## <span id="page-0-0"></span>**SONY**

[Hjelpeveiledning](#page-0-0)

## Smarttelefon Xperia 1 III XQ-BC52/XQ-BC62/XQ-BC72

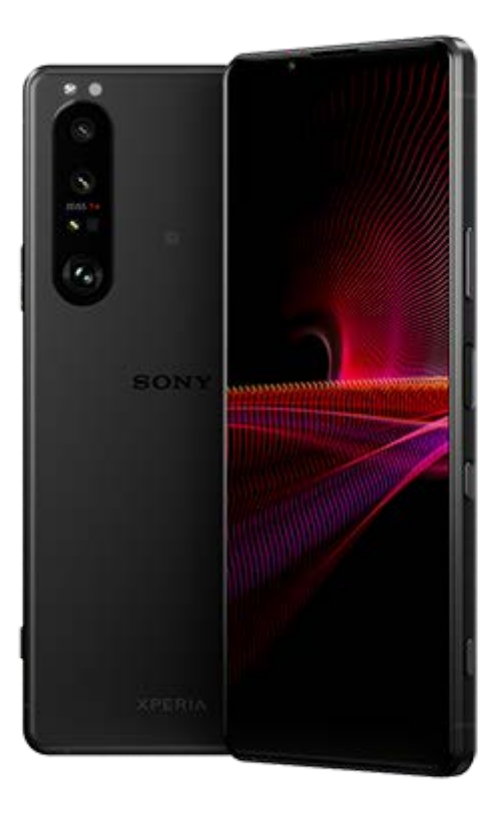

Bruk denne håndboken hvis du støter på problemer eller har spørsmål om produktet ditt.

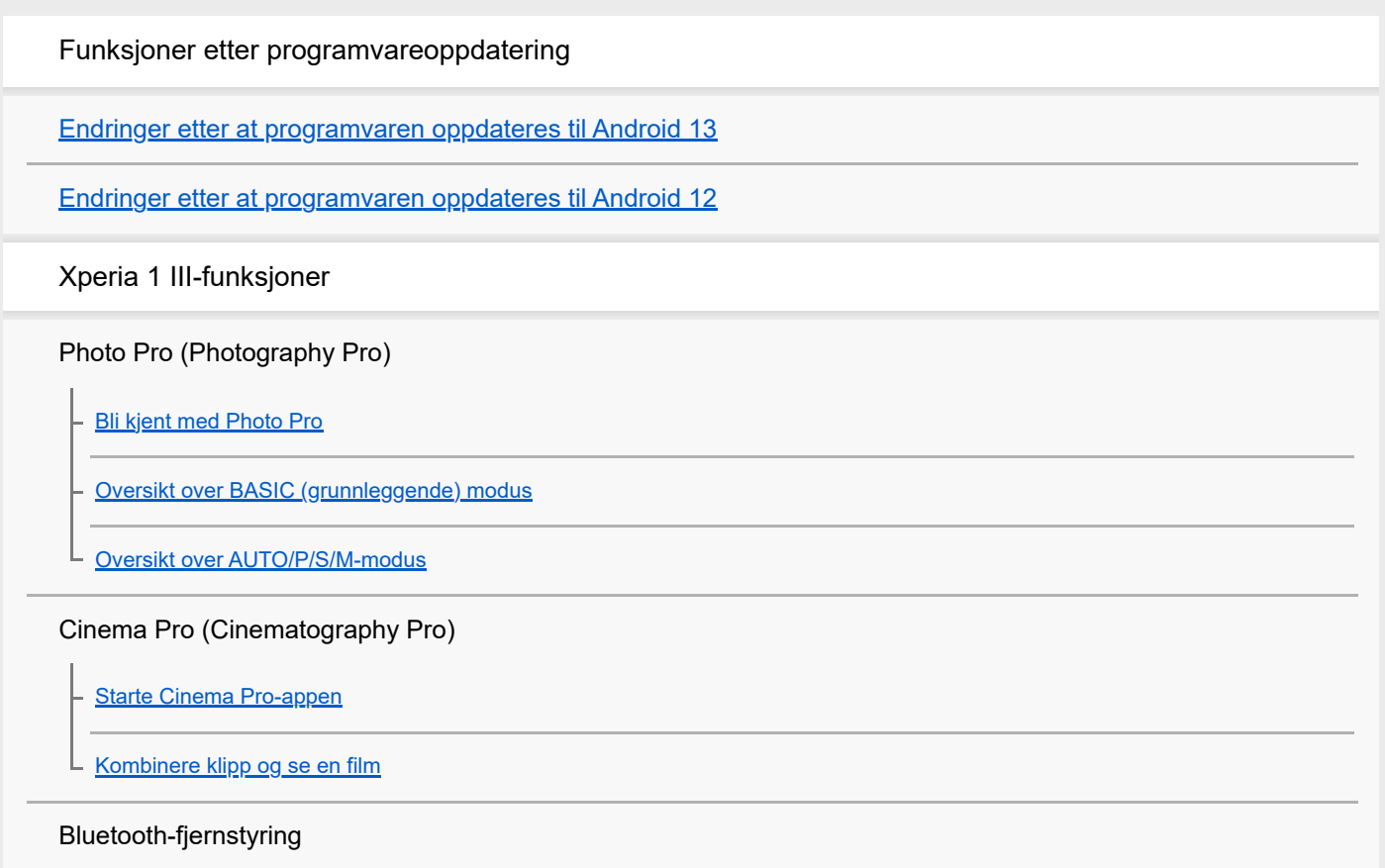

[Pare med en Bluetooth-fjernstyring](#page-27-0)

#### Ekstern skjerm

[Bruke Ekstern skjerm-appen](#page-29-0)

[Ekstern skjerm Strømmemodus](#page-31-0)

[Ekstern skjerm Lydinnstillinger](#page-33-0)

**Spillforbedring** 

[Starte Spillforbedring-appen](#page-35-0)

[Bruke Spillforbedring mens du spiller spill](#page-37-0)

[Bruke kameratasten som en snarveistast for Spillforbedring-handlinger](#page-40-0)

#### Forbedre lyden

[Forbedre lyden ut med 360 Spatial Sound](#page-41-0)

[Forbedre lyden ut med Dolby Atmos®](#page-42-0)

[Slik oppgraderer du kvaliteten for komprimerte musikkfiler \(DSEE Ultimate\)](#page-43-0)

[Redusere vindstøy ved opptak](#page-44-0)

Sidesans

[Slå Sidesans på eller av](#page-45-0)

**[Bruke Sidesans](#page-46-0)** 

L [Konfigurere andre Sidesans-alternativer](#page-49-0)

Trådløs lading

[Slik lader du enheten med en trådløs lader](#page-50-0)

Popup-vindu

L

[Bruke popup-vindusmodusen](#page-52-0)

#### Modus for delt skjerm

L [Bruke modus for delt skjerm](#page-55-0)

Dynamisk vibrering

[Bruke dynamisk vibrering](#page-58-0)

[Justere innstillinger for dynamisk vibrering](#page-59-0)

Omgivelsesskjerm

L [Konfigurere Omgivelsesskjerm](#page-60-0)

Smart anropshåndtering

[Bruke Smart anropshåndtering](#page-62-0)

### Komme i gang

[Om denne hjelpeveiledningen](#page-63-0)

**[Oversikt](#page-64-0)** 

Sette inn et SIM-kort og minnekort

[Montering – dobbel SIM](#page-67-0)

L [Bruke en dobbel SIM-enhet](#page-68-0)

**[Skjermbeskyttelse](#page-70-0)** 

[Starte enheten for første gang](#page-71-0)

[Slik konfigurerer du en Google-konto på enheten](#page-72-0)

Overføre innhold

[Overføre innhold ved hjelp av Xperia Transfer 2-appen \(fra Android/iOS\)](#page-73-0)

[Synkronisere data med en Google-konto \(fra Android\)](#page-74-0)

[Overføre innhold ved hjelp av en datamaskin \(fra Android\)](#page-76-0)

[Overføre innhold ved hjelp av et SD-kort \(fra Android\)](#page-77-0)

Enhetssikkerhet

[Sørge for at enheten er beskyttet](#page-78-0)

[Finne IMEI-nummeret/numrene for enheten din](#page-79-0)

[Finne, låse eller slette en enhet som er mistet](#page-80-0)

Grunnleggende informasjon

[Slå skjermen på eller av](#page-81-0)

**[Startskjerm](#page-82-0)** 

[Slik justerer du inaktivitetstiden før skjermen slås av](#page-85-0)

[Smart bakgrunnsbelysning](#page-86-0)

[Énhåndsmodus](#page-87-0)

[Ta en skjermkopi](#page-88-0)

[Spille inn video av enhetsskjermen](#page-90-0)

[Alarm](#page-91-0)

[Skanne QR code](#page-92-0)

#### **[Varsellampe](#page-93-0)**

Ikoner på statuslinjen

[Statuslinje og varselpanel](#page-94-0)

**[Statusikoner](#page-95-0)** 

**[Varselikoner](#page-97-0)** 

Batteri og vedlikehold

[Lading av enheten](#page-99-0)

Batteri- og strømstyring

**[Batteripleie](#page-101-0)** 

[STAMINA-modus](#page-102-0)

[Batteri- og strømstyring](#page-103-0)

[Slik kontrollerer du batteriforbruket for apper](#page-104-0)

#### Oppdatere enheten

[Før du oppdaterer enheten din](#page-105-0)

[Slik oppdaterer du enheten trådløst](#page-106-0)

#### Omstart, tilbakestilling og reparering

[Tilbakestille og starte enheten på nytt](#page-107-0)

[Slik reparerer du enhetsprogramvaren med Xperia Companion](#page-109-0)

[Tilbakestille appene](#page-110-0)

L

#### Forbedre minneytelse

[Vise minnestatusen](#page-111-0)

[Slik frigjør du plass i det interne minnet](#page-112-0)

[Slik stopper du apper og tjenester fra å kjøre](#page-113-0)

[Formatere minnekortet](#page-114-0)

#### Internett og nettverk

**[Mobildatatilkobling](#page-115-0)** 

[Øke signalstyrken for Wi-Fi](#page-116-0) $^{\circledR}$ 

[Kontroll av databruk](#page-117-0)

Grunnleggende innstillinger

#### [Innstillinger-meny](#page-119-0)

Volum, vibrering og lyd

[Volum og vibrering](#page-122-0)

[Lyder og lydsignaler](#page-123-0)

**[Skjerminnstillinger](#page-125-0)** 

[Applikasjonsoppdateringer](#page-127-0)

[Bruk av stedstjenester](#page-128-0)

[Dato og klokkeslett](#page-129-0)

Photo Pro (Photography Pro)

#### BASIC (grunnleggende) modus

[Oversikt over BASIC \(grunnleggende\) modus](#page-18-0)

[Ta et bilde eller spille inn en video](#page-133-0)

- [Vise bilder og videoer](#page-135-0)

L <u>[Ofte brukte funksjoner i BASIC \(grunnleggende\) modus](#page-137-0)</u>

#### **Selvportretter**

L

[Ta en selfie](#page-139-0)

[Ta et selvportrett med håndlukker](#page-140-0)

#### BASIC (grunnleggende) modusinnstillinger

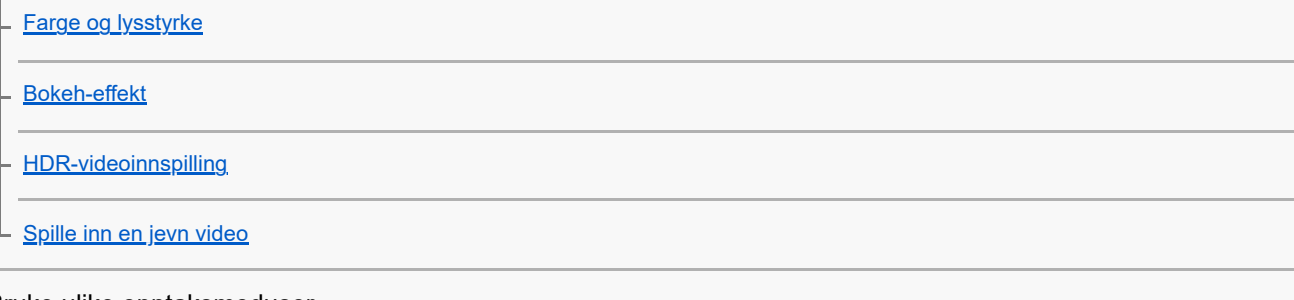

#### Bruke ulike opptaksmoduser

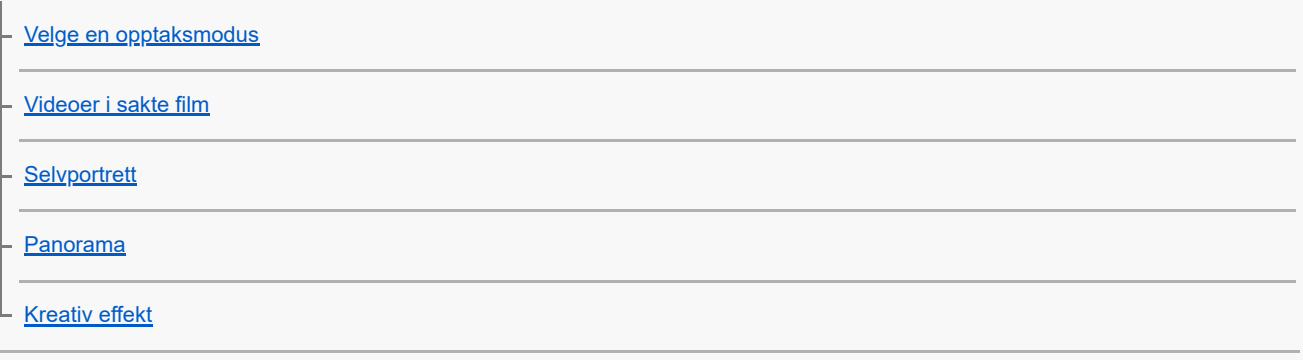

Bruke modusene AUTO/P/S/M

[Oversikt over AUTO/P/S/M-modus](#page-21-0)

[Innstillinger-ikoner](#page-152-0)

[Ta stillbilder](#page-154-0)

Velge en bildetakingsmodus

[Auto-modus \(AUTO\)](#page-156-0)

[Program/auto \(P\)](#page-157-0)

[Lukkerprioritet \(S\)](#page-158-0)

[Manuell eksponering \(M\)](#page-159-0)

#### Registrere og hente frem kamerainnstillinger

[Minne kamerainnstillinger](#page-160-0)

[Hent minne \(MR\)](#page-161-0)

Velge en bruksmodus (bildeserie/selvutløser)

**[Bildeserie](#page-162-0)** 

**[Selvutløser](#page-164-0)** 

[Bruke blitsen](#page-165-0)

[Scenegjenkjenning og gjenkjenning av forhold](#page-166-0)

Flere kamerainnstillinger

[Stille inn fokus ved å berøre søkeren](#page-167-0)

[Ansikt-/øye-AF](#page-168-0)

[Myke opp hudtonen](#page-169-0)

[Spore en gjenstand](#page-170-0)

[Konfigurere Transfer & Tagging add-on-modus](#page-171-0)

**[Datalagring](#page-172-0)** 

**[Geotagging](#page-173-0)** 

**[Rutenettlinjer](#page-174-0)** 

[Ulike måter å bruke volumtasten på](#page-175-0)

L <u>[Lyder](#page-176-0)</u>

Musikk

[Overføre musikk fra en datamaskin til enheten](#page-177-0)

[Lytte til musikk](#page-178-0)

[Funksjoner for Musikk-appen](#page-180-0)

#### **Tilkobling**

[Speile skjermbildet på enheten trådløst på en TV](#page-181-0)

[Koble enheten til USB-tilbehør](#page-183-0)

[NFC \(Near Field Communication\)](#page-185-0)

[Bruke enheten som en lommebok](#page-186-0)

#### Trådløs Bluetooth®-teknologi

[Slik slår du Bluetooth-funksjonen på eller av](#page-187-0)

[Navngi enheten](#page-188-0)

[Pare med en annen Bluetooth-enhet](#page-189-0)

[Pare med en Bluetooth-fjernstyring](#page-27-0)

[Sende elementer ved hjelp av Bluetooth-teknologi](#page-192-0)

[Motta elementer ved hjelp av Bluetooth-teknologi](#page-193-0)

### Brukerstøtte-appen

[Om brukerstøtteappen](#page-194-0)

Merknader om bruk, tilgjengelighet og juridisk informasjon

**[Tilgjengelighet](#page-195-0)** 

[Slik bruker du enheten i våte og støvete omgivelser](#page-196-0)

[Juridisk informasjon](#page-198-0)

[Garanti, SAR og veiledninger for bruk](#page-199-0)

<span id="page-7-0"></span>Smarttelefon Xperia 1 III XQ-BC52/XQ-BC62/XQ-BC72

## **Endringer etter at programvaren oppdateres til Android 13**

I tillegg til at programvaren er oppdatert til Android 13, er det også gjort endringer i eksisterende funksjoner. Følgende er noen av de største endringene etter at du oppdaterer enheten til Android 13.

Denne Hjelpeveiledning beskriver ikke alle Android 13-funksjonene. Enkelte funksjoner, innstillinger og elementer i skjermdesignen kan avvike fra innholdet i denne Hjelpeveiledning etter at du oppdaterer enheten til Android 13.

## **Ny låseskjerm**

Følgende ikoner vises på låseskjermen. Du kan raskt åpne hver funksjon fra låseskjermen ved å trykke på og holde inne ikonene.

### **Merknad**

- Betjeningsmåten for ikonene på låseskjermen er endret fra å sveipe til å berøre og holde nede.
- $\epsilon$  ( $\epsilon$ ) (Ikon for Wallet) vises hvis du installerer en app for betaling via NFC og konfigurerer de aktuelle innstillingene. Du kan vise eller skjule (a) (Ikon for Wallet) på låseskjermen. Finn og trykk på [Innstillinger] > [Skjerm] > [Innstillinger for låseskjerm], og trykk deretter på [Vis Wallet]-bryteren.
- (Ikon for enhetsstyring) vises på låseskjermen hvis du installerer en app for enhetsstyring og konfigurerer de aktuelle innstillingene.

Du kan vise eller skjule @ (Ikon for enhetsstyring) på låseskjermen. Finn og trykk på [Innstillinger] > [Skjerm] > [Innstillinger for låseskjerm], og trykk deretter på [Vis enhetsstyring]-bryteren.

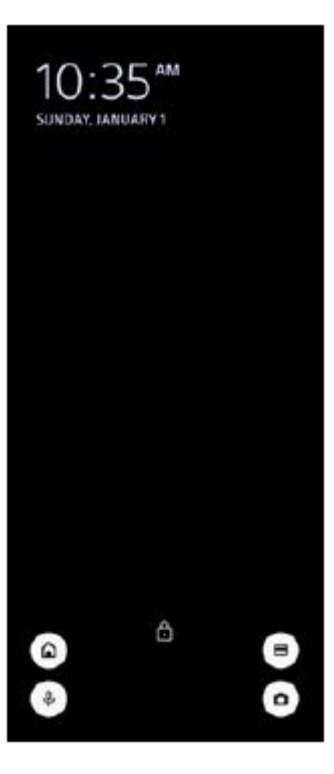

#### **Hint**

Du kan styre en tilkoblet ekstern enhet uten å låse opp enheten. Finn og trykk på [Innstillinger] > [Skjerm] > [Innstillinger for låseskjerm], og trykk deretter på bryteren [Kontroll fra låst enhet] for å aktivere funksjonen.

## **Nytt panel for hurtiginnstillinger**

Sveip ned to ganger fra toppen av skjermen for å åpne Hurtiginnstillinger-panelet.

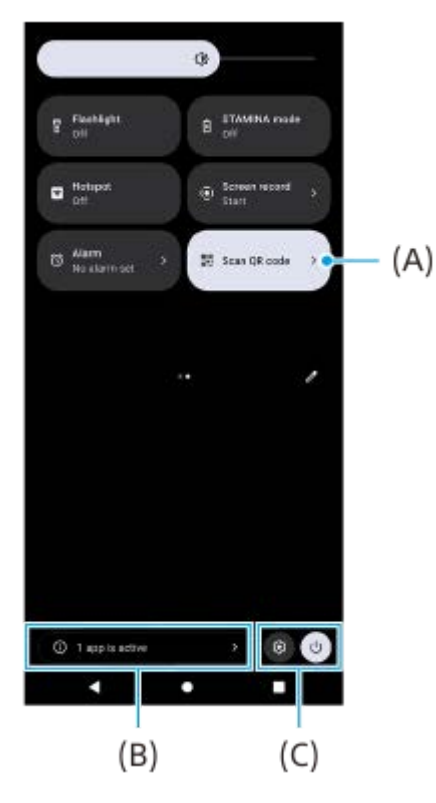

## **Åpne QR-kodeskanneren fra Hurtiginnstillinger-panelet**

1. Åpne Hurtiginnstillinger-panelet, og sveip mot venstre eller høyre for å finne **HH** (Skann QR-koden) **(A)**, og trykk deretter på den.

## **Kontrollere aktive apper (B)**

Trykk for å vise aktive apper som kanskje påvirker batterilevetiden selv om du ikke bruker appene. Du kan velge en app for å stoppe den. Ikke alle apper kan stoppes.

## **Endre plasseringen av ikoner (C)**

Trykk på  $\circled{3}$  (Innstillinger-ikon) for å åpne Innstillinger-menyen. Trykk på (Knapp for Av/på-meny) for å åpne Av/på-menyen.

## **Bakgrunn og stil**

Du kan endre fremhevingsfargen for systemet for å matche med bakgrunnsbildet som er valgt.

Berør og hold nede et tomt felt på startskjermen, og trykk deretter på [Bakgrunn og stil]. **1.** Du kan velge ønskede farger eller innstillinger på innstillingsskjermbildet [Bakgrunn og stil].

## **Endringer i Photo Pro**

#### **Endring i visningsmetoden for skanneresultater fra QR-kode**

Visningsmetoden for skanneresultater fra QR-kode er endret fra et varsel til et banner. Pek kameraet mot QR-koden, og trykk deretter på banneret som vises i søkeren.

#### **Merknad**

QR-kodevarsler vises ikke lenger i varselpanelet.

**Nye funksjoner i Cinema Pro**

## **Registrere og hente frem opptaksinnstillinger**

Du kan registrere og hente opp opptaksinnstillinger.

- 1. Hvis du vil registrere ofte brukte kombinasjoner av moduser og innstillinger, trykker du på **=** (Meny-ikon) > [Lagre gjeldende innstillinger], velger et spor, justerer innstillingene og trykker deretter på [Lagre].
- Du tar i bruk de lagrede innstillingene ved å trykke på [Innstillinger for hent minne], velge ønsket spor og deretter **2.** trykke på [Bruk].

## **Nye funksjoner for ekstern skjerm**

### **Skjermmodus**

Når enheten brukes som skjerm for en tilkoblet ekstern enhet, kalles skjermen for skjermmodus. Følgende funksjoner og visninger er lagt til i skjermmodus.

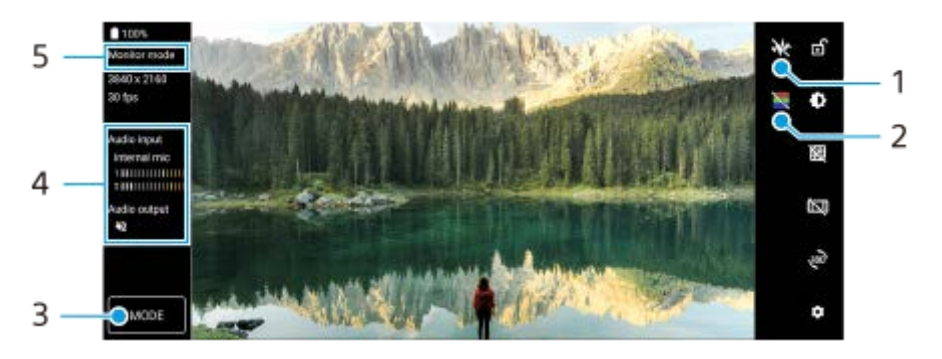

- Trykk for å vise og velge mellom ulike stiler eller bølgeformer. **1.** Du kan kontrollere eksponeringen og fargebalansen på video inn ved hjelp av bølgeformene som vises for luminans og fargetone.
- Trykk for å vise eller skjule falske farger. **2.** Du kan bruke falsk farge for å kontrollere eksponeringen på video inn via fargebildet, som viser lysstyrken på inndatasignalet.
- **3.** Trykk for å velge [Skjermmodus] eller [Strømmemodus].
- **4.** Lydstatus
- **5.** Valgt modus

#### **Strømmemodus**

Ved hjelp av strømmemodusen kan du livestrømme fra hvor som helst via et mobilnett mens du overvåker video fra et eksternt kamera. Se det aktuelle emnet oppført under "Beslektet emne" for å få mer informasjon.

#### **Lydinnstillinger**

Du kan konfigurere lyd ut og justere lydkvaliteten mens du livestrømmer. Se det aktuelle emnet oppført under "Beslektet emne" for å få mer informasjon.

## **Nye funksjoner i Sidesans**

Sidesans-menyen og flervindusmenyen er forbedret.

Du kan veksle mellom Sidesans-menyen og flervindusmenyen ved å trykke på hver fane. Du kan ta en skjermdump ved å bruke Sidesans-menyen og trykke på [Skjermdump] i området nederst.

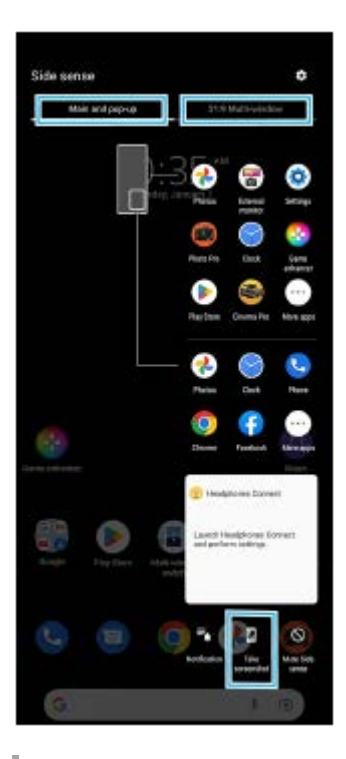

## **Andre oppdaterte funksjoner**

## **Slik velger du hvilket SIM-kort som skal brukes til datatrafikk hvis du bruker to SIM-kort**

Fremgangsmåten for konfigurasjon av innstillingene er endret.

- **1.** Finn og trykk på [Innstillinger] > [Nettverk og internett] > [SIM-kort].
- **2.** Velg SIM-kortet du vil bruke til datatrafikk.
- **3.** Trykk på [Mobildata]-bryteren for å aktivere funksjonen.
- **4.** Følg instruksjonene på skjermen for å fullføre prosedyren.

## **Forbedre lyden ut med Dolby Sound**

Dolby Atmos er forbedret til Dolby Sound.

- **1.** Finn og trykk på [Innstillinger] > [Lyd og vibrering] > [Lydinnstillinger].
- Trykk på [Dolby Sound]-bryteren for å aktivere funksjonen, og trykk deretter på [Dolby Sound] for å få flere **2.** alternativer.

## **Tilpasse lydkvaliteten med 360 Reality Audio**

Med 360 Reality Audio blir du omgitt av engasjerende lyd etter hvert som ulike lyder avgis fra punkter rundt hodet ditt. Med hodetelefoner sertifisert for 360 Reality Audio kan du optimalisere opplevelsen ved å analysere fasongen på ørene dine og få en altoppslukende musikkopplevelse.

Finn og trykk på [Innstillinger] > [Lyd og vibrering] > [Lydinnstillinger] > [360 Reality Audio], og følg deretter **1.** instruksjonene på skjermen.

## **Forbedre lyden ut med 360 Upmix**

360 Spatial Sound er forbedret til 360 Upmix.

Med 360 Upmix høres lyden fra alle stereolydkilder, inkludert strømmetjenester, ut som romlig lyd. Det anbefales at du bruker hodetelefoner for å få glede av effektene du får av funksjonen.

- **1.** Finn og trykk på [Innstillinger] > [Lyd og vibrering] > [Lydinnstillinger].
- **2.** Trykk på [360 Upmix]-bryteren for å aktivere funksjonen, og trykk deretter på [360 Upmix] for å velge en modus.

#### **Beslektet emne**

- [Ekstern skjerm Strømmemodus](#page-31-0)
- **[Ekstern skjerm Lydinnstillinger](#page-33-0)**

### <span id="page-12-0"></span>**SONY**

[Hjelpeveiledning](#page-0-0)

Smarttelefon Xperia 1 III XQ-BC52/XQ-BC62/XQ-BC72

## **Endringer etter at programvaren oppdateres til Android 12**

I tillegg til at programvaren er oppdatert til Android 12, er det også gjort endringer i eksisterende funksjoner. Følgende er noen av de største endringene etter at du oppdaterer enheten til Android 12. Denne Hjelpeveiledning beskriver ikke alle Android 12-funksjonene. Enkelte funksjoner, innstillinger og elementer i skjermdesignen kan avvike fra innholdet i denne Hjelpeveiledning etter at du oppdaterer enheten til Android 12.

## **Rullende skjermdumper**

Du kan ta en skjermdump av en skjerm med rullefelt.

### **Merknad**

- Rullende skjermdumper er tilgjengelig hvis appen støtter funksjonen.
- **1.** Trykk lenge på volum ned-tasten og strømknappen samtidig.
- **2.** Trykk på [Utvidet skjermdump].

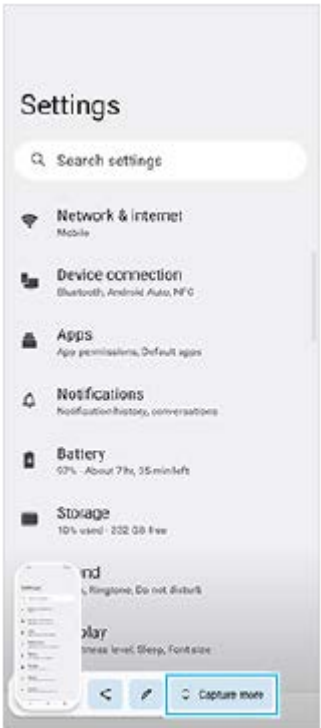

**3.** Dra linjen for å justere skjermdumpområdet, og trykk deretter på [Lagre].

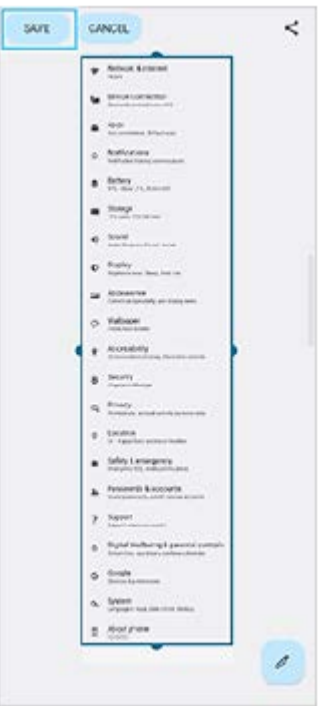

## **Enhåndsmodus**

Metoden for enhåndsmodus er endret fra å krympe hele skjermbildet til å senke det.

Finn og trykk på [Innstillinger] > [Skjerm] > [Enhåndsmodus], og trykk deretter på bryteren [Bruk enhåndsmodus] for **1.** å aktivere funksjonen.

Følg instruksjonene på skjermen for å konfigurere andre alternativer.

- **2.** Hvis du vil bruke enhåndsmodus, dobbelttrykker du på (Hjem-knapp).
- 3. Hvis du vil avslutte enhåndsmodus, dobbelttrykker du på ( Hjem-knapp) igjen eller trykker hvor som helst over appen.

## **Støtte for bildeformatet AVIF**

Android 12 har ny støtte for bildeformatet AVIF. Bildeformatet AVIF oppnår bedre kompresjon enn andre formater med en mer findetaljert bildekvalitet.

## **Nye funksjoner i Photo Pro**

## **Trykk på [Tips] for å gå til nettstedet for Photo Pro-tips**

[Tips] er tilføyd blant elementene [MENU]. Finn og trykk på [Tips] for å gå til nettstedet for Photo Pro-tips.

## **Støtte for en Bluetooth-fjernstyring**

Du kan nå betjene Photo Pro med en Bluetooth-fjernstyring produsert av Sony (selges separat). Se det aktuelle emnet oppført under "Beslektet emne" for å få mer informasjon.

## **Nylig tilføyde menyer**

Følgende menyer er lagt til i AUTO/P/S/M-modusen.

- Tilpasse AEL-knappen Du kan tilordne en annen funksjon til AEL-knappen. Trykk på [MENU] > [Oppsett] > [Tilpassing av AEL-knapp].
- Tilpasse funksjonsmenyen

Du kan tilordne på nytt eller omorganisere innstillingselementene i funksjonsmenyen. Trykk på [MENU] > [Oppsett] > [Tilpassing av funksjonsmeny].

■ Tilpasse DISP-knappen

Du kan endre elementene som vises når du trykker på [DISP]. Trykk på [MENU] > [Oppsett] > [Tilpassing av DISPknapp].

# **Nye funksjoner i Cinema Pro**

Følgende menyer er lagt til.

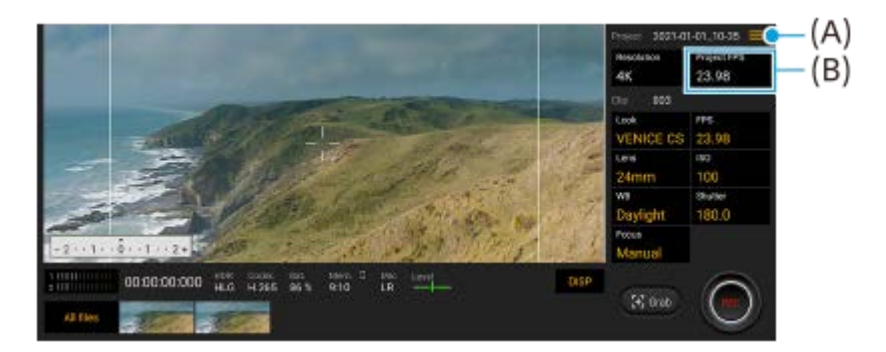

- Åpne nettstedet for Cinema Pro-tips **(A)** Trykk på  $\equiv$  (Meny-ikon) > [Tips] for å gå til nettstedet for Cinema Pro-tips.
- Ytterligere [Lydinnstillinger] i menyen **(A)** Du kan konfigurere [Intelligent vindfilter] og [Lydnivå] i [Lydinnstillinger]-menyen. Trykk på  $\equiv$  (Meny-ikon) > [Lydinnstillinger].
- Ytterligere bildefrekvens for hele prosjektet **(B)** Du kan velge [119.88] som [FPS for prosjekt]-innstillingen.

### **Hint**

120 fps-videoer spilles av på 120 Hz, selv når [Høy oppdateringsfrekvens] er slått av i Innstillinger-menyen.

## **Nye funksjoner for Spillforbedring**

## **Tilpasse videoinnstillingene til en tilkoblet ekstern enhet**

Du kan tilpasse videoinnstillingene til en ekstern enhet som er koblet til USB-porten på enheten ved hjelp av en USB Type-C-kabel. Innstillinger som er endret i [Ekstern USB-utdata], påvirker hele enheten, ikke bare Spillforbedring-appen. Du kan også konfigurere [Ekstern USB-utdata] ved å finne og trykke på [Innstillinger] > [Enhetstilkobling] > [Tilkoblingsvalg] > [Ekstern USB-utdata (video)].

- **1.** Trykk på (Flytende ikon) > [Skjerm og lyd] mens du spiller et spill.
- **2.** Trykk på [Ekstern USB-utdata], og velg et alternativ.
- **3.** Koble til den eksterne enheten eller koble den til på nytt.

#### **Merknad**

- Innstillinger som er endret i [Ekstern USB-utdata] gjelder etter at du har koblet til kabelen på nytt. Innstillinger vil kanskje ikke brukes hvis du kobler til kabelen igjen umiddelbart etter at du har startet Spillforbedring-appen. Koble til kabelen igjen ca. 1 minutt etter at Spillforbedring-appen har startet.
- Det kan hende at videosignalene ikke sendes ut i samsvar med innstillingen på enheten, avhengig av den viste appen eller spesifikasjonene for den tilkoblede eksterne enheten.

## **Tilordne handlinger til kameratasten**

Du kan tilordne en Spillforbedring-handling som brukes i spill, til kameratasten. Se det aktuelle emnet oppført under "Beslektet emne" for å få mer informasjon.

## **Andre oppdaterte funksjoner**

## **Slå på skjermen med et tastetrykk**

Du kan slå på skjermen med kameratasten eller volumtasten i tillegg til at du kan slå den på ved å trykke på strømknappen.

Hvis du vil aktivere funksjonen, trykker du på [Innstillinger] > [System] > [Bevegelser] og deretter på [Vekk opp skjerm ved knappetrykk]-bryteren.

#### **Beslektet emne**

- **[Pare med en Bluetooth-fjernstyring](#page-27-0)**
- **[Bruke kameratasten som en snarveistast for Spillforbedring-handlinger](#page-40-0)**

<span id="page-16-0"></span>Smarttelefon Xperia 1 III XQ-BC52/XQ-BC62/XQ-BC72

# **Bli kjent med Photo Pro**

Photo Pro har to hovedfunksjoner, BASIC (grunnleggende) modus og AUTO/P/S/M-modus. Med BASIC (grunnleggende) modus kan du enkelt ta bilder og spille inn videoer på samme måte som på et vanlig smarttelefonkamera. Med AUTO/P/S/M-modusene kan du ta dine ideelle bilder som om du bruker et profesjonelt kamera.

## **BASIC (grunnleggende) modus**

Du kan enkelt ta bilder og spille inn videoer ved å trykke på skjermen, på samme måte som på en smarttelefon. Objektiver kan enkelt byttes fra super vidvinkel til telelinse.

I tillegg til å ta bilder med innstillinger som er automatisk justert av kameraet i samsvar med scenen og forholdene, kan du også bruke modus for bildeserie, Bokeh-effekt, lysstyrke og fargejustering, med mer.

Grensesnittet veksler automatisk, så du kan bruke kameraet både vertikalt og horisontalt.

## **Vertikal stil**

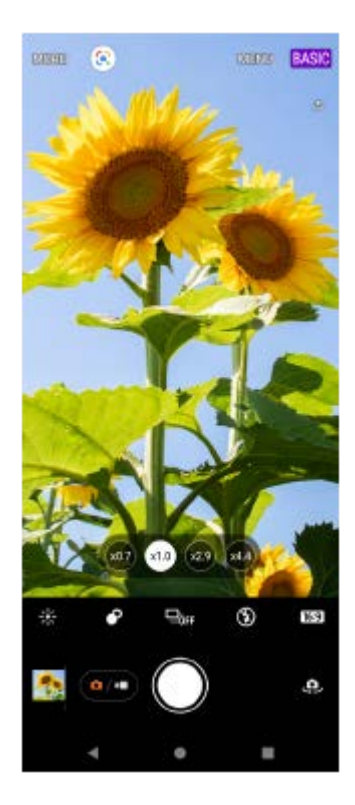

## **Horisontal stil**

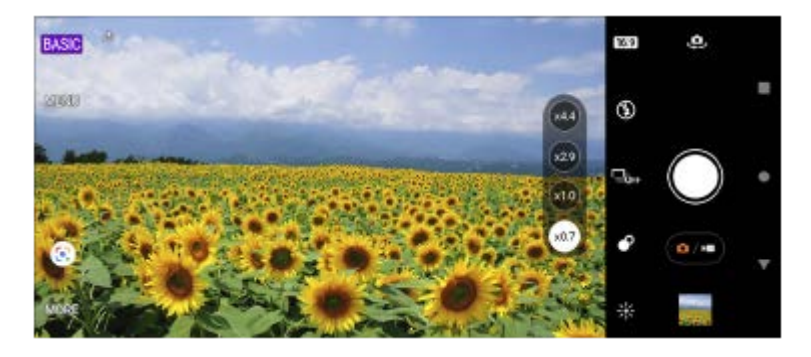

**AUTO/P/S/M-moduser**

AUTO/P/S/M-modusene har kontroller som du vanligvis finner på profesjonelle kameraer. Du kan velge automatiske innstillinger eller styre ISO, lukkerhastighet, hvitbalanse og mer manuelt. Du kan også ta bilder i RAW-format.

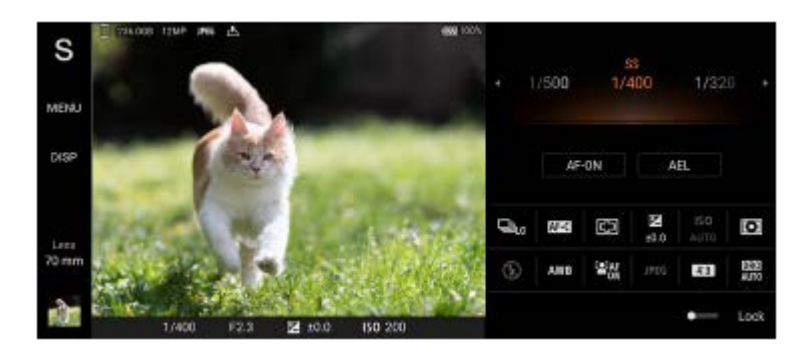

#### **Beslektet emne**

- [Oversikt over BASIC \(grunnleggende\) modus](#page-18-0)
- [Oversikt over AUTO/P/S/M-modus](#page-21-0)

## <span id="page-18-0"></span>**SONY**

[Hjelpeveiledning](#page-0-0)

### Smarttelefon Xperia 1 III XQ-BC52/XQ-BC62/XQ-BC72

## **Oversikt over BASIC (grunnleggende) modus**

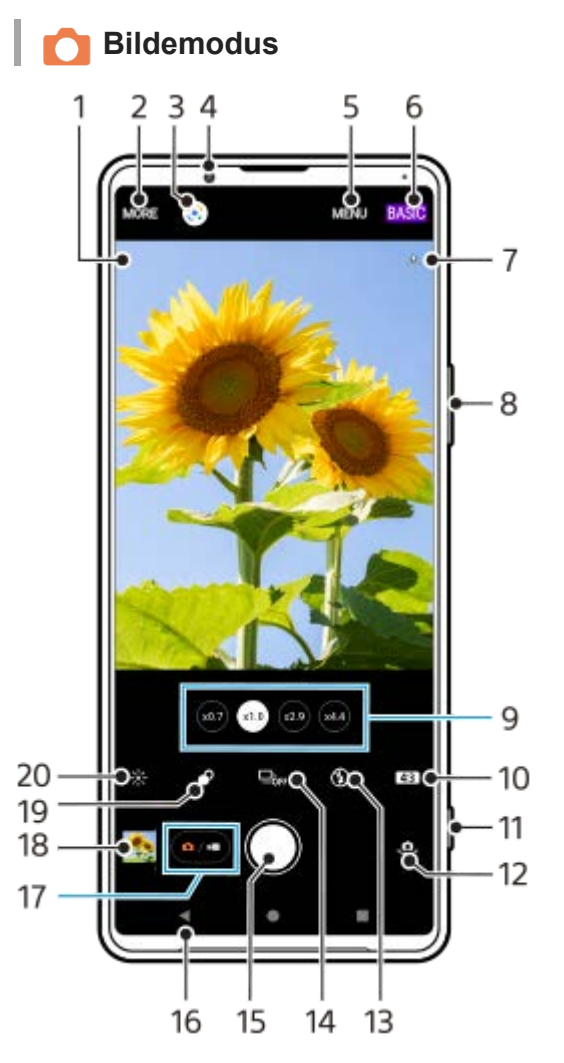

- 1. Ikon for scenegjenkjenning og forhold Disse ikonene vises når Photo Pro automatisk gjenkjenner en scene eller forholdene.
- **2.** Velg en opptaksmodus
- **3.** Google Lens
- **4.** Frontkameralinse
- **5.** Photo Pro-innstillingsmeny
- **6.** Bytt opptaksmodus
- **7.** Status for geotagging
- **8.** Bruk volumtasten til å zoome inn eller ut
- **9.** Trykk på en av vinkelknappene for å bytte objektiv
- **10.** Velg et sideforhold
- **11.** Bruk kameratasten til å starte Photo Pro eller ta bilder
- **12.** Bytt mellom front- og hovedkamera
- **13.** Velg en blitsinnstilling. Ikonfargen endres når blitsen eller lommelykten aktiveres.
- 14. Bruksmodus-knapp Velg en selvutløserinnstilling eller modus for enkeltbilde eller bildeserie.
- **15.** Bruk utløserknappen for å ta bilder
- **16.** Gå tilbake eller avslutt Photo Pro
- **17.** Bytt mellom å ta bilder og videoer
- **18.** Trykk på miniatyrbildet for å vise, dele eller redigere bilder

## **19.** Trykk for å justere Bokeh-effekten

**20.** Trykk for å justere farge og lysstyrke

## **Videomodus**

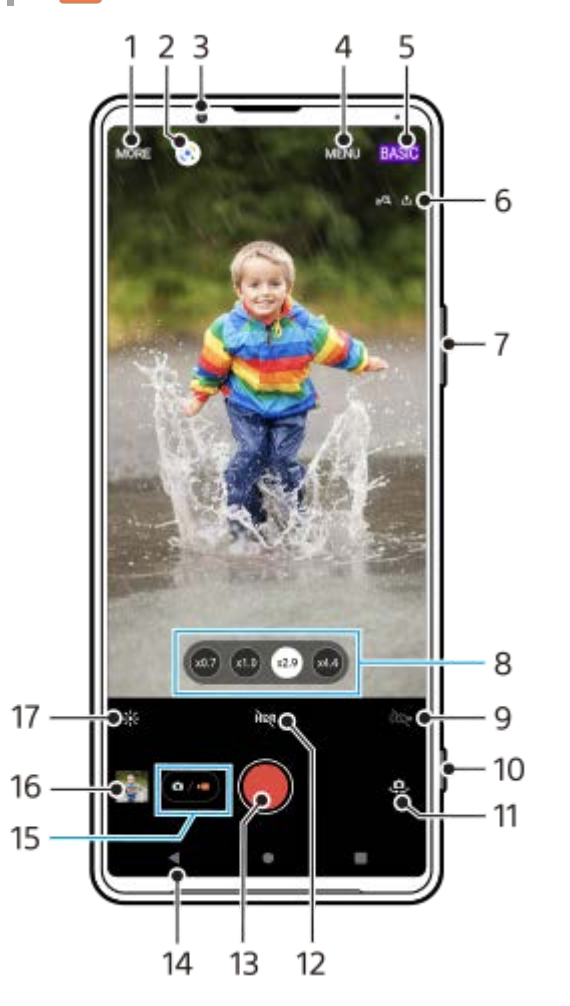

- **1.** Velg en opptaksmodus
- **2.** Google Lens
- **3.** Frontkameralinse
- **4.** Photo Pro-innstillingsmeny
- **5.** Bytt opptaksmodus
- **6.** Status for geotagging
- **7.** Bruk volumtasten til å zoome inn eller ut
- **8.** Trykk på en av vinkelknappene for å bytte objektiv
- **9.** Trykk for å aktivere lommelykten. Ikonfargen endres når lommelykten er aktivert.
- **10.** Bruk kameratasten til å starte Photo Pro eller spille inn videoer
- **11.** Bytt mellom front- og hovedkamera
- **12.** Trykk for å aktivere HDR (utvidet dynamisk område)
- **13.** Trykk på utløserknappen for å spille inn videoer
- **14.** Gå tilbake eller avslutt Photo Pro
- **15.** Bytt mellom å ta bilder og videoer
- **16.** Trykk på miniatyrbildet for å vise, dele eller redigere videoer
- **17.** Trykk for å justere farge og lysstyrke

### **Beslektet emne**

- [Velge en opptaksmodus](#page-145-0)
- [Ta et bilde eller spille inn en video](#page-133-0)
- **[Geotagging](#page-173-0)**
- [Ofte brukte funksjoner i BASIC \(grunnleggende\) modus](#page-137-0)
- [Bruke blitsen](#page-165-0)
- [Bildeserie](#page-162-0)
- [Selvutløser](#page-164-0)
- [Vise bilder og videoer](#page-135-0)
- [Bokeh-effekt](#page-142-0)
- [Farge og lysstyrke](#page-141-0)
- [HDR-videoinnspilling](#page-143-0)
- [Skanne QR code](#page-92-0)
- [Ansikt-/øye-AF](#page-168-0)

<span id="page-21-0"></span>Smarttelefon

Xperia 1 III XQ-BC52/XQ-BC62/XQ-BC72

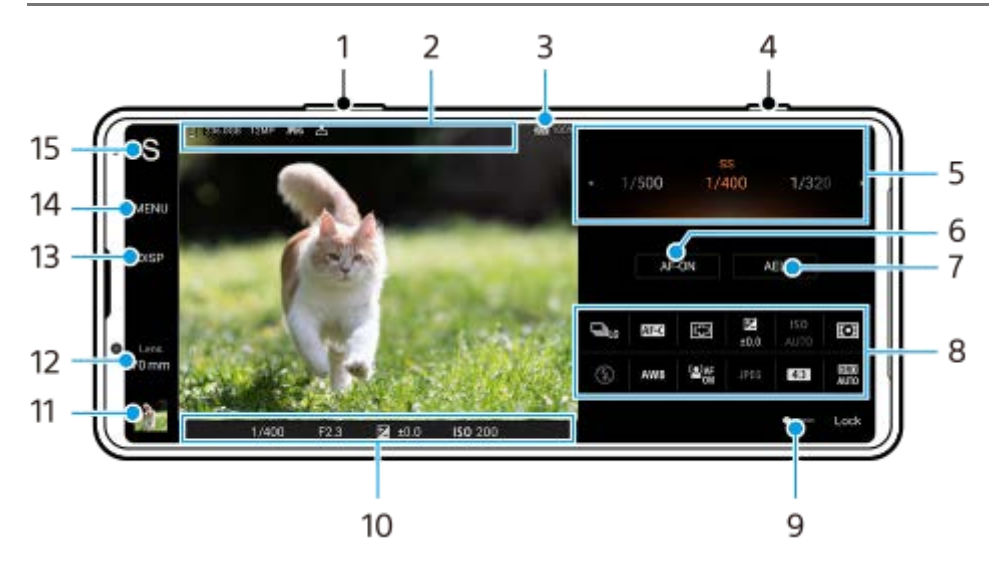

**Oversikt over AUTO/P/S/M-modus**

- **1.** Bruk volumtasten til å zoome inn eller ut.
- Datalagring-ikon / mengde ledig plass / bildestørrelse / Filformat / status for geotagging **2.** Scene-ikonet eller betingelsesikonet vises også når AUTO-modusen er valgt.
- **3.** Batteristatus
- **4.** Bruk kameratasten til å starte Photo Pro eller ta bilder.
- Bryter **5.**
	- Juster eksponeringsverdien når modusen Program/auto (P) er valgt.
	- Juster lukkerhastigheten når modusen Lukkerprioritet (S) eller Manuell eksponering (M) er valgt.
- **6.** Trykk for å låse fokus. Knappen blir oransje når fokus er låst. Trykk på knappen igjen for å låse opp fokus.
- 7. Trykk for å låse eksponeringen. Knappen blir oransje når eksponeringen er låst. Trykk på knappen igjen for å låse opp eksponeringen.
- 8. Innstilling-ikoner Trykk for å justere innstillingene.
- Dra bryteren mot høyre for å låse elementene på venstre side av søkeren og innstillingsikonene og forhindre **9.** utilsiktede operasjoner.
- Fokusindikator/eksponeringsinnstillinger **10.**

(Autofokus-ikon) angir at motivet er i fokus.

(AE-lås-ikon) angir at eksponeringen er låst.

- Trykk på miniatyrbildet for å vise, dele eller redigere bilder. **11.** Trykk på (Tilbake-knapp) for å gå tilbake til standby-skjermbildet for Photo Pro.
- 12. Trykk for å veksle mellom objektiver. Hvis du vil bruke zoomen, trykker du på  $\blacktriangleright$  (Åpne zoom-ikon), klyper inn eller ut på søkeren eller bruker volumtasten.
- Trykk for å vise eller skjule informasjonen som vises i søkeren. **13.** Histogrammet representerer luminansfordelingen grafisk. Du kan bruke vaterpasset til å måle vinkelen på enheten og sørge for at bildet blir vannrett. Når enheten registrerer at den er i vater, blir vaterpasset grønt.
- **14.** Trykk for å justere mer detaljerte innstillinger.
- 15. Trykk for å bytte opptaksmodus.

For å velge standard opptaksmodus når Photo Pro er startet, trykker du på [MENU] > [Oppsett] > [Bildetakingsmodus ved start] og velger deretter et alternativ.

#### **Beslektet emne**

- [Innstillinger-ikoner](#page-152-0)
- [Ta stillbilder](#page-154-0)
- [Auto-modus \(AUTO\)](#page-156-0)
- [Program/auto \(P\)](#page-157-0)
- [Lukkerprioritet \(S\)](#page-158-0)
- [Manuell eksponering \(M\)](#page-159-0)
- [Minne kamerainnstillinger](#page-160-0)
- [Hent minne \(MR\)](#page-161-0)

<span id="page-23-0"></span>Smarttelefon Xperia 1 III XQ-BC52/XQ-BC62/XQ-BC72

## **Starte Cinema Pro-appen**

Cinema Pro er en app som drives av Sonys digitale filmkamerateknologi. Du kan lage dine ideelle videoer ved å konfigurere ulike parametre og fargeinnstillinger.

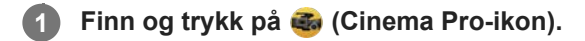

## **Cinema Pro-startskjerm**

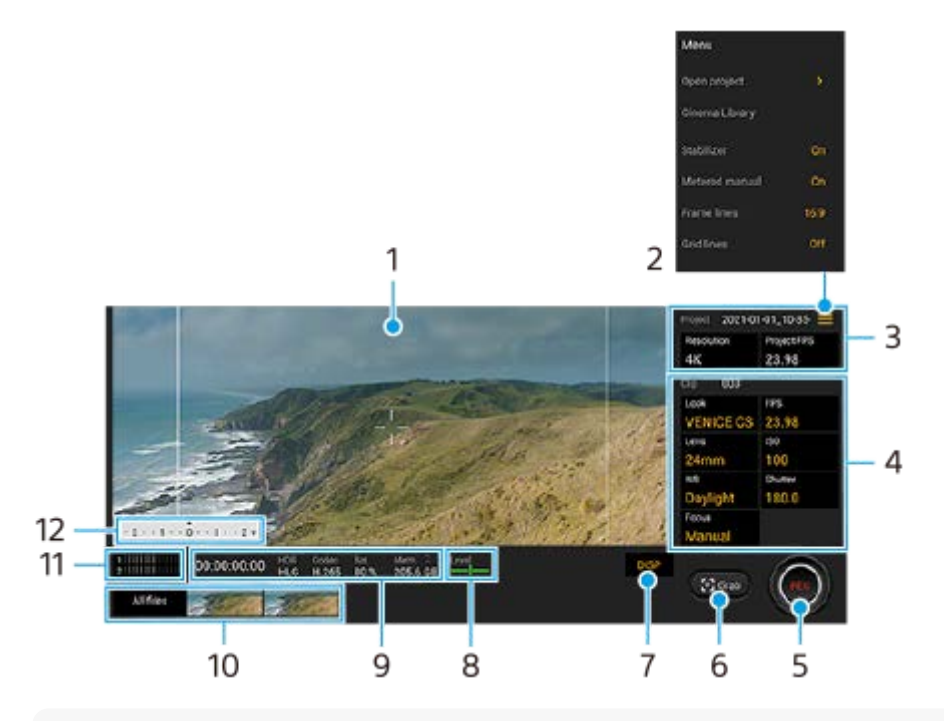

#### **Hint**

Trykk på oransje parametere for å endre innstillinger.

## **1.** Søker

- Meny-ikon trykk for å åpne menyen. **2.**
	- Trykk på [Åpne prosjekt] for å åpne et eksisterende prosjekt eller opprette et nytt prosjekt. Når du oppretter et nytt prosjekt, velger du det interne minnet eller et SD-kort som lagringsmål.
	- Trykk på [Cinema Library] for å starte Cinema Library-appen. Du kan åpne et eksisterende prosjekt eller se på en film du har laget.
	- Trykk på [Stabil.] for å aktivere eller deaktivere stabilisatorfunksjonen.
	- Trykk på [Målt manuelt] for å vise eller skjule Målt manuelt. Målt manuelt vises med en måleindikator i søkeren.
	- **Trykk gjentatte ganger på [Rammelinjer] for å vise og velge mellom ulike sideforhold.**
	- Trykk på [Rutenettlinjer] for å vise og balansere komposisjonen.
	- Trykk på [Vaterpass] for å slå Vaterpass på eller av.
	- Trykk på [Vaterkalibrering] for å kalibrere standarden for det horisontale planet for å fikse avvik i hellingsretningen.
	- Trykk på [Gjenstående minneformat] for å bytte enheten for visning av gjenværende minne mellom gjenværende opptakstid og gjenværende minnekapasitet.
	- Trykk på [Intelligent vindfilter] for å redusere vindstøy.
- Trykk på [Tilordne utløserknapp] for å bruke kameratasten som en REC-knapp eller en Ta kopi-knapp. Når [Spill inn] er valgt, kan du starte opptaket ved å trykke på kameratasten selv om en innstillingsdialogboks er åpen.
- Trykk på [Tilordne volumknapper] for å bruke volumtasten som en REC-knapp, eller for å aktivere volumtasten for Cinema Pro-appen. Når [Spill inn] er valgt, kan du starte opptaket ved å trykke på volumtasten selv om en innstillingsdialogboks er åpen.
- Trykk på [Innsp.knapplass] for å endre posisjonen for REC-knappen og Ta kopi-knappen.
- Prosjekt-innstillinger **3.**

Trykk på en oransje parameter for å justere oppløsningen og bildefrekvensen for hele prosjektet eller videoklippene. Prosjektinnstillingene kan bare endres før du tar opp det første videoklippet.

- 4. Klipp-innstillinger parametre som kan justeres for hvert videoklipp.
	- Trykk på [Uts.] for å justere stemningen på videoklippet.
	- Trykk på [FPS] for å justere bildefrekvensen. Velg [120fps] for å spille inn en video i sakte film.
	- **Trykk på [Linse] for å velge et objektiv.**
	- Trykk på [ISO] for å justere ISO-verdien. Trykk på [Auto] når det er oransje, for å justere til riktig ISO-verdi automatisk.
	- Trykk på [HB] for å justere hvitbalansen. Du kan bruke glidebryterne til å justere hvitbalansen. Trykk på [Tilbakestill] for å tilbakestille glidebryterverdiene for den valgte innstillingen. Slik justerer du hvitbalansen i samsvar med et valgt hvitt område: velg [Egendefinert], trykk på [Bruk], hold enheten slik at det hvite området fullstendig dekker rammen i midten, og trykk deretter på [Bruk] igjen. Hvis du velger [Auto], kan du stille inn om du vil låse innstillingene for hvitbalanse.
	- Trykk på [Lukker] for å justere lukkerhastigheten. Trykk på [Auto] når det er oransje, for å justere den aktuelle lukkerhastigheten automatisk.
	- Trykk på [Fokus] for å justere fokus. Trykk på [AF] eller [MF] for å bytte fokusmodus til auto eller manuell. Når fokusmodus er stilt inn på manuell, kan du justere fokusmarkørene og hastigheten på fokustrekket ved å trykke på (Innstillinger-ikon). Når fokusmodus er stilt inn på auto, kan du angi fokusområdet ved å trykke på søkeren.
- **5.** Trykk for å starte eller stoppe innspillingen.
- **6.** Trykk for å lagre den gjeldende rammen som stillbilde.
- **7.** Trykk for å skjule eller vise rammelinjene, rutenettlinjene og Målt manuelt.
- Vaterpass **8.**

Du kan bruke vaterpasset til å måle vinkelen på enheten og sørge for at bildet blir vannrett. Når enheten registrerer at den er i vater, blir vaterpasset grønt.

- **9.** Statusindikatorer
- 10. Miniatyrbilde
	- Trykk på et miniatyrbilde for å vise et videoklipp eller stillbilde. Sveip mot venstre eller høyre for å vise forrige eller neste videoklipp eller stillbilde.

Hvis du vil gå tilbake til Cinema Pro-startskjermen, sveiper du ned på skjermen eller trykker på (Tilbakeknapp).

Trykk på [Alle filer] for å vise et videoklipp eller stillbilde som ikke er i miniatyrbildevisning. Mens du viser et videoklipp eller stillbilde sveiper du til venstre eller høyre for å vise forrige eller neste bilde.

Du går tilbake til forrige skjermbilde ved å sveipe ned på skjermen eller trykke på (Tilbake-knapp).

- Du kan ta stillbilder fra videoen ved å trykke på i (Rediger video-ikon) mens du spiller av.
- **11.** Trykk for å endre lydnivået.
- Målt manuelt **12.**

Målt manuelt angir undereksponering/overeksponering.

## **Beslektet emne**

[Kombinere klipp og se en film](#page-26-0)

<span id="page-26-0"></span>Smarttelefon Xperia 1 III XQ-BC52/XQ-BC62/XQ-BC72

## **Kombinere klipp og se en film**

Du kan kombinere klipp for å lage en film, og deretter se på filmen ved å bruke Cinema Library.

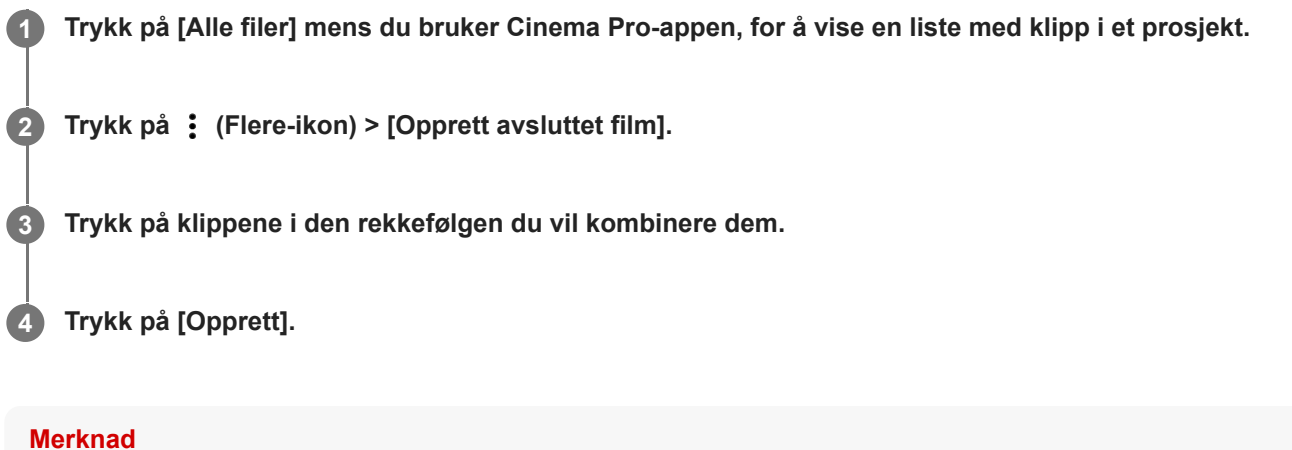

Du kan ikke kombinere klipp med ulike bildefrekvenser.

## **Slik ser du på den opprettede filmen ved hjelp av Cinema Library**

1. Start Cinema Library-appen.

- Mens du bruker Cinema Pro-appen, trykker du på [Alle filer] > (2)) (Cinema Library-ikon).
- $\blacksquare$  Mens du bruker Cinema Pro-appen, trykker du på  $\equiv$  (Meny-ikon) > [Cinema Library].
- Trykk på og hold nede (Ginema Pro-ikon), og trykk deretter på [Cinema Library] i menyen som åpnes.
- **2.** Trykk på [Avsluttede filmer], og velg deretter en film.

#### **Hint**

Du kan opprette en snarvei for Cinema Library-appen på startskjermen. Trykk på og hold nede (Cinema Pro-ikon). På menyen som åpnes, drar du (Cinema Library-ikon) til ønsket posisjon.

#### **Beslektet emne**

[Starte Cinema Pro-appen](#page-23-0)

**3**

**5**

**6**

<span id="page-27-0"></span>[Hjelpeveiledning](#page-0-0)

Smarttelefon Xperia 1 III XQ-BC52/XQ-BC62/XQ-BC72

# **Pare med en Bluetooth-fjernstyring**

Etter at du har oppdatert programvaren på enheten din, kan du betjene Photo Pro på Xperia-enheten med en Bluetoothfjernstyring produsert av Sony (selges separat).

Du finner flere opplysninger om kompatible fjernstyringer på nettstedet til Sony for ditt område, eller du kan kontakte en Sony-forhandler eller en lokal, autorisert Sony-servicebetjening.

Se også bruksanvisningen for Bluetooth-fjernstyringen.

## **1 På Xperia-enheten starter du Photo Pro.**

**2 På Xperia-enheten trykker du på [MENU].**

**På Xperia-enheten trykker du på [Bluetooth-fjernkontroll], og deretter trykker du på bryteren for å aktivere funksjonen.**

**4 På Xperia-enheten trykker du på [Par ny kontroller].**

#### **På Bluetooth-fjernstyringen utfører du paringen.**

- GP-VPT2BT: Trykk og hold inne PHOTO-knappen og T-siden av zoomeknappen samtidig i minst 7 sekunder.
- RMT-P1BT: Trykk og hold inne utløser-/REC-knapp for lukkeren og fokus/zoom-knappen (enten +-knappen eller −-knappen) samtidig i minst 7 sekunder.

Hvis du vil vite mer, se bruksanvisningen for Bluetooth-fjernstyringen.

#### **Følg instruksjonene på skjermen på Xperia-enheten.**

Velg [Par med og koble til] og [KOBLE TIL] i varslene og dialogboksene som vises flere ganger når Xperia-enheten registrerer Bluetooth-fjernstyringen. Navnet på Bluetooth-fjernstyringen kan bli vist som en Bluetooth-adresse (tall og bokstaver).

#### **Merknad**

- Når du tilbakestiller til fabrikkstandardene, slettes også paringsinformasjonen. Utfør paringen igjen for å bruke Bluetoothfjernstyringen.
- Hvis Bluetooth-tilkoblingen er ustabil, må du fjerne eventuelle hindringer, som personer eller metallgjenstander som er mellom Xperia-enheten og den parede Bluetooth-fjernstyringen.
- Hvis funksjonen ikke fungerer som den skal, må du sjekke følgende merknader og deretter prøve å pare på nytt.
	- Bekreft at Bluetooth-fjernstyringen ikke er koblet til andre enheter.
	- Bekreft at du ikke betjener Xperia-enheten din med en annen Bluetooth-fjernstyring.
	- Kontroller om flymodus på Xperia-enheten er slått av.
	- Kontroller om Bluetooth-funksjonen på Xperia-enheten er slått på.
	- Opphev paringen av Bluetooth-fjernstyringen.

Hvis du vil endre navnet på den parede Bluetooth-fjernstyringen, finner og trykker du på [Innstillinger] > [Enhetstilkobling], trykker på (Innstillinger-ikon) ved siden av navnet på den parede Bluetooth-fjernstyringen, og trykker deretter på (Rediger-ikon).

### **Statusikoner for Bluetooth-fjernstyring**

Du kan kontrollere tilkoblingsstatusen til Bluetooth-fjernstyringen i søkeren når [Bluetooth-fjernkontroll] er slått på mens du bruker Photo Pro.

- 同 (Tilkoblingsikon for Bluetooth-fjernstyring): Bluetooth-fjernstyringsoperasjoner er aktivert.
- **育** (Frakoblingsikon for Bluetooth-fjernstyring): Bluetooth-fjernstyringsoperasjoner er deaktivert.

#### **Hint**

Bluetooth-tilkoblingen er bare aktiv mens du bruker Xperia-enheten din ved hjelp av Bluetooth-fjernstyringen.

#### **Slik opphever du paringen for Bluetooth-fjernstyringen**

- **1.** Finn og trykk på [Innstillinger] > [Enhetstilkobling].
- 2. Under [Enheter som har vært tilkoblet tidligere] trykker du på  $\bullet$  (Innstillinger-ikon) ved siden av navnet på Bluetooth-fjernstyringen du vil oppheve paringen for.
- **3.** Trykk på [Glem] > [Glem enheten].

#### **Slik betjener du Bluetooth-fjernstyringen**

Du kan ta bilder og spille inn videoer ved å trykke på knappene på Bluetooth-fjernstyringen. Du finner mer informasjon om bruk av Bluetooth-fjernstyringen i hjelpeveiledningen for Bluetooth-fjernstyringen.

#### **Hint**

Hvis du vil bytte objektiver på hovedkameraet, trykker du på C1-knappen på Bluetooth-fjernstyringen.

#### **Beslektet emne**

- [Slik slår du Bluetooth-funksjonen på eller av](#page-187-0)
- [Oversikt over BASIC \(grunnleggende\) modus](#page-18-0)
- [Oversikt over AUTO/P/S/M-modus](#page-21-0)
- [Innstillinger-meny](#page-119-0)

<span id="page-29-0"></span>Smarttelefon Xperia 1 III XQ-BC52/XQ-BC62/XQ-BC72

## **Bruke Ekstern skjerm-appen**

Ved å koble til et ekstern kamera som for eksempel Sony Alpha-kameraer, kan Ekstern skjerm-appen hjelpe deg i følgende situasjoner:

- Utnytt den store høyoppløste skjermen på din Xperia ved å bruke den som en kameraskjerm.
- Sørg for at motivet ditt er i fokus ved å knipe eller spre fingrene på smarttelefonskjermen for å zoome inn eller ut.
- Finn best lys i ulike omgivelser ved å bruke funksjonen for lysstyrkejustering.

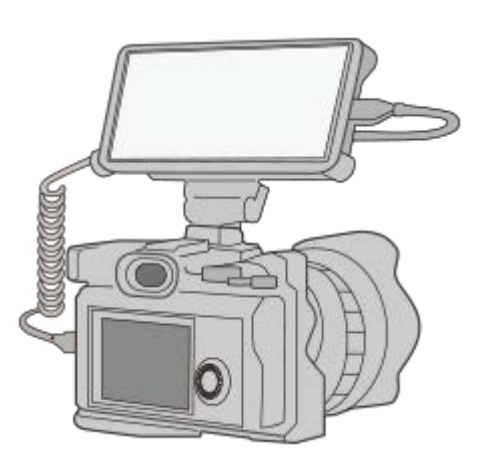

#### **Finn og trykk på (Ikon for ekstern skjerm) for å starte Ekstern skjerm-appen. 1**

Hvis (a) (Ikon for ekstern skjerm) ikke er i appskuffen, finner og trykker du på [Innstillinger] > [Enhetstilkobling] > [Tilkoblingsinnstillinger] og deretter trykker du på [Ekstern skjerm]-bryteren.

#### **Koble til en videoenhet. 2**

- Koble til en videoenhet som støtter USB Video Class (UVC)-utdata, til Xperia-enheten via en USB Type-Ckabel.
- Koble en videoenhet som støtter HDMI-utgang, til Xperia-enheten med en HDMI-kabel og en HDMI-UVCkonverteringsadapter.

#### **Oversikt over ekstern skjerm**

- **ה** (Skjermlås-ikon): Trykk for å låse skjermen og forhindre utilsiktet betjening.
- $\bigoplus$  (Lysstyrkejustering-ikon): Trykk for å justere lysstyrkenivået med glidebryteren.
- **EH** (Rutenettlinje-ikon): Trykk for å vise og velge en type rutenettlinje.
- **[iii]** (Rammelinje-ikon): Trykk for å vise og velge mellom ulike sideforhold.
- (Roter-ikon): Trykk for å rotere skjermen 180 grader.
- **the set (Innstillinger-ikon): Trykk for å justere mer detaljerte innstillinger.**

#### **Beslektet emne**

[Innstillinger-meny](#page-119-0)

[Oversikt](#page-64-0)

<span id="page-31-0"></span>Smarttelefon Xperia 1 III XQ-BC52/XQ-BC62/XQ-BC72

## **Ekstern skjerm Strømmemodus**

Den eksterne skjermappen støtter livestrømming via RTMP.

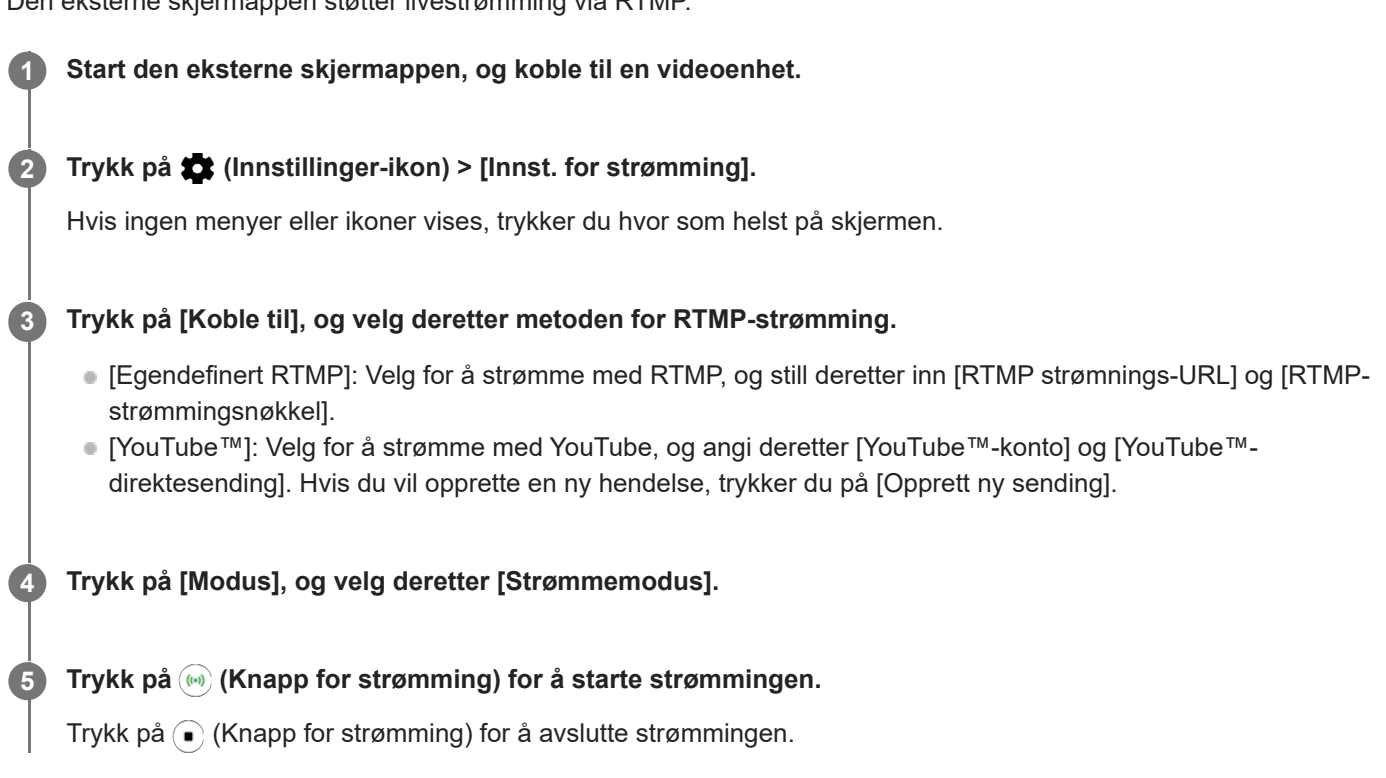

#### **Merknad**

- Når du bruker den eksterne skjermappen, må du ta hensyn til tjenestebetingelsene for livestrømmingtjenesten og kravene som gjelder livestrømming.
- Avhengig av livestrømmingtjenesten kan betingelsene eller spesifikasjonene endres eller legges til uten varsel.
- Hvis livestrømming ikke fungerer som det skal, kan du prøve å bytte nettverkstype. Hvis du vil bytte nettverkstype, finner og trykker du på [Innstillinger] > [Nettverk og internett] > [SIM-kort], velger et SIM-kort, trykker på [Foretrukket nettverkstype], og velger deretter en nettverkstype. Hvilke typer nettverk som er tilgjengelige er avhengig av avtalen din.
- Hvis du velger [YouTube™] for [Koble til], blir strømmemålet en enkeltkanal som er koblet til Google-kontoen din. Hvis du har flere kanaler registrert og vil spesifisere mål for strømming, velger du [Egendefinert RTMP] for [Koble til].

#### **Hint**

Du kan gjøre strømmingen mer stabil ved å justere innstillingene i [Video]-kategorien i henhold til spesifikasjonene for livestrømmingtjenesten, nettverksbåndbredden og nettverksstatusen. Trykk på  $\bullet$  (Innstillinger-ikon) > [Innst. for strømming] > [Maks. oppløsning], [Bildefrekvens] eller [Videokvalitet], og velg deretter et alternativ. Alternativene er som følger.

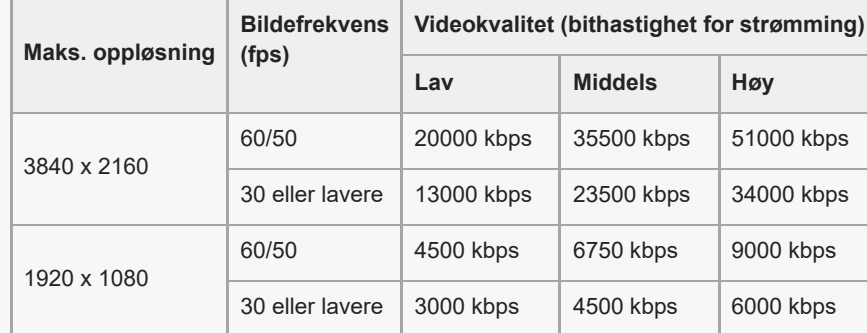

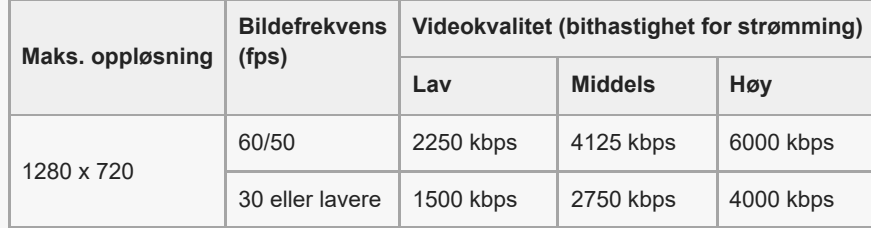

- Ved strømming er verdiene for oppløsning, bildefrekvens og videokvalitet som justeres i [Video]-kategorien øvre grenser. Hvis verdiene for videoinngangen fra det tilkoblede eksterne kameraet er lavere enn de innstillingene som er justert i [Video] kategorien, strømmes videoen med innstillingene fra det tilkoblede eksterne kameraet.
- Forstyrrelser eller avbrudd av videobilder og lyd kan oppstå ved lave kommunikasjonshastigheter, for eksempel hvis du strømmer fra et sted der signalkvaliteten er dårlig eller mens du er i bevegelse. I slike tilfeller kan følgende innstillinger forbedre video- og lydforholdene.
	- Trykk på (Innstillinger-ikon) > [Innst. for strømming] > [Maks. oppløsning], og velg deretter [1280 x 720].
	- Trykk på (Innstillinger-ikon) > [Innst. for strømming] > [Videokvalitet], og velg deretter [Lav].

## **Oversikt over Ekstern skjerm Strømmemodus**

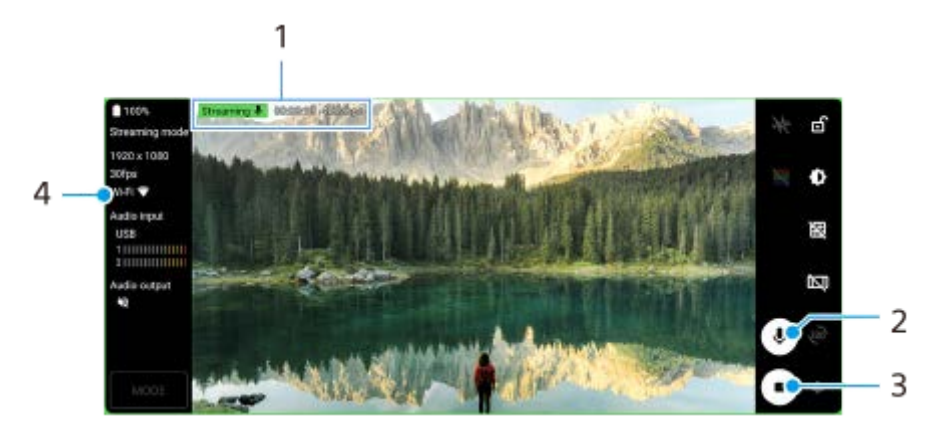

- **1.** Strømmingsindikator / strømmingstid / bithastighet for livestrøm (vises bare under strømming)
- **2.** Trykk for å slå mikrofonen av eller på.
- **3.** Trykk for å starte eller avslutte strømmingen.
- **4.** Nettverksstatus

#### **Beslektet emne**

- **[Bruke Ekstern skjerm-appen](#page-29-0)**
- **[Ekstern skjerm Lydinnstillinger](#page-33-0)**
- [Innstillinger-meny](#page-119-0)

<span id="page-33-0"></span>Smarttelefon Xperia 1 III XQ-BC52/XQ-BC62/XQ-BC72

# **Ekstern skjerm Lydinnstillinger**

Du kan overvåke eller strømme lydinngangen fra en tilkoblet ekstern enhet, som f.eks. et kamera eller mikrofonen på Xperia-enheten din.

For å overvåke eller strømme lydinngangen fra en tilkoblet ekstern enhet, må du koble den til med en USB 2.0 høyhastighetskabel **(A)**. Hvis du kobler til den eksterne enheten ved hjelp av en USB 3.0 Super Speed-kabel **(B)**, kan du overvåke eller strømme lydinngangen fra mikrofonen på Xperia-enheten.

### **Merknad**

Hvis du kobler en ekstern mikrofon til Xperia-enheten din, overvåkes eller strømmes lydinngangen fra den tilkoblede eksterne mikrofonen. Du finner mer informasjon på nettstedet med brukerstøtte for Xperia.

#### **Hint**

På enkelte kameraer produsert av Sony kan du overvåke eller strømme lydinngangen fra kameraet hvis du stiller inn oppløsningen for USB-strømming til 720p på kameraet og deretter kobler det til Xperia-enheten. Du finner mer informasjon om hvorvidt kameraet ditt støtter denne funksjonen og spesifikke innstillinger, i hjelpeveiledningen for kameraet.

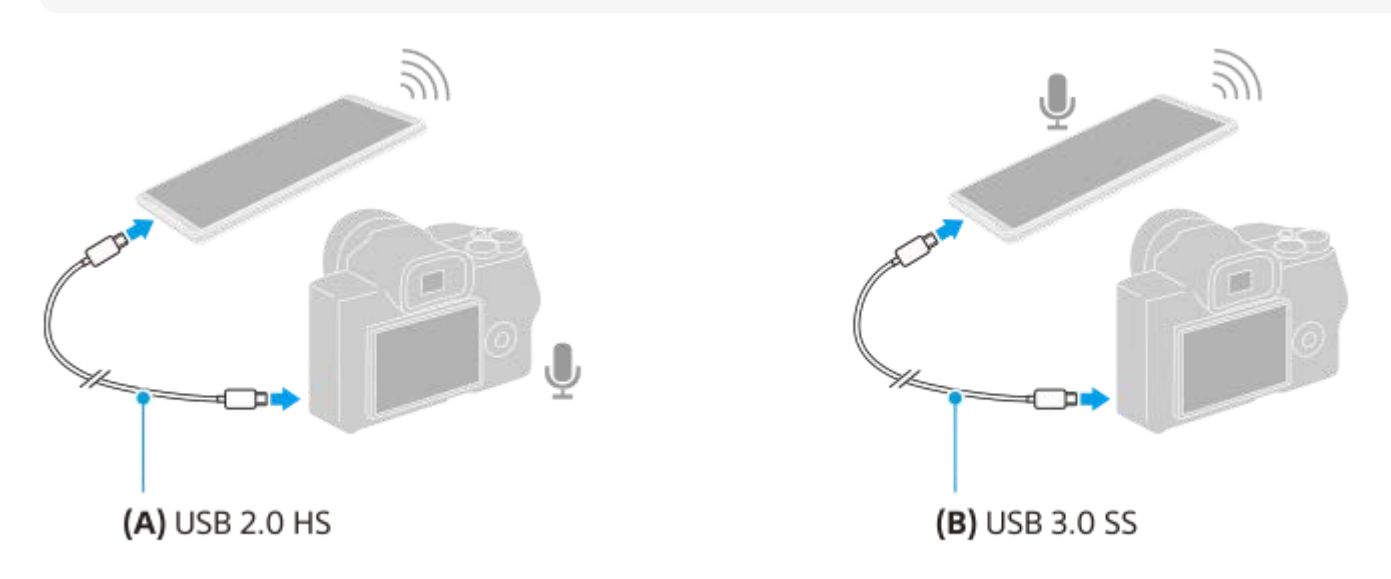

### **Slik stiller du inn lydutgangen**

Du kan velge om lyd skal sendes fra høyttalerne på Xperia-enheten eller fra hodetelefoner som er koblet til Xperiaenheten.

- **1.** Trykk på (Innstillinger-ikon) > [Skjerminnstillinger] > [Lydutgang].
- **2.** Velg et alternativ.

## **Slik justerer du lydkvaliteten ved livestrømming**

- **1.** Trykk på (Innstillinger-ikon) > [Innst. for strømming].
- **2.** Trykk på [Bithastighet], [Samplingsrate] eller [Lydkanal] og velg deretter et alternativ.
- [Bruke Ekstern skjerm-appen](#page-29-0)
- [Ekstern skjerm Strømmemodus](#page-31-0)

<span id="page-35-0"></span>Smarttelefon Xperia 1 III XQ-BC52/XQ-BC62/XQ-BC72

# **Starte Spillforbedring-appen**

**Spillforbedring**-appen tilføyer ulike funksjoner som er praktiske for spillmekanikken. Når du spiller et spill, kan du forbedre mikrofonens lydkvalitet når du snakker i en hodetelefontype etter mikrofontypen du bruker. Du kan også justere farger, visningseffekter av vist innhold og lyder med mer.

Nedlastede spill lagres automatisk i **Spillforbedring**-appen, og du kan raskt starte spillene fra Mine spill.

**1 Finn og trykk på (Spillforbedring-ikon).**

## **Oversikt over skjermen**

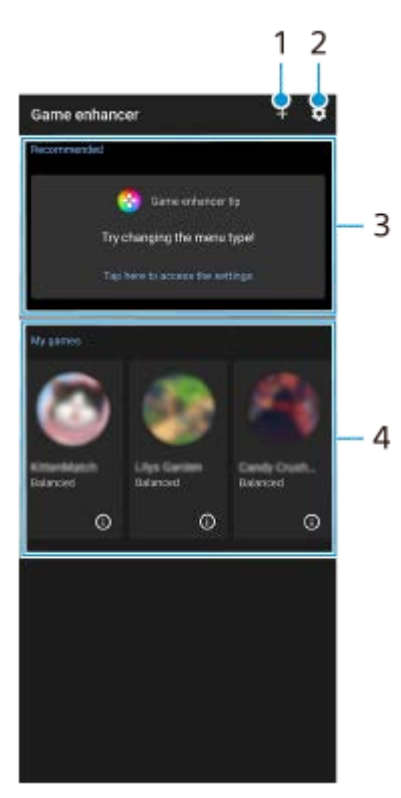

- **1.** Legg til nye spill manuelt.
- **2.** Spillforbedring-innstillinger
- **3.** Anbefalt Det vises en innføring i funksjonene til Spillforbedring samt anbefalte spill.
- 4. Mine spill

Nedlastede spill føres opp automatisk. Trykk på et spillikon for å starte spillet. Hvis du vil vise et skjermbilde eller en video tatt av Spillforbedring-appen, trykker du på  $\Omega$  (Spillprofil-ikon).

## **Slik lagrer du spillikoner**

Du kan lagre og behandle alle spillapper sammen i Mine spill. Spillikoner som du lagrer på skjermbildet for Spillforbedring-appen, skjules fra startskjermen og appskuffen.

Trykk på (Ikon for Spillforbedring-innstillinger), og trykk deretter på [Spillikoner i butikk]-bryteren for å aktivere **1.** funksjonen.

**Hint**
Hvis du ikke får lagret spillikoner, kontrollerer du at du ikke har endret startskjermen fra [Xperia-startskjerm] og at  $\langle\!\!\langle\cdot\!\rangle$ (Spillforbedring-ikon) er plassert på startskjermen.

#### **Beslektet emne**

**[Bruke Spillforbedring mens du spiller spill](#page-37-0)** 

<span id="page-37-0"></span>Smarttelefon Xperia 1 III XQ-BC52/XQ-BC62/XQ-BC72

# **Bruke Spillforbedring mens du spiller spill**

Du kan tilpasse ulike innstillinger mens du spiller et spill.

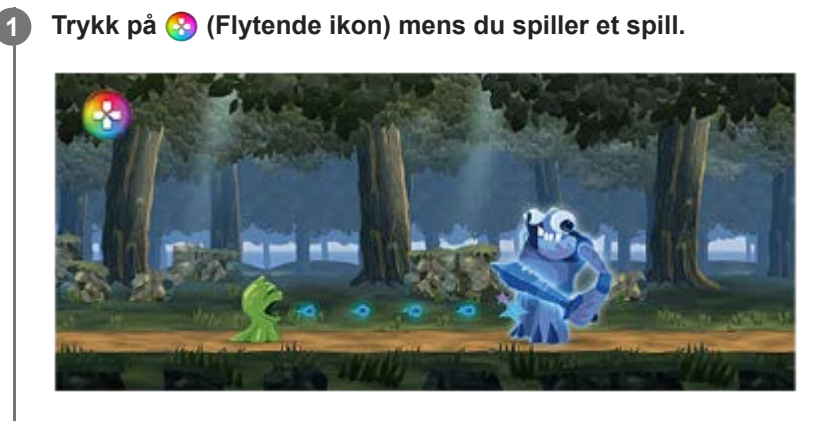

**Trykk på og konfigurer de ønskede innstillingene i menyen som åpnes. 2**

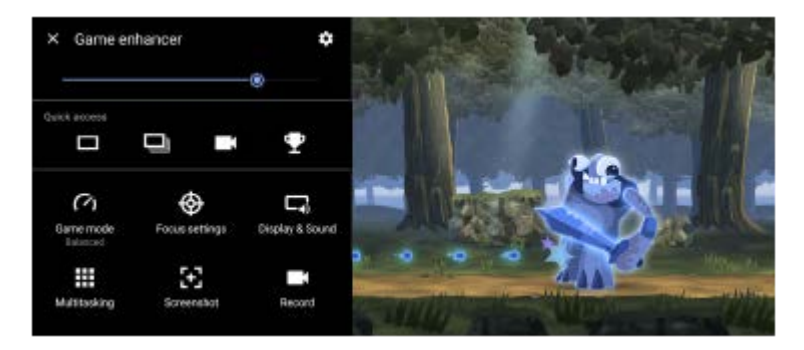

[Spillmodus]: Velg et alternativ for å optimalisere enheten for spilling blant [Ytelse foretrukket], [Balansert], [Batteritid foretrukket] og [Egendefinert].

Hvis du velger [Egendefinert], trykker du **be** (Innstillinger-ikon) for å tilpasse innstillingene. Trykk på [Forhåndsvis] for å tilpasse innstillingene mens du tester ut de faktiske spillkontrollene. Du kan også dra og flytte innstillingsvinduet til ønsket posisjon.

Du kan også angi følgende elementer.

- [Optimaliser berøringsområde]: Begrens berøringsområdet i landskapsmodus.
- [H.S.-strømkontroll]: Begrens reduksjoner i ytelse og nedbryting av batteriet som skyldes at enheten overopphetes under lading. Mens Spillforbedring-appen kjører, lades ikke batteriet hvis [H.S.-strømkontroll] er angitt som På.
- [Fokusinnstillinger]: Fokuser på spillet ved å blokkere varsler, innkommende anrop, kameratasten og andre innstillinger som kan kompromittere gameplay.
- [Skjerm og lyd]: Juster fargene, visningseffektene av vist innhold og lyder mens du spiller et spill.
- [Multitasking]: Vis et nettsted eller bruk andre apper. Du kan søke etter strategiinformasjon mens du spiller et spill.
- [Skjermdump]: Ta en skjermkopi. Du kan også ta en serie med skjermkopier og fange et avgjørende øyeblikk i et spill.
- [Spill inn]: Spill inn og del spillingen, bilde av ansiktet ditt og kommentarer.

## **Endre menytypen**

Menytypen kan veksles mellom (Nedtrekkslinje) og (Flytende ikon).

**1.** Trykk på (Flytende ikon) > (Ikon for Spillforbedring-innstillinger) > [Menytype], og velg et alternativ.

### **Vise et nettsted eller bruke andre apper mens du spiller et spill**

- **1.** Trykk på (Flytende ikon) > [Multitasking] mens du spiller et spill.
- 2. Trykk på [NETT], [YouTube] eller [Apper].
	- Trykk på  $\frac{1}{7}$  (Knapp Minimer) for å minimere [Multitasking]-vinduet.
	- Trykk på  $\leftarrow$  (Tilbake-knapp) for å gå tilbake til menyen.
	- Når du velger en app i [Apper], åpnes appen i popup-vinduet.

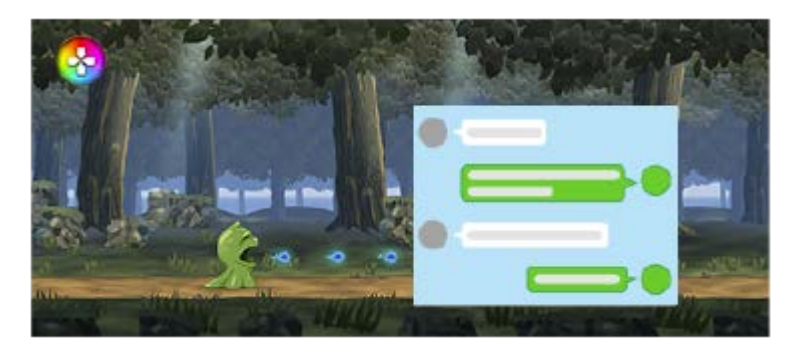

Trykk på popup-vinduet for å vise betjeningsikoner.

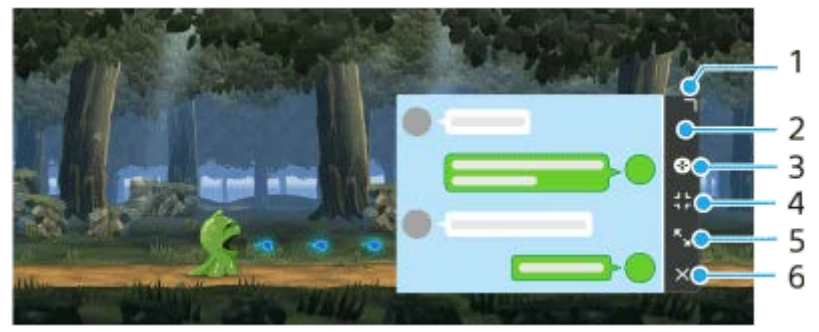

- **1.** Dra for å endre størrelse på vinduet.
- **2.** Dra for å flytte vinduet.
- **3.** Vis Spillforbedring-menyen.
- 4. Trykk for å minimere vinduet.

Trykk på (Flytende ikon) eller dra ned (Nedtrekkslinje) for å åpne popup-vinduet på nytt. Hvis du veksler til et annet skjermbilde, for eksempel startskjermen mens vinduet er minimert, vises appen som et ikon.

- 5. Trykk for å maksimere vinduet. Hvis du vil gjenopprette vinduets størrelse, trykker du på  $\blacktriangleright$  (Ikon for å gå tilbake til forrige størrelse) mens vinduet er maksimert.
- **6.** Trykk for å lukke vinduet.

### **Forbedre mikrofonens lydkvalitet når du snakker**

Den andre parten hører stemmen din tydeligere under stemmesamtaler. Juster innstillingen i henhold til mikrofontypen du bruker. Denne funksjonen fungerer bare når det er koblet hodetelefoner til 3,5 mm-lydkontakten på enheten.

- **1.** Trykk på (Flytende ikon) > [Skjerm og lyd] mens du spiller et spill.
- **2.** Velg et alternativ under [Optimaliser V.C.-mikrofon].
- Trykk på (i) (Knapp Vis detaljer) i menyen på (i) (Knapp Vis detaljer) øverst til høyre i skjermbildet for å vise beskrivelser av innstillingene.
- Du kan forhåndsinnstille opptil 4 innstillinger hver for [Bildekvalitetsinnstilliger] og [Lydutjevning]. Du kan ta i bruk de aktuelle innstillingene ved å velge en forhåndsinnstilling som er egnet for spillsituasjonen din. Hvis du vil forhåndsinnstille innstillinger eller velge en forhåndsinnstilling for [Lydutjevning], trykker du på [Lydutjevning]-bryteren for å aktivere innstillingen. Trykk på  $\nearrow$ (Rediger-ikon) for å endre navnet på en forhåndsinnstilling (maksimalt fire tegn).
- Du kan dra og flytte (C) (Flytende ikon) til ønsket posisjon, for eksempel kanten av skjermen.
- STAMINA-modus er slått av mens du bruker Spillforbedring-appen. Hvis du vil prioritere batterilevetiden, stiller du inn [Spillmodus] på [Batteritid foretrukket].

#### **Beslektet emne**

- [Starte Spillforbedring-appen](#page-35-0)
- [STAMINA-modus](#page-102-0)

Smarttelefon Xperia 1 III XQ-BC52/XQ-BC62/XQ-BC72

## **Bruke kameratasten som en snarveistast for Spillforbedring-handlinger**

Du kan tilordne en Spillforbedring-handling som brukes i spill, til kameratasten. Du kan endre innstillingen enkeltvis for hvert spill.

#### **Trykk på (Flytende ikon) > (Ikon for Spillforbedring-innstillinger) > [Snarveier for fysiske knapper] > [Trykk på kameratast], og velg deretter et alternativ. 1**

- [Standard (enhetsinnst.)]: Bruk enhetens innstillinger.
- [Åpne/lukk Spillforbedring]: Åpne eller lukke Spillforbedring-menyen.
- [Optimaliser berøringsområde av/på]: Slå [Optimaliser berøringsområde]-funksjonen på eller av.
- [Raskt bytte til forhåndsinnstillinger]: Raskt bytte forhåndsinnstillinger for [Bildekvalitetsinnstilliger] eller [Lydutjevning] i [Skjerm og lyd].

#### **Merknad**

- [Optimaliser berøringsområde]-funksjonen er tilgjengelig når [Menytype] er stilt inn på [Nedtrekkslinje] og enheten er i landskapsmodus. Hvis en melding vises når du trykker på kameratasten, må du bekrefte innstillingsbeskrivelsene for [Optimaliser berøringsområde]-funksjonen.
- [Deaktiver kameratast]-funksjonen i [Fokusinnstillinger] slås av når en Spillforbedring-handling er tilordnet til kameratasten.

### **Hint**

For å endre [Snarveier for fysiske knapper]-innstillingen for alle spill som er lagt til tidligere, går du til hovedskjermen for Spillforbedring og trykker på (Ikon for Spillforbedring-innstillinger) > [Standardsnarvei for fysiske knapper] > [Trykk på kameratast], og velger deretter et alternativ og trykker på [BRUK].

#### **Beslektet emne**

- [Starte Spillforbedring-appen](#page-35-0)
- **[Bruke Spillforbedring mens du spiller spill](#page-37-0)**
- [Oversikt](#page-64-0)

Smarttelefon Xperia 1 III XQ-BC52/XQ-BC62/XQ-BC72

# **Forbedre lyden ut med 360 Spatial Sound**

Med 360 Spatial Sound høres lyden fra alle stereolydkilder, inkludert strømmingstjenester, ut som romlig lyd. Det anbefales at du bruker hodetelefoner for å få glede av effektene du får av funksjonen.

**1 Finn og trykk på [Innstillinger] > [Lyd] > [Lydinnstillinger].**

**2 Trykk på [360 Spatial Sound]-bryteren for å aktivere funksjonen.**

**3 Trykk på [360 Spatial Sound] for å vise flere valg.**

#### **Merknad**

- Funksjonen fungerer bare når du bruker en app som er kompatibel med 360 Spatial Sound.
- Hvis både 360 Spatial Sound og Dolby Atmos er slått på, kan bare én av funksjonene være effektiv, avhengig av appen du bruker. Når du bruker en musikkrelatert app, prioriteres 360 Spatial Sound.
- Lydkvaliteten til den opprinnelige lydkilden kan prioriteres høyere enn effektene som produseres i 360 Spatial Sound, avhengig av innholdet.

#### **Beslektet emne**

[Innstillinger-meny](#page-119-0)

Smarttelefon Xperia 1 III XQ-BC52/XQ-BC62/XQ-BC72

## **Forbedre lyden ut med Dolby Atmos®**

Når du bruker Dolby Atmos blir lyden som spilles av, mer realistisk og tredimensjonell.

**1 Finn og trykk på [Innstillinger] > [Lyd] > [Lydinnstillinger].**

**2 Aktiver Dolby Atmos-funksjonen ved å trykke på bryteren.**

**3 Trykk på [Dolby Atmos] for å vise flere valg.**

#### **Merknad**

- For å få glede av den høyoppløselige lyden med den opprinnelige kvaliteten, må du slå av Dolby Atmos-funksjonen.
- Hvis DSEE Ultimate eller 360 Spatial Sound er slått på mens Dolby Atmos også er slått på, kan det hende at bare én av funksjonene er effektiv, avhengig av appen du bruker. Når du bruker en musikkrelatert app, prioriteres DSEE Ultimate eller 360 Spatial Sound.

#### **Beslektet emne**

[Innstillinger-meny](#page-119-0)

### **SONY**

[Hjelpeveiledning](#page-0-0)

Smarttelefon Xperia 1 III XQ-BC52/XQ-BC62/XQ-BC72

## **Slik oppgraderer du kvaliteten for komprimerte musikkfiler (DSEE Ultimate)**

DSEE Ultimate-funksjonen oppgraderer den komprimerte musikken nøyaktig ved hjelp av AI-teknologi.

**1 Finn og trykk på [Innstillinger] > [Lyd] > [Lydinnstillinger].**

**2 Aktiver DSEE Ultimate-funksjonen ved å trykke på bryteren.**

### **Merknad**

Hvis både DSEE Ultimate og Dolby Atmos er slått på, kan det hende at bare én av funksjonene er effektive, avhengig av appen du bruker. Når du bruker en musikkrelatert app, prioriteres DSEE Ultimate.

#### **Beslektet emne**

[Innstillinger-meny](#page-119-0)

Smarttelefon Xperia 1 III XQ-BC52/XQ-BC62/XQ-BC72

## **Redusere vindstøy ved opptak**

Du kan fjerne vindstøyen som oppstår under opptak, uten å miste den opprinnelige lydkvaliteten.

**1 Finn og trykk på [Innstillinger] > [Lyd] > [Lydinnstillinger] > [Intelligent vindfilter].**

**2 Trykk på bryteren for å aktivere funksjonen.**

#### **Beslektet emne**

- **[Innstillinger-meny](#page-119-0)**
- [Ta et bilde eller spille inn en video](#page-133-0)

### <span id="page-45-0"></span>**SONY**

[Hjelpeveiledning](#page-0-0)

Smarttelefon Xperia 1 III XQ-BC52/XQ-BC62/XQ-BC72

## **Slå Sidesans på eller av**

**1 Finn og trykk på [Innstillinger] > [Skjerm] > [Avansert].**

**2 Trykk på [Sidesans].**

**3 Trykk på bryteren for å aktivere eller deaktivere funksjonen.**

### **Beslektet emne**

- **[Innstillinger-meny](#page-119-0)**
- [Bruke Sidesans](#page-46-0)
- [Konfigurere andre Sidesans-alternativer](#page-49-0)

### <span id="page-46-0"></span>**SONY**

[Hjelpeveiledning](#page-0-0)

Smarttelefon Xperia 1 III XQ-BC52/XQ-BC62/XQ-BC72

## **Bruke Sidesans**

Du kan trykke på Sidesans-linjen på kanten av skjermen, eller skyve den med én hånd for å kunne bruke enheten din på en enklere måte. Du kan vise Sidesans-meny som en snarvei til apper og innstillinger, eller Flervindu-menyen for å velge to apper i modus for delt skjerm. Du kan også gå tilbake til forrige skjermbilde ved å skyve ned langs Sidesans-linjen på kanten av skjermen. Sørg for at du trykker eller skyver fingeren innenfor Sidesans-linjen.

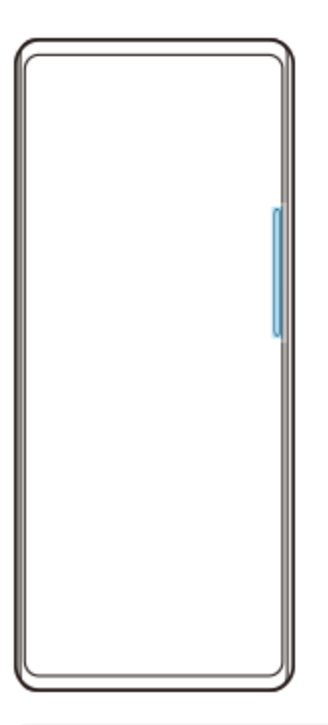

### **Merknad**

Det kan hende at Sidesans ikke er tilgjengelig, avhengig av appene og funksjonene du bruker.

## **Tilpasse Sidesans-linjen**

Hvis du vil flytte Sidesans-linjen opp eller ned, berører du og holder nede Sidesans-linjen, og deretter drar du den opp eller ned.

Hvis du vil plassere berøringsposisjonen et annet sted på skjermen, berører du og holder nede Sidesans-linjen, og deretter drar du den mot midten av skjermen. Formen på Sidesans-linjen endres til en sirkel, og du kan dra og plassere den hvor du vil på skjermen.

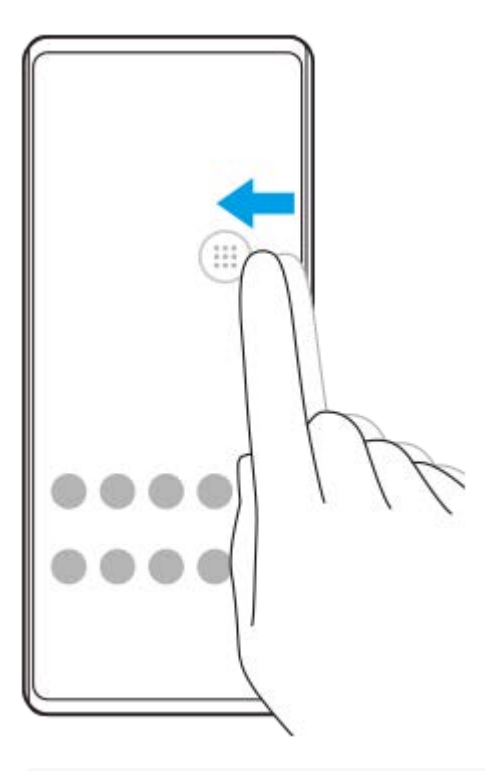

#### **Hint**

Dra sirkelen tilbake til kanten av skjermen for å gå tilbake til den opprinnelige formen for Sidesans-linjen.

### **Vise Sidesans-meny**

Dobbelttrykk på Sidesans-linjen eller sirkelen for å aktivere Sidesans-menyen. Følg instruksjonene på skjermen for å velge en app. Du kan også starte en app i et popup-vindu.

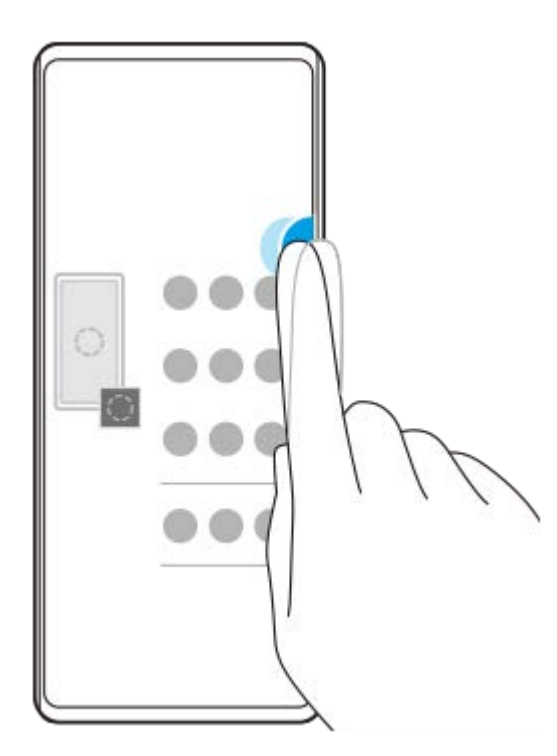

#### **Hint**

Når du vil avslutte Sidesans-meny, dobbelttrykker du på Sidesans-linjen eller trykker på et tomt område av skjermen.

### **Vise flervindusmenyen**

Skyv opp Sidesans-linjen eller sirkelen for å vise flervindusmenyen. Følg instruksjonene på skjermen for å legge til apper på en delt skjerm.

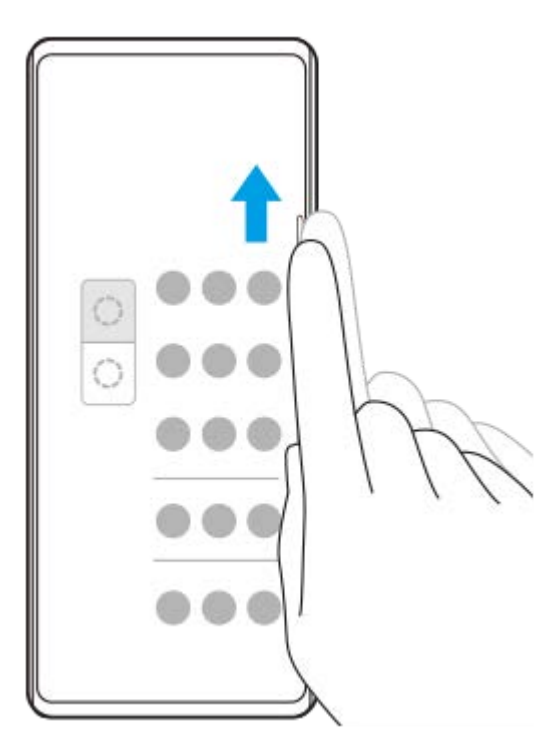

# **Slik går du tilbake til forrige skjermbilde med Sidesans-linjen**

Skyv ned Sidesans-linjen eller sirkelen for å gå tilbake til forrige skjermbilde.

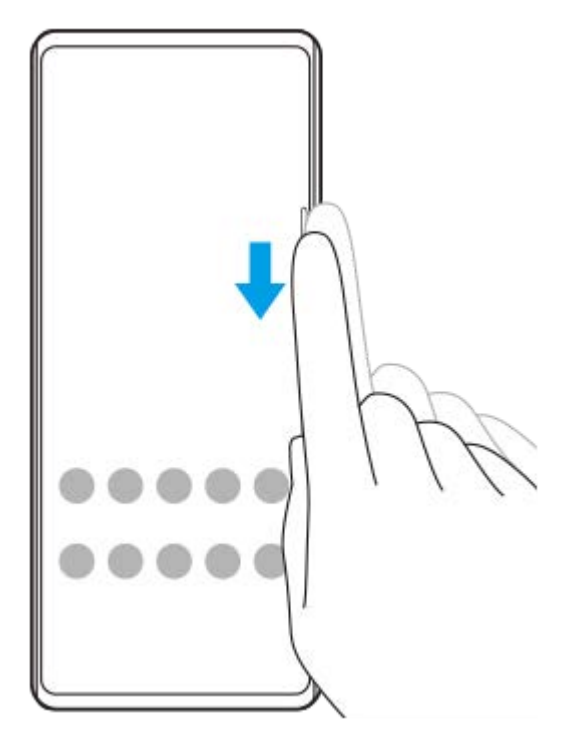

### **Beslektet emne**

I

- [Slå Sidesans på eller av](#page-45-0)
- [Konfigurere andre Sidesans-alternativer](#page-49-0)

<span id="page-49-0"></span>Smarttelefon Xperia 1 III XQ-BC52/XQ-BC62/XQ-BC72

## **Konfigurere andre Sidesans-alternativer**

Du kan konfigurere hvordan Sidesans skal oppføre seg, eller tilpasse menyen osv. Følgende alternativer er for eksempel tilgjengelige for Sidesans.

- Vise Sidesans-linjen på én eller begge sider av skjermen
- Skjermhandlinger for bevegelse

**1 Finn og trykk på [Innstillinger] > [Skjerm] > [Avansert].**

**2 Trykk på [Sidesans].**

**3 Trykk på bryteren for å aktivere funksjonen.**

**4 Følg instruksjonene på skjermen nederst i skjermbildet for å redigere andre Sidesans-alternativer.**

#### **Beslektet emne**

- [Innstillinger-meny](#page-119-0)
- [Slå Sidesans på eller av](#page-45-0)
- **[Bruke Sidesans](#page-46-0)**

Smarttelefon Xperia 1 III XQ-BC52/XQ-BC62/XQ-BC72

## **Slik lader du enheten med en trådløs lader**

Du kan kjøpe en Qi-sertifisert trådløs lader for å lade enheten din trådløst.

Hvis du bruker enheten mens den lades, kan ladehastigheten bli tregere eller stoppes for å beskytte batteriet. Bruk av enkelte apper under lading kan deaktivere ladingen eller påvirke ladefunksjonen. For eksempel kan bruk av kameraet under trådløs lading føre til støy i bildet.

Sørg for at du fjerner skjerm- eller telefondeksler når du bruker den trådløse ladefunksjonen.

Vær oppmerksom på følgende:

- Du må ikke plassere metalldeler mellom enheten og laderen, på grunn av risiko for varmeskade.
- Du må ikke legge kredittkort på laderen. De kan bli avmagnetisert eller ødelagt.

### **Merknad**

Hvis enheten plasseres feil på den trådløse laderen, vil ladetiden øke betraktelig.

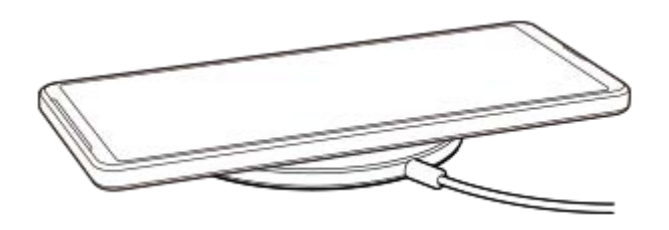

**Plasser enheten på den trådløse laderen i henhold til bruksanvisningen for laderen. 1**

Den trådløse ladespolen på baksiden av enheten må være i kontakt med laderen for at lading skal fungere.

**2 Når ladingen er startet, lyser varsellampen og ladeikonet vises på skjermen.**

**3 Ta enheten av den trådløse laderen når den er fulladet.**

### **Slik lader du en annen enhet trådløst fra batteriet i enheten din (Batterideling)**

- **1.** Finn og trykk på [Innstillinger] > [Batteri] > [Batterideling].
- Trykk på bryteren for å aktivere funksjonen. **2.** Det vises et symbol som angir hvor den andre enheten skal plasseres på enheten din. Hvis du vil stoppe delingen av batteriet i henhold til gjenværende batterinivå eller batteridelingstid, trykker du på [Grense for gjenværende batteri] eller [Grense for ladetid], og velger et alternativ.
- Plasser den andre enheten på baksiden av enheten, og plasser den på linje med symbolet. **3.** Når du lader mobiltelefonen, legger du enheten og mobiltelefonen i kryss.

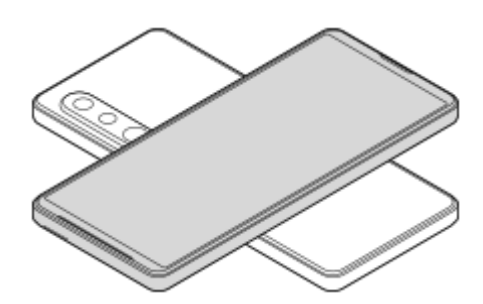

#### **Merknad**

- Koble alle enheter fra USB-porten på enheten før du bruker Batterideling.
- Batterideling kan ikke brukes ved trådløs lading av enheten.
- Batteriet kan overføres til en enhet som støtter Qi. Det kan imidlertid ikke gis noen garanti for at batteriladningen kan overføres til alle enheter som støtter Qi.

#### **Beslektet emne**

- [Oversikt](#page-64-0)
- **[Innstillinger-meny](#page-119-0)**

Smarttelefon Xperia 1 III XQ-BC52/XQ-BC62/XQ-BC72

## **Bruke popup-vindusmodusen**

Du kan vise en app i et lite vindu over en annen app som kjører i fullskjermmodus. Du kan også vise en tredje app i popup-vinduet mens du viser to apper med modus for delt skjerm.

## **1 Trykk på (Knapp Oversikt) på navigeringslinjen.**

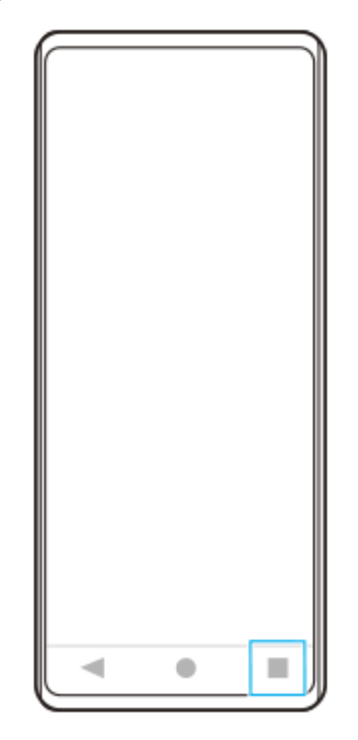

**2 Sveip til venstre eller høyre for å velge appen du vil vise i et lite vindu, og trykk deretter på [Popup-vindu].**

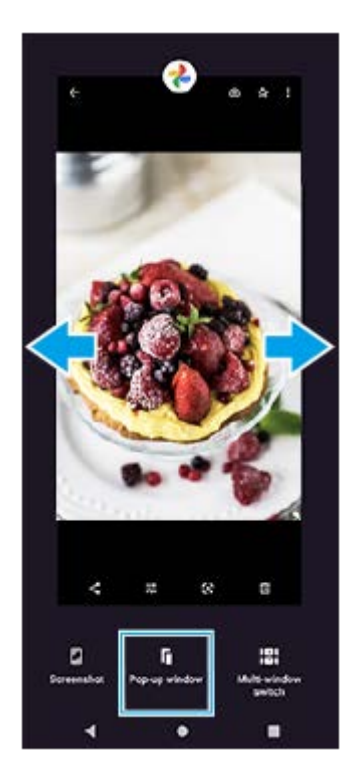

**3 Sveip til venstre eller høyre for å velge appen du vil vise i fullskjerm, og trykk deretter på appen.**

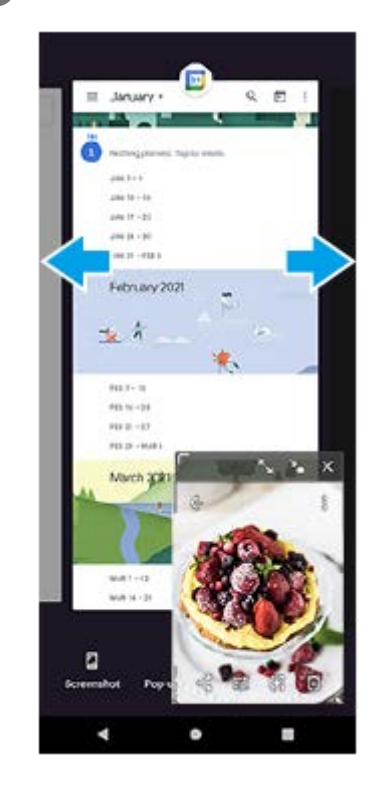

### **Oversikt over popup-vinduet**

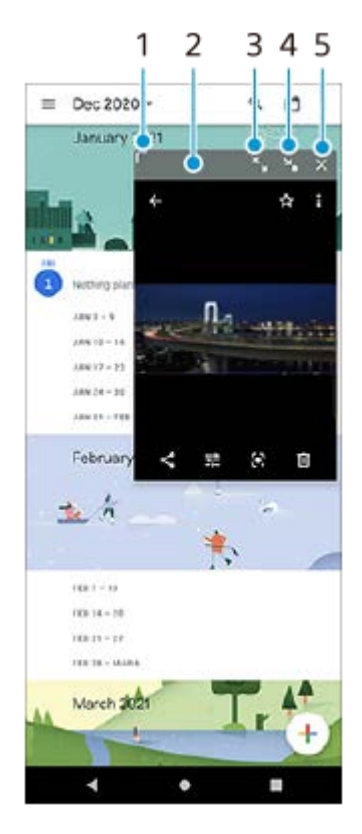

- **1.** Dra for å endre størrelse på vinduet.
- **2.** Dra for å flytte vinduet.
- **3.** Trykk for å maksimere vinduet.
- **4.** Trykk for å minimere vinduet.
- **5.** Trykk for å lukke vinduet.

**Merknad**

- Ikke alle apper støtter popup-vindusmodus.
- Popup-vindusmodusen er kanskje ikke tilgjengelig, avhengig av funksjonen eller appen du bruker, for eksempel når du bruker Photo Pro.

Smarttelefon Xperia 1 III XQ-BC52/XQ-BC62/XQ-BC72

## **Bruke modus for delt skjerm**

Med modusen for delt skjerm kan du vise to apper samtidig. Du kan for eksempel vise bilder og Kalender samtidig.

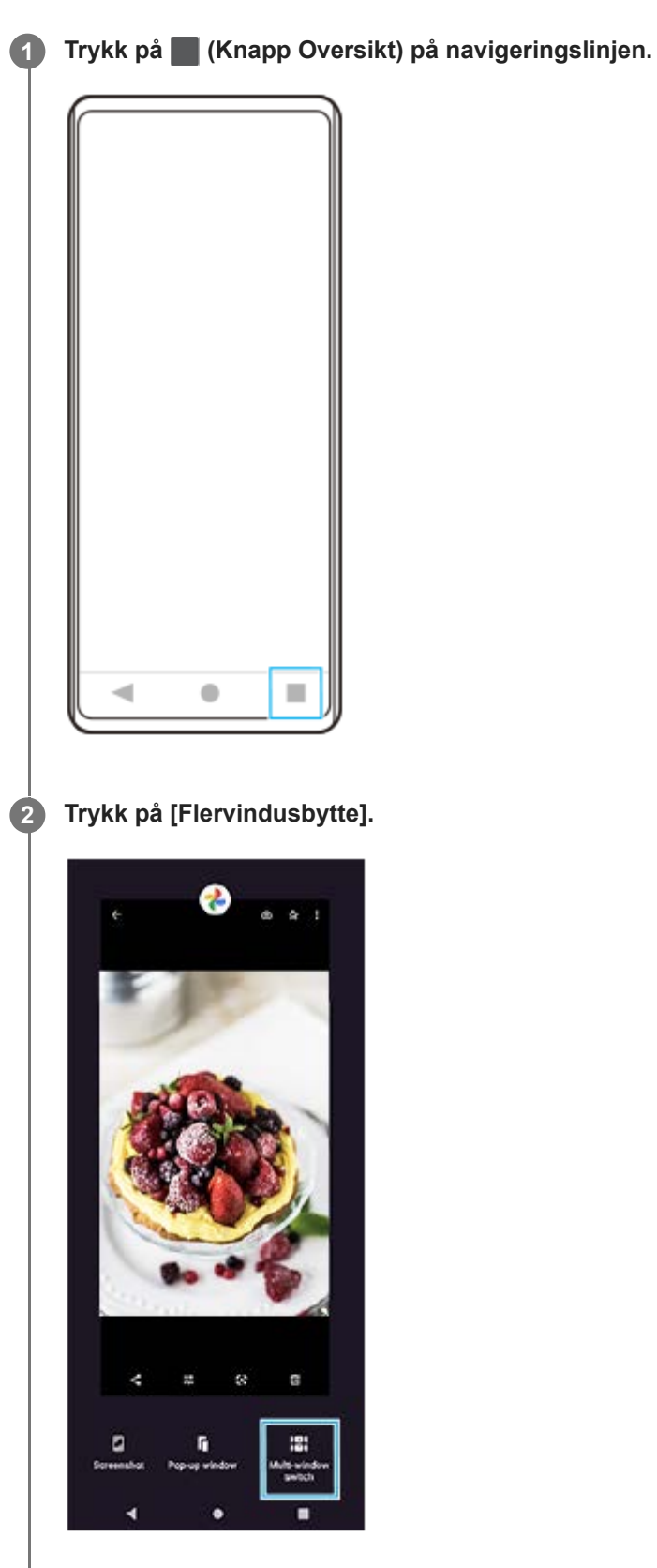

**3 Sveip til venstre eller høyre for å velge de ønskede appene, og trykk deretter på [Utført].**

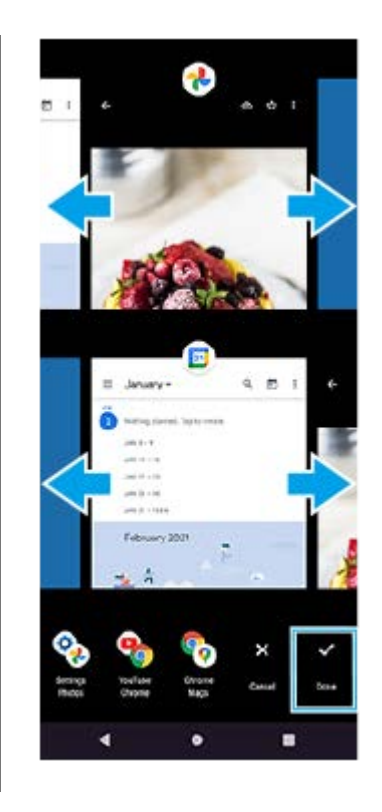

## **Oversikt over delt skjerm**

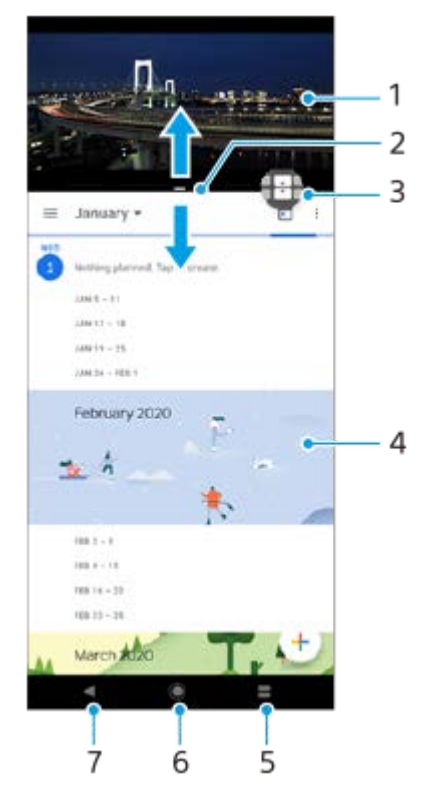

- **1.** App 1
- **2.** Ramme for delt skjerm dra for å endre størrelse på vinduene
- 3. Ikon for flervindusbytte trykk på  $\oplus$  (Flervindusbytte-ikon) for å velge apper.  $\oplus$  (Flervindusbytte-ikon) vises når du drar i kantlinjen for delt skjerm.
- **4.** App 2
- **5.** Oversikt-knapp velg en nylig brukt app for det nedre vinduet
- **6.** Hjem-knapp går tilbake til startskjermen
- **7.** Tilbake-knappen går tilbake til forrige skjerm i appen eller lukker appen

**Merknad**

Ikke alle apper støtter modus for delt skjerm.

## **Slik endrer du størrelsen på vinduene i delt skjerm**

**1.** Dra rammen i midten av den delte skjermen.

## **Avslutte modus for delt skjerm**

**1.** Dra kanten for delt skjerm til toppen eller bunnen av skjermen.

### <span id="page-58-0"></span>**SONY**

[Hjelpeveiledning](#page-0-0)

Smarttelefon Xperia 1 III XQ-BC52/XQ-BC62/XQ-BC72

## **Bruke dynamisk vibrering**

Dynamisk vibrering-funksjonen forbedrer medieopplevelsen din ved å utføre synkronisert vibrering når du ser på videoer eller lytter til musikk på enheten din. Hvis du vil lære mer om denne funksjonen, kan du gå til [Innstillinger] > [Lyd] > [Dynamisk vibrering].

Det er ingen vibrering i følgende tilfeller:

- Medievolumet er satt til stillemodus.
- Skjermen er av.
- Enheten lades trådløst.

#### **Merknad**

**Dynamisk vibrering fungerer ikke for alle medieapper.** 

**1 Finn og trykk på [Innstillinger] > [Lyd] > [Dynamisk vibrering].**

**2 Trykk på bryteren for å aktivere funksjonen.**

### **Beslektet emne**

- [Innstillinger-meny](#page-119-0)
- [Justere innstillinger for dynamisk vibrering](#page-59-0)

<span id="page-59-0"></span>Smarttelefon Xperia 1 III XQ-BC52/XQ-BC62/XQ-BC72

## **Justere innstillinger for dynamisk vibrering**

## **Justere vibreringsnivået mens du spiller av innhold ved hjelp av en medieapp**

- **1.** Åpne den ønskede medieappen, for eksempel Musikk-appen.
- **2.** Start avspillingen av medieinnholdet.
- **3.** Trykk på volumtasten for å åpne volumpanelet.
- 4. Dra glidebryteren for Dynamisk vibrering for å stille inn foretrukket nivå for denne appen. Innstillingen for Dynamisk vibrering lagres til neste gang du bruker denne appen.

## **Juster timingen av vibrering til lyden fra trådløse enheter**

- **1.** Finn og trykk på [Innstillinger] > [Lyd] > [Dynamisk vibrering].
- **2.** Juster [Synkronisering]-glidebryteren, og trykk deretter på [TEST] for å bekrefte den justerte timingen.

#### **Beslektet emne**

- [Innstillinger-meny](#page-119-0)
- **[Bruke dynamisk vibrering](#page-58-0)**

Smarttelefon Xperia 1 III XQ-BC52/XQ-BC62/XQ-BC72

# **Konfigurere Omgivelsesskjerm**

Med omgivelsesskjermen kan du vise informasjon som klokkeslett, varsler eller musikk på skjermen mens skjermen er avslått. Omgivelsesskjermen kan også vise albumbilder mens du spiller av musikk.

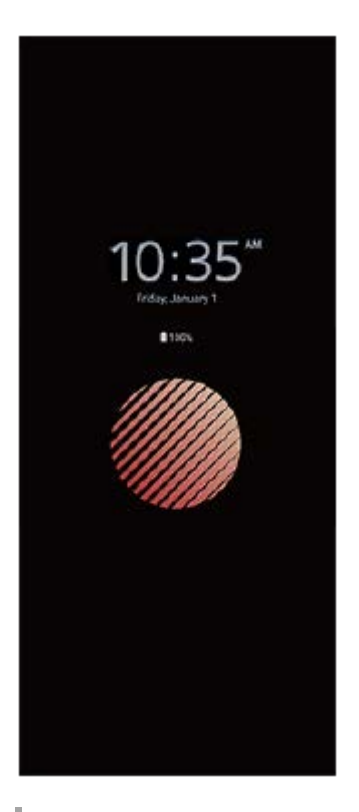

## **Justere Omgivelsesskjerm-innstillingene**

- **1.** Trykk på [Innstillinger] > [Utseende] > [Omgivelsesskjerm (skjerm alltid på)].
- **2.** Trykk på [Når skal Omgivelsesskjerm vises], og velg ønsket innstilling.
- 3. Lukk innstillingsmenyen. Innstillingen er lagret.

#### **Hint**

Standardinnstillingen er [Smart aktivering], som aktiverer Omgivelsesskjerm når det er nødvendig, for eksempel når du går med enheten i hånden, eller når du tar enheten ut av lommen eller vesken.

## **Vise et bilde på Omgivelsesskjerm**

- **1.** Trykk på [Innstillinger] > [Utseende] > [Omgivelsesskjerm (skjerm alltid på)].
- **2.** Trykk på [Klistremerke], og velg ønsket klistremerke eller bilde.
- 3. Lukk innstillingsmenyen. Innstillingen er lagret.

#### **Beslektet emne**

**[Innstillinger-meny](#page-119-0)** 

Smarttelefon Xperia 1 III XQ-BC52/XQ-BC62/XQ-BC72

# **Bruke Smart anropshåndtering**

Du kan håndtere innkommende anrop uten å berøre skjermen ved å aktivere funksjonen Smart anropshåndtering. Når funksjonen er aktivert, kan du behandle anrop på følgende måter:

- Svar: Hold enheten opp mot øret.
- Avvis: Rist enheten.
- Slå av varsellyden: Legg enheten fra deg med skjermen vendt ned.

**1 Finn og trykk på [Innstillinger] > [System] > [Bevegelser] > [Smart anropshåndtering].**

**2 Trykk på bryteren for å aktivere eller deaktivere funksjonen.**

### **Beslektet emne**

[Innstillinger-meny](#page-119-0)

**Smarttelefon** Xperia 1 III XQ-BC52/XQ-BC62/XQ-BC72

## **Om denne hjelpeveiledningen**

Dette er Xperia 1 III-hjelpeveiledningen for programvareversjonen Android 11. Hvis du er usikker på hvilken programvareversjon som kjøres på enheten, kan du kontrollere dette fra Innstillinger-menyen. Hvis du vil ha informasjon om vanlige Android-funksjoner og -innstillinger (for eksempel grunnleggende Androidinnstillinger, Wi-Fi-innstillinger, Startskjerminnstillinger, overføring av innhold, appskuffnavigasjon, varsler og andre Google-appfunksjoner), kan du se [support.google.com/android/](https://support.google.com/android/).

### **Merknad**

System- og appoppdateringer kan føre til at funksjonene på enheten vises på en annen måte enn slik de er beskrevet i denne hjelpeveiledningen. Det kan hende at Android-versjonen ikke blir berørt av en oppdatering.

### **Slik kontrollerer du den gjeldende programvareversjonen og modellnummeret for enheten**

Finn og trykk på [Innstillinger] > [Om telefonen]. Gjeldende programvareversjon vises under [Delversjonsnummer]. Gjeldende modellnummer vises under [Modell].

## **Begrensninger i tjenester og funksjoner**

Det kan hende at noen av tjenestene og funksjonene som beskrives i denne hjelpeveiledningen, ikke støttes i alle land eller regioner eller av alle nettverk eller tjenesteleverandører. Det internasjonale GSM-nødnummeret kan alltid brukes i alle land, regioner og nettverk samt av alle tjenesteleverandører, forutsatt at enheten er koblet til mobilnettet. Kontakt mobiloperatøren eller tjenesteleverandøren for å finne ut om en bestemt tjeneste eller funksjon er tilgjengelig og hvorvidt ytterligere tilgangs- eller brukskostnader påløper.

Det kan hende at du må ha tilgang til Internett for å kunne bruke bestemte funksjoner og apper som er omtalt i denne håndboken. Det kan påløpe datatilkoblingsavgifter når du kobler til Internett med enheten. Kontakt leverandøren av trådløse tjenester hvis du vil ha mer informasjon.

#### **Beslektet emne**

- **[Før du oppdaterer enheten din](#page-105-0)**
- [Slik oppdaterer du enheten trådløst](#page-106-0)
- **[Innstillinger-meny](#page-119-0)**

## <span id="page-64-0"></span>**SONY**

[Hjelpeveiledning](#page-0-0)

Smarttelefon Xperia 1 III XQ-BC52/XQ-BC62/XQ-BC72

# **Oversikt**

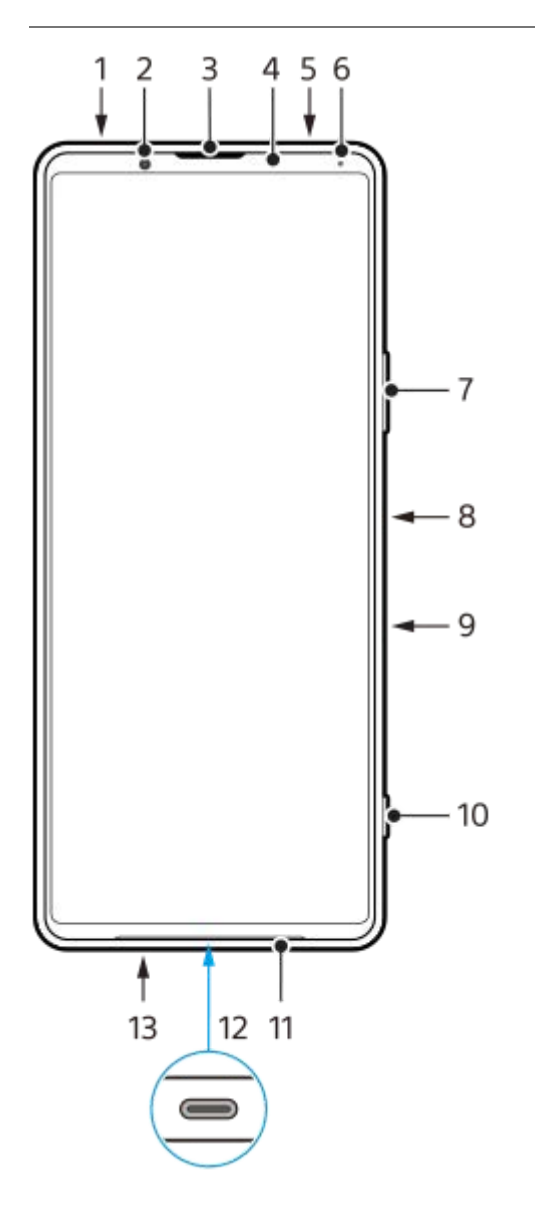

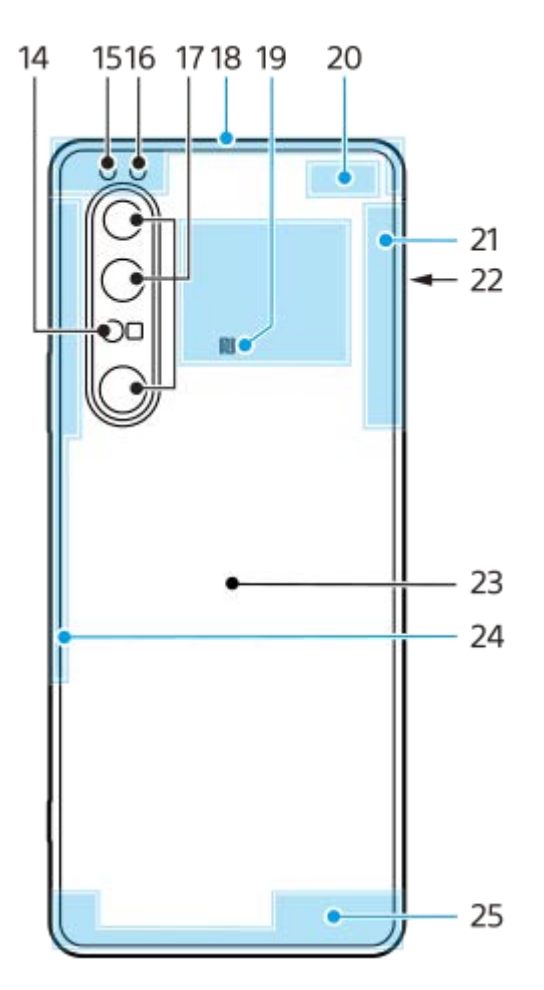

- **1.** Hodetelefonkontakt
- **2.** Frontkamera
- **3.** Ørehøyttaler/sekundærhøyttaler
- **4.** Nærhets-/lyssensor
- **5.** Sekundærmikrofon
- **6.** Lade-/varsellampe
- **7.** Volum-/zoomtast
- **8.** Strømknapp/fingeravtrykkssensor
- Google Assistant-tast **9.**

### **Merknad**

- **Funksjonen for Google Assistant-tasten varierer i enkelte land og regioner.**
- **10.** Kameratast
- **11.** Hovedhøyttaler
- 12. USB-port/lader

Du kan vise skjermen på enheten på en TV eller en annen stor skjermenhet ved hjelp av en USB Type-C®-kabel. Du kan også få tilgang til Internett via en LAN-kabel ved hjelp av en kommersiell USB-LAN-adapter.

### **Merknad**

- Når du kobler enheten til en TV eller en annen stor skjerm ved hjelp av en USB Type-C-kabel, må kabelen være kompatibel med skjermportens standard. Vær oppmerksom på at enkelte funksjoner eller innhold på Xperia-enheten kanskje ikke kan spilles av på TV-en eller visningsenheten.
- Enkelte USB-LAN-kort fungerer kanskje ikke som de skal.
- **13.** Hovedmikrofon
- **14.** Laser AF-sensor
- **15.** Blits-LED
- **16.** RGBC IR-sensor
- **17.** Hovedkamera
- **18.** Mobilnettantenne
- **19.** NFC-registreringsområde
- **20.** Mobilnett-/Wi-Fi-antenne
- **21.** Wi-Fi-/Bluetooth-/GPS-antenne
- **22.** Nano-SIM-/minnekortspor
- **23.** Trådløs ladespole
- **24.** Mobilnettantenne
- **25.** Mobilnettantenne

Smarttelefon Xperia 1 III XQ-BC52/XQ-BC62/XQ-BC72

## **Montering – dobbel SIM**

Enheten støtter kun nano-SIM-kort. Dobbel SIM-enheter støtter bruk av enten to nano-SIM-kort eller et nano-SIM-kort og et minnekort.

### **Merknad**

- Du kan forhindre tap av data ved å slå av enheten før du trekker ut brettet for å ta nano-SIM-kortet (eller -kortene) eller minnekortet ut av enheten.
- Selv om du setter inn to SIM-kort som støtter 5G, kan du bare bruke 5G på SIM-kortet som er stilt inn for datatrafikk. Du kan ikke bruke 5G på to SIM-kort samtidig.

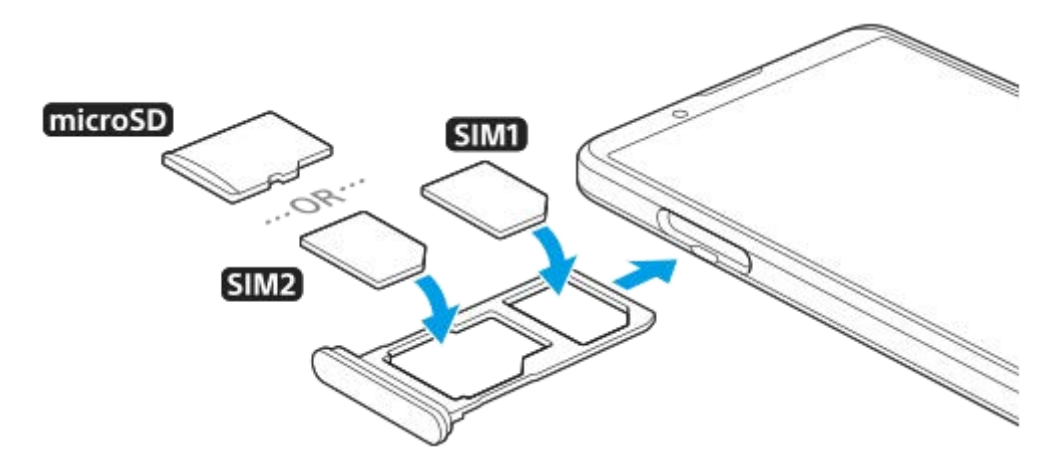

#### **Merknad**

Ikke klipp eller skjær i SIM-kortet, ettersom dette kan skade enheten din.

**1 Dra ut SIM-kortbrettet.**

**2 Legg det primære SIM-kortet godt på plass i posisjonen for SIM1.**

**3 Legg enten det sekundære SIM-kortet (SIM2) eller minnekortet godt på plass i brettet, i riktig retning.**

**4 Skyv SIM-kortbrettet forsiktig inn i sporet igjen til det klikker på plass.**

#### **Beslektet emne**

**[Finne IMEI-nummeret/numrene for enheten din](#page-79-0)** 

**Smarttelefon** Xperia 1 III XQ-BC52/XQ-BC62/XQ-BC72

## **Bruke en dobbel SIM-enhet**

Med en dual SIM-enhet kan du gjøre følgende:

- Motta innkommende kommunikasjon via begge SIM-kortene.
- Velge nummeret du vil sende utgående kommunikasjon fra, eller ha muligheten til å velge et SIM-kort hver gang du ringer.
- Videresende anrop mottatt via SIM 1 til SIM 2 når SIM 1 ikke kan nås eller motsatt. Denne funksjonen kalles Dobbel SIM-tilgjengelighet. Den må aktiveres manuelt.

Før du bruker flere SIM-kort, må du aktivere dem og velge hvilket SIM-kort som skal håndtere datatrafikk.

### **Hint**

**En dual SIM-enhet fungerer med enten ett eller to SIM-kort satt inn.** 

### **Aktivere eller deaktivere bruk av to SIM-kort**

- **1.** Finn og trykk på [Innstillinger] > [Nettverk og internett] > [Mobilnettverk].
- **2.** Velg et SIM-kort.
- **3.** Trykk på [Bruk SIM-kort]-bryteren for å aktivere eller deaktivere SIM-kortet.
- **4.** Trykk på (Tilbake-knapp) for å stille inn det andre SIM-kortet.

## **Endre navn på et SIM-kort**

- **1.** Finn og trykk på [Innstillinger] > [Nettverk og internett] > [Mobilnettverk].
- **2.** Velg et SIM-kort.
- **3.** Trykk på (Rediger-ikon) ved siden av navnet på SIM-kortet, og skriv deretter inn et nytt navn.
- **4.** Trykk på [Lagre].

### **Slik velger du hvilket SIM-kort som skal brukes til datatrafikk**

- **1.** Finn og trykk på [Innstillinger] > [Nettverk og internett] > [Mobilnettverk].
- **2.** Velg et SIM-kort.
- **3.** Trykk på [Datainnstilling].
- **4.** Velg SIM-kortet du vil bruke til datatrafikk.

### **Slik angir du standard SIM-kort for å ringe**

- **1.** Finn og trykk på [Innstillinger] > [Nettverk og internett] > [Mobilnettverk].
- **2.** Velg et SIM-kort.
- **3.** Trykk på [Anropspreferanse].

### **Slik aktiverer du funksjonen for tilgjengelighet for dobbel SIM**

- **1.** Start Telefonappen.
- **2.** Trykk på (Flere-ikon) > [Innstillinger] > [Ringekontoer] > [Tilgjengelighet for dobbel SIM].
- **3.** Trykk på bryteren for å aktivere funksjonen.
- **4.** Følg instruksjonene på skjermen for å fullføre prosedyren.

Funksjonen for tilgjengelighet for dobbel SIM er kanskje ikke tilgjengelig avhenging av kombinasjonen av mobiloperatører som har utstedt SIM-kortene.

#### **Hint**

- Hvis du stiller inn ett SIM-kort for anrop og det andre SIM-kortet for datakommunikasjon, vil du kanskje ikke kunne få tilgang til Internett mens du snakker i telefonen. I så fall må du slå på [Data i løpet av samtaler]-bryteren på SIM-kortet for anrop. Du kan nå utføre datakommunikasjon selv under anrop.
- Hvis funksjonen for tilgjengelighet for dobbel SIM ikke fungerer når du aktiverer den, må du kontrollere at du har angitt telefonnumrene riktig for hvert SIM-kort. I noen tilfeller registreres numrene automatisk under konfigureringen. Hvis ikke, blir du bedt om å angi dem manuelt.

#### **Beslektet emne**

[Innstillinger-meny](#page-119-0)

### **SONY**

[Hjelpeveiledning](#page-0-0)

Smarttelefon Xperia 1 III XQ-BC52/XQ-BC62/XQ-BC72

# **Skjermbeskyttelse**

### **Merknad**

Før du bruker enheten, fjern all beskyttelsesfilm for å oppnå full funksjonalitet.

Skjermdeksler og skjermbeskyttere kan hjelpe med å beskytte enheten mot skade. Vi anbefaler at du bare bruker skjermdeksler beregnet på Xperia-enheten din. Bruk av tredjepartstilbehør for skjermbeskyttelse kan føre til at enheten ikke fungerer korrekt fordi sensorer, linser, høyttalere eller mikrofoner dekkes til, og dette kan føre til at garantien gjøres ugyldig.

Smarttelefon Xperia 1 III XQ-BC52/XQ-BC62/XQ-BC72

# **Starte enheten for første gang**

Det anbefales at du lader batteriet i minst 30 minutter før du starter enheten for første gang. Du kan fortsatt bruke enheten mens den lades.

Første gang du starter enheten, hjelper en oppsettsveiledning deg å konfigurere grunnleggende innstillinger, tilpasse enheten og logge på kontoene dine, for eksempel en Google-konto.

**1 Trykk lenge på strømknappen til enheten vibrerer.**

### **Slik slår du av enheten**

- **1.** Trykk lenge på strømknappen til valgmenyen åpnes.
- **2.** Trykk på [Slå av].

### **Merknad**

Det kan ta en liten stund før enheten slår seg av.

### **Beslektet emne**

[Lading av enheten](#page-99-0)
<span id="page-72-0"></span>Smarttelefon Xperia 1 III XQ-BC52/XQ-BC62/XQ-BC72

## **Slik konfigurerer du en Google-konto på enheten**

Enheten fra Sony kjører på Android-plattformen som er utviklet av Google. Det finnes en rekke Google-apper og tjenester på enheten når du kjøper den, f.eks. Gmail, Google Maps, YouTube og Google Play-appen. Du trenger en Google-konto for å få mest mulig ut av disse tjenestene. For eksempel gjør en Google-konto det mulig for deg å gjøre følgende:

- **Last ned og installer apper med Google Play.**
- Synkroniser e-post, kontakter og kalender ved bruk av Gmail.
- Du kan sikkerhetskopiere, gjenopprette og overføre data fra en annen enhet til enheten din.
- Chat med venner med Google Duo-appen.
- Synkroniser nettleserhistorikk og bokmerker ved bruk av nettleseren Chrome.
- Identifiser deg selv som den autoriserte brukeren etter en programvarereparasjon ved bruk av Xperia Companion.
- Finn, lås eller slett innhold på en enhet som er blitt borte eller stjålet ved å bruke tjenestene for Finn enheten min.

Hvis du vil ha mer informasjon, kan du gå til [support.google.com/](https://support.google.com/).

### **1 Finn og trykk på [Innstillinger] > [Kontoer] > [Legg til konto] > [Google].**

**Følg instruksjonene på skjermen for å opprette en Google-konto, eller logg på hvis du allerede har en konto.**

### **Beslektet emne**

**2**

**[Innstillinger-meny](#page-119-0)** 

# **Overføre innhold ved hjelp av Xperia Transfer 2-appen (fra Android/iOS)**

Du kan overføre data, for eksempel musikk, bilder, videoer, kontakter, enhetsinnstillinger, timeplaner, anropshistorikk, SMS/MMS og mer med Xperia Transfer 2-appen.

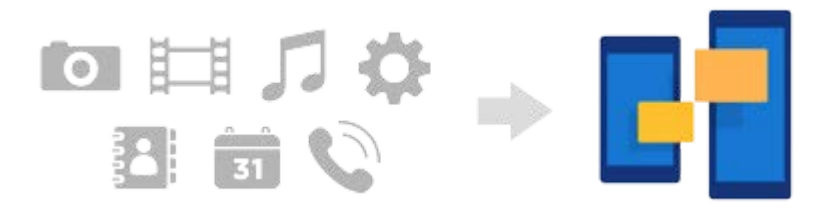

Du kan overføre innhold ved å koble enheten (målenhet for overføring) til en annen enhet (kildeenhet for overføring) med en USB-kabel. Hvis du vil overføre innhold fra en iOS-enhet, bruker du en USB-OTG adapter sammen med USBkabelen. Du kan også koble til enheter ved hjelp av en Wi-Fi-forbindelse.

**(A)**: USB-OTG-adapter (bruk en USB-OTG for å overføre innhold fra en iOS-enhet.)

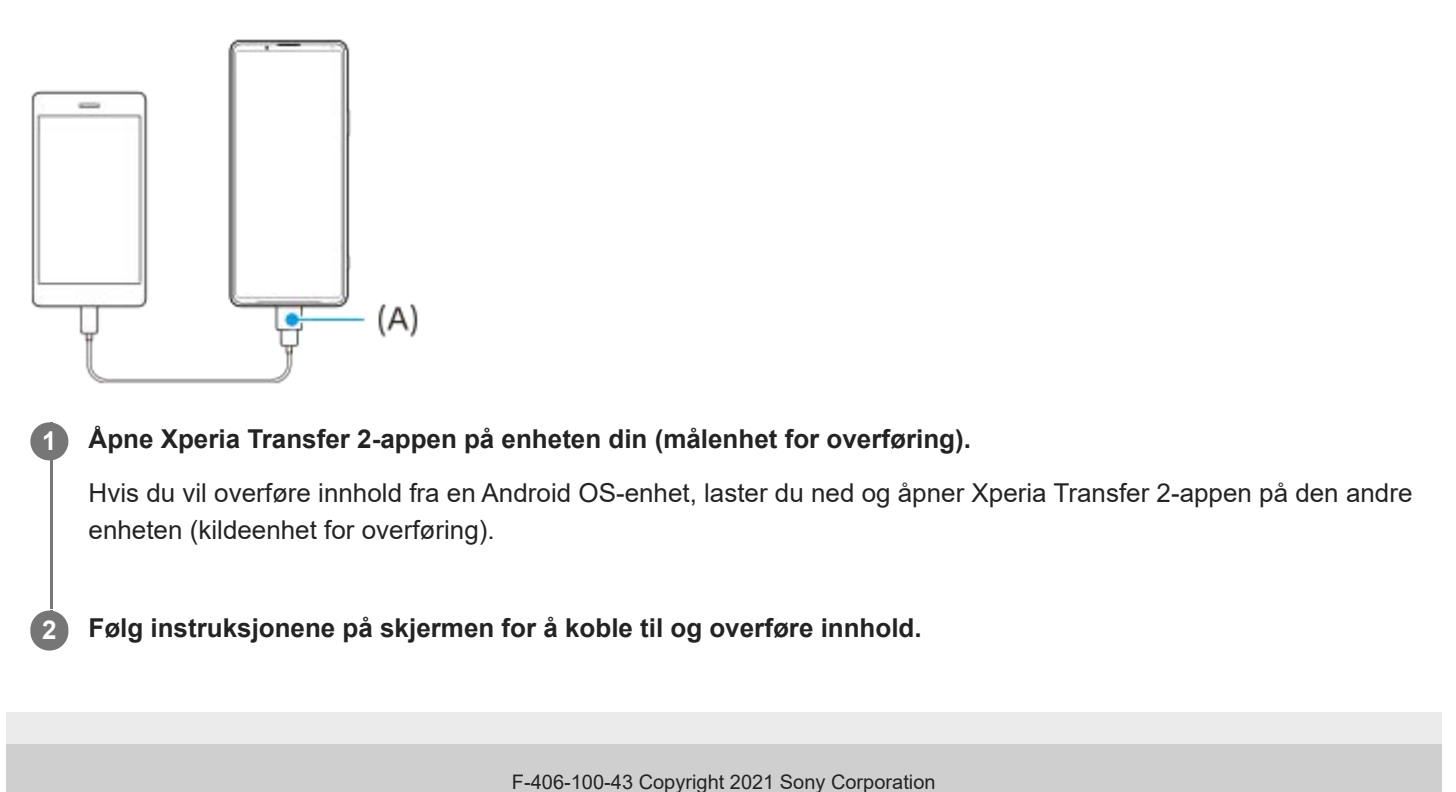

Smarttelefon Xperia 1 III XQ-BC52/XQ-BC62/XQ-BC72

# **Synkronisere data med en Google-konto (fra Android)**

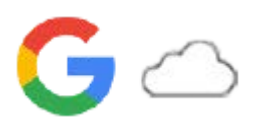

Du kan overføre data ved å synkronisere med en Google-konto.

Hvis du vil overføre innhold fra en annen Android-enhet (kildeenhet for overføring) til enheten din (målenhet for overføring), må du først logge på Google-kontoen på den andre enheten og sikkerhetskopiere dataene dine. Deretter konfigurerer du den samme Google-kontoen på enheten og overfører innhold ved å synkronisere dataene. Det finnes flere måter å synkronisere data på, avhengig av typen innhold du vil sikkerhetskopiere og synkronisere. Hvis du vil ha mer informasjon, kan du gå til [support.google.com/android/](https://support.google.com/android/) eller se hjelpen for appen. Lagringskapasiteten til Google Disk kan variere etter abonnementet ditt. Finn kapasitetsinformasjonen for Google Disk ved å trykke på  $\equiv$  (Meny-ikon) > [Lagring].

## **Gmail, kalender og kontakter**

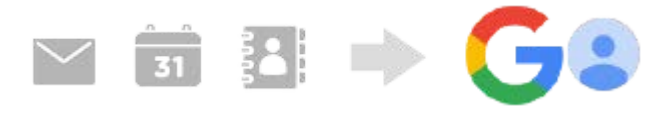

- **1.** Finn og trykk på [Innstillinger] > [Kontoer].
- Hvis det ikke er angitt noen Google-konto ennå, trykker du på [Legg til konto] og deretter følger du instruksjonene på **2.** skjermen for å legge til en konto.
- Trykk på [Synkroniser appdata automatisk]-bryteren for å aktivere funksjonen. **3.** Gmail, kalender og kontakter sikkerhetskopieres automatisk.

# **Bilder og videoer**

Du kan overføre bilder og videoer ved å sikkerhetskopiere dem fra en annen enhet ved hjelp av Google Foto.

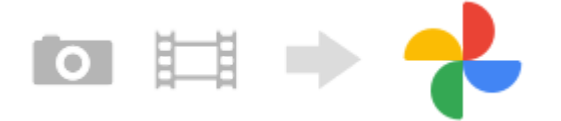

- På den andre enheten (kildeenhet for overføring) sikkerhetskopierer du bilder og videoer til Google-serveren med **1.** Google Foto og slår deretter på synkroniseringsinnstillingene.
- På enheten din (målenhet for overføring) logger du deg på med den samme Google-kontoen som du bruker på den **2.** andre enheten.
- 3. Start Google Foto-appen.

Bilder og videoer som er sikkerhetskopiert fra den andre enheten, kan vises og redigeres. Hvis du vil lagre filer i det interne minnet på enheten din, kan du laste dem ned.

## **Apper, innstillinger, anropshistorikk og SMS/MMS**

Du kan overføre apper, innstillinger og anropshistorikk ved å sikkerhetskopiere dem til Google Disk automatisk fra en annen enhet.

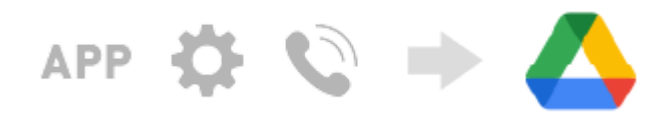

- På den andre enheten (kildeenhet for overføring) slår du på sikkerhetskopiinnstillingen fra innstillingsmenyen i **1.** Google Disk.
- Når du slår på enheten (målenhet for overføring) for første gang, logger du deg på med den samme Google-kontoen **2.** som du bruker på den andre enheten, og deretter velger du de sikkerhetskopierte dataene og objektene som skal gjenopprettes.

### **Hint**

Hvis du vil sikkerhetskopiere appdata, enhetsinnstillinger og anropshistorikk fra enheten automatisk, finner og trykker du på [Innstillinger] > [System] > [Sikkerhetskopiering] og deretter trykker du på sikkerhetskopibryteren.

## **Musikkfiler og andre dokumentfiler**

Musikkfiler og andre dokumentfiler overføres ved å sikkerhetskopiere dem til Google Disk manuelt fra den andre enheten.

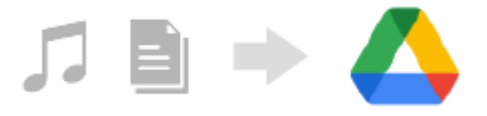

- **1.** På den andre enheten (kildeenhet for overføring) starter du Musikk-appen eller Fil-appen.
- **2.** Velg en fil du vil laste opp til Google Disk, og lagre den deretter til Google Disk ved hjelp av delingsfunksjonen.
- På enheten din (målenhet for overføring) logger du deg på med den samme Google-kontoen som du bruker på den **3.** andre enheten.
- 4. Start Google Disk-appen. Filene som er sikkerhetskopiert fra den andre enheten, vises eller lastes ned.

### **Hint**

Hvis du vil sikkerhetskopiere musikkfiler og andre dokumentfiler fra enheten, berører du og holder nede filen du vil sikkerhetskopiere, og deretter trykker du på < (Dele-ikon) for å lagre den til Google Disk.

### **Beslektet emne**

- [Innstillinger-meny](#page-119-0)
- [Slik konfigurerer du en Google-konto på enheten](#page-72-0)

Smarttelefon Xperia 1 III XQ-BC52/XQ-BC62/XQ-BC72

## **Overføre innhold ved hjelp av en datamaskin (fra Android)**

Du kan overføre en stor datamengde til enheten (målenhet for overføring) fra en annen Android-enhet (kildeenhet for overføring) ved hjelp av en datamaskin.

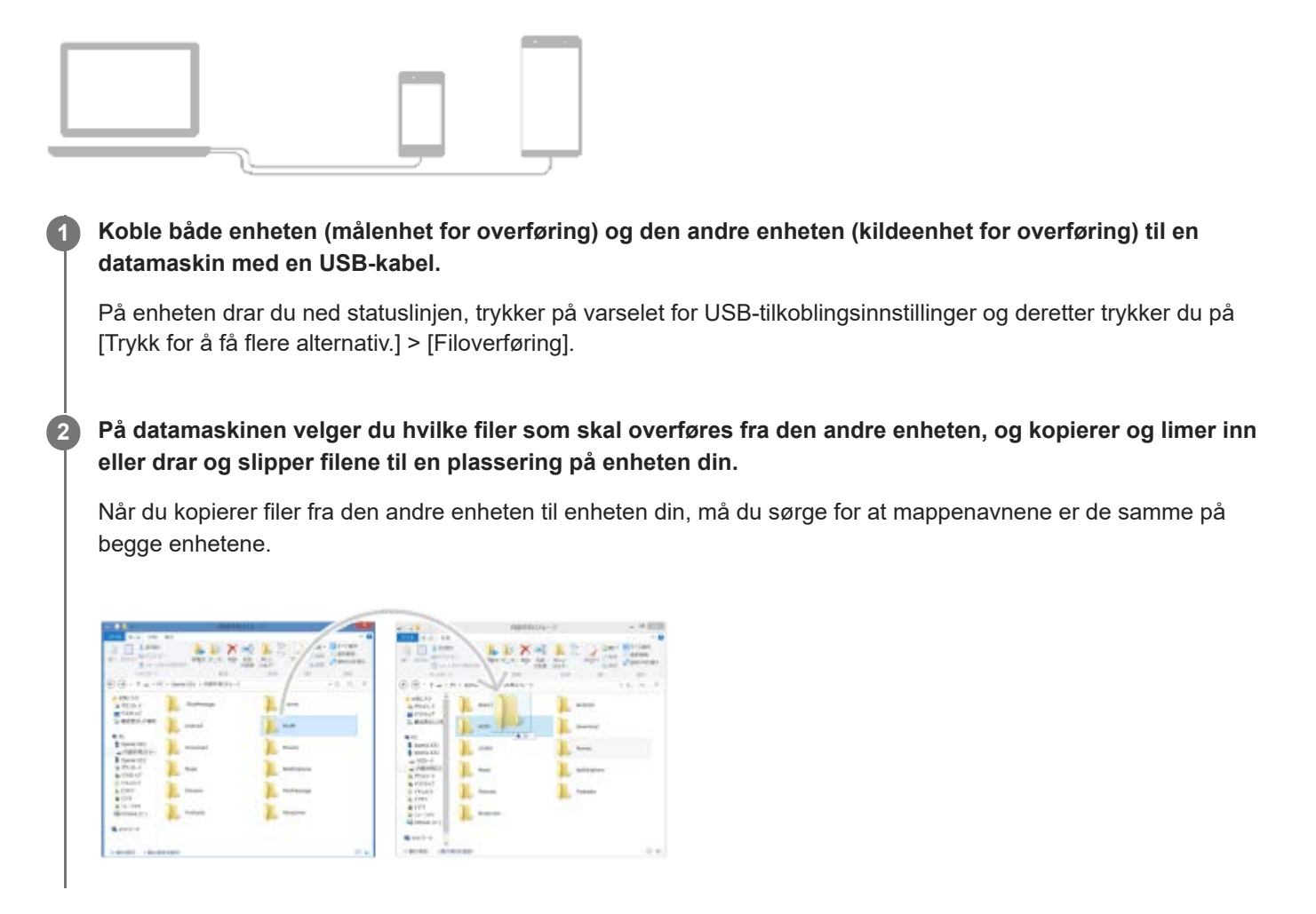

### **Merknad**

Du må alltid bruke en USB-kabel som er beregnet for akkurat din Xperia-modell, og du må sørge for at den er helt tørr.

Smarttelefon Xperia 1 III XQ-BC52/XQ-BC62/XQ-BC72

# **Overføre innhold ved hjelp av et SD-kort (fra Android)**

Du kan overføre bilder, videoer, musikk og andre dokumentfiler fra en annen Android-enhet ved hjelp av et SD-kort.

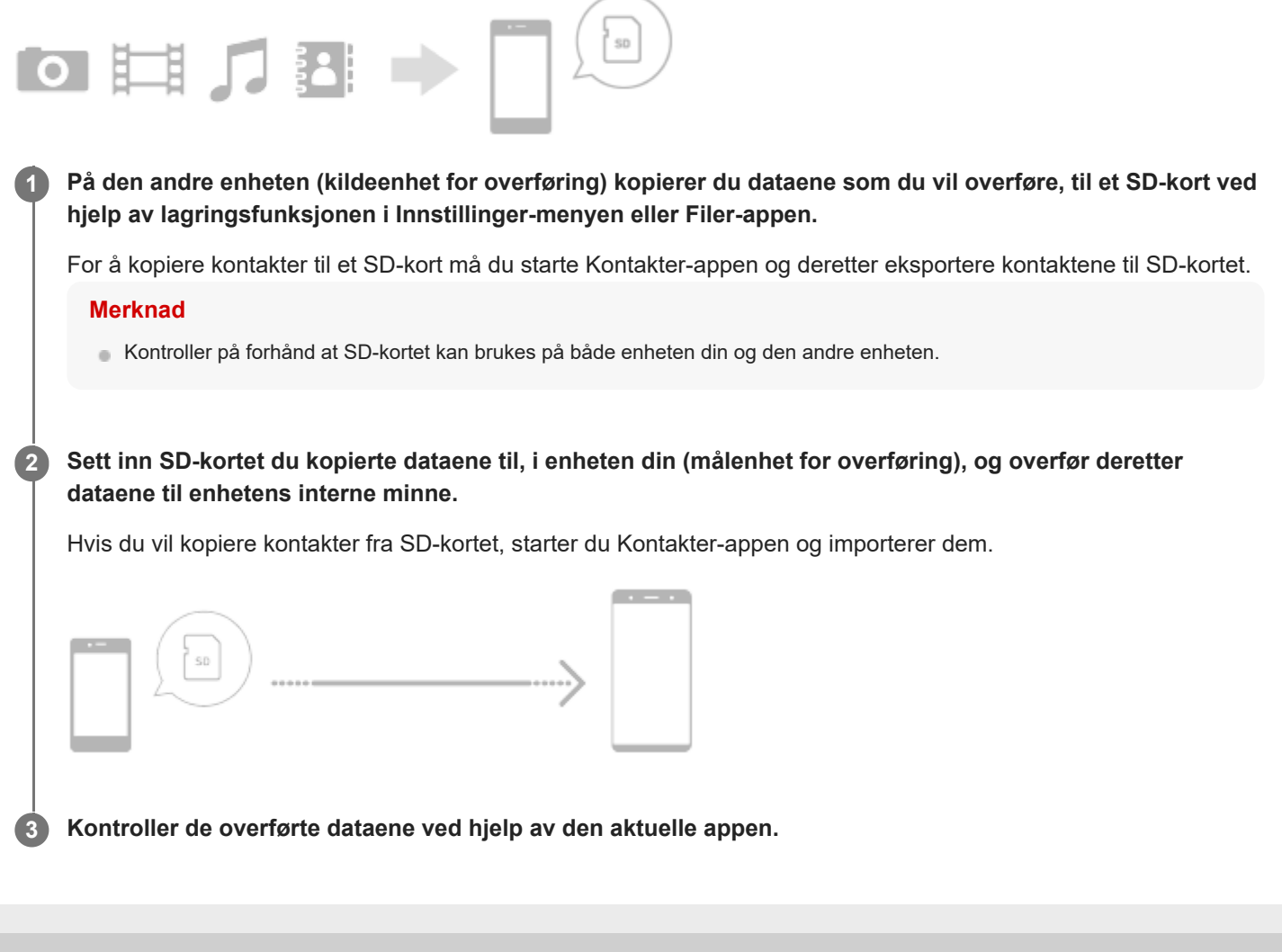

Smarttelefon Xperia 1 III XQ-BC52/XQ-BC62/XQ-BC72

## **Sørge for at enheten er beskyttet**

Enheten din har sikkerhetsalternativer som anbefales på det sterkeste hvis enheten blir borte eller stjålet. Det finnes flere måter å beskytte enheten din på, som vist nedenfor. Finn og trykk på [Innstillinger], og søk deretter etter innstillingene øverst i skjermbildet.

- Skjermlås
- **Fingeravtrykksbehandling**
- SIM-kortlås

Du kan registrere fingeravtrykk som skal brukes som sikkerhetsmetode for å låse opp enheten eller ved godkjenning av kjøp. Finn og trykk på [Innstillinger] > [Sikkerhet] > [Fingeravtrykksbehandling], og følg deretter instruksjonene på skjermen.

Hvis du vil ha mer informasjon, kan du gå til [support.google.com/android/](https://support.google.com/android/).

### **Merknad**

Når du bruker et sikkerhetsalternativ til å beskytte enheten din, er det avgjørende å huske opplysningene du oppgir ved oppsettet.

#### **Beslektet emne**

[Innstillinger-meny](#page-119-0)

Smarttelefon Xperia 1 III XQ-BC52/XQ-BC62/XQ-BC72

# **Finne IMEI-nummeret/numrene for enheten din**

Enheten din har ett eller to unike identifikasjonsnumre som refereres til som en IMEI eller produkt-ID. Du bør ta vare på en kopi av dette. Du kan ha bruk for det hvis enheten din blir stjålet, eller når du kontakter brukerstøtte.

## **Slik viser du IMEI-nummeret/-numrene med ringetastaturet**

- **1.** Finn og trykk på (Telefon-ikon).
- **2.** Trykk på (Ringetastatur-ikon).
- **3.** Skriv inn \*#06# på ringetastaturet. IMEI-nummeret/-numrene vises automatisk.

## **Slik finner du IMEI-nummeret/numrene på brettet**

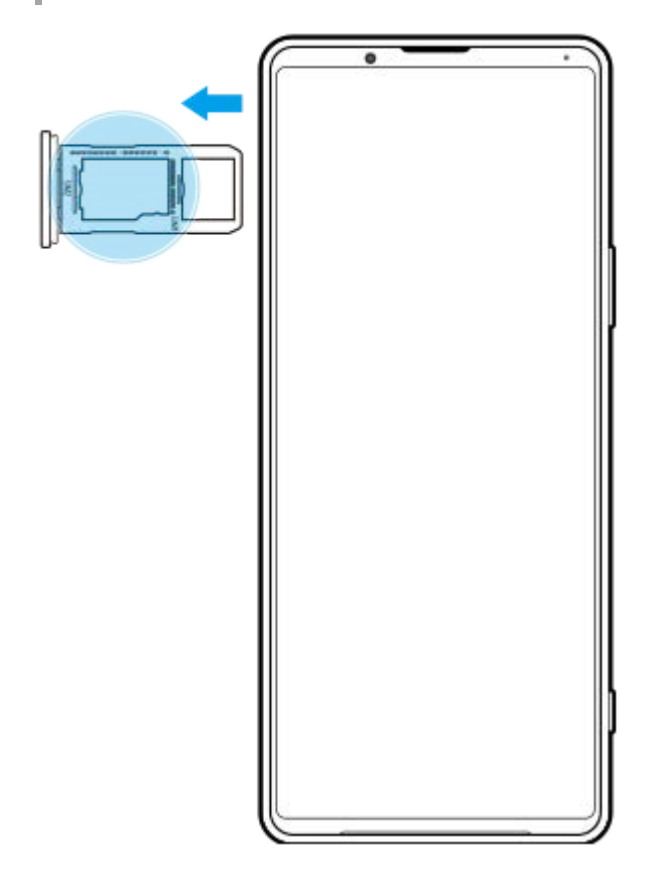

**1.** Dra ut SIM-kortbrettet. IMEI-nummeret/-numrene vises på brettet.

Smarttelefon Xperia 1 III XQ-BC52/XQ-BC62/XQ-BC72

## **Finne, låse eller slette en enhet som er mistet**

Google tilbyr en nettjeneste for sted og sikkerhet som heter «Finn enheten min». Etter at du har logget deg på en Google-konto, er «Finn enheten min» slått på som standard. Hvis du mister enheten din, kan du bruke «Finn enheten min» til å finne, låse eller slette den.

Hvis du vil ha mer informasjon, kan du gå til [support.google.com/android/](https://support.google.com/android/).

[Hjelpeveiledning](#page-0-0)

Smarttelefon Xperia 1 III XQ-BC52/XQ-BC62/XQ-BC72

# **Slå skjermen på eller av**

Når skjermen er slått av, kan enheten låses eller låses opp, avhengig av skjermlåsinnstillingene. Funksjonen for omgivelsesvisning lar deg vise informasjon som klokkeslett og varsler uten å trykke på strømknappen.

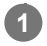

## **1 Trykk kort på strømknappen.**

## **Hint**

Hvis omgivelsesskjermen er satt til [Smart aktivering] eller [Vis når enheten løftes opp], slås skjermen på automatisk når du løfter opp enheten.

### **Beslektet emne**

[Konfigurere Omgivelsesskjerm](#page-60-0)

<span id="page-82-0"></span>[Hjelpeveiledning](#page-0-0)

Smarttelefon Xperia 1 III XQ-BC52/XQ-BC62/XQ-BC72

# **Startskjerm**

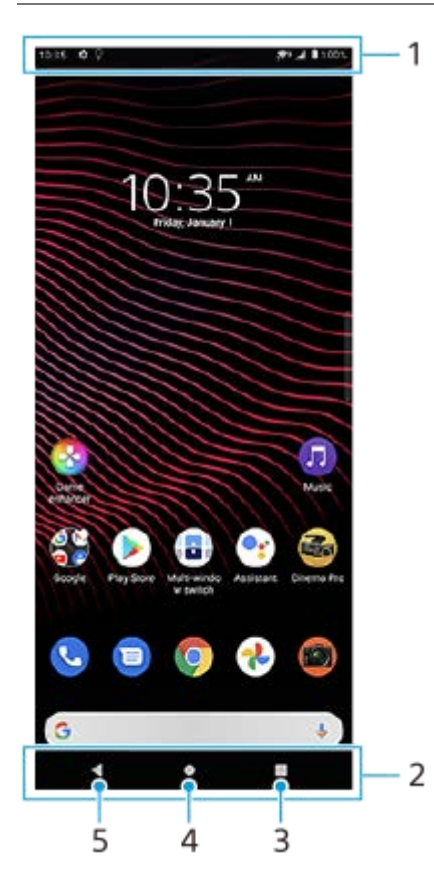

- **1.** Statuslinje
- **2.** Navigeringslinje
- Oversikt-knapp trykk for å finne alle åpne apper. **3.**
	- Hvis du vil åpne en annen app, trykker du på oversiktsknappen, sveiper til venstre eller høyre for å velge appen du vil åpne, og deretter trykker du på appen.
	- Hvis du vil lukke en app, trykker du på oversiktsknappen, sveiper til venstre eller høyre for å velge appen du vil lukke, og sveiper deretter opp på appen.
- **4.** Hjem-knapp trykk for å avslutte en app og gå tilbake til startskjermen.
- **5.** Tilbake-knapp trykk for å gå tilbake til forrige skjermbilde i appen eller lukke appen.

### **Hint**

Hvis de 3 knappene for Hjem, Tilbake og Oversikt ikke vises nederst i skjermbildet, finner og trykker du på [Innstillinger] > [System] > [Bevegelser] > [Systemnavigasjon] > [Navigasjon med tre knapper].

## **Slik åpner du Hurtiginnstillinger-panelet**

**1.** Sveip ned to ganger fra toppen av skjermen.

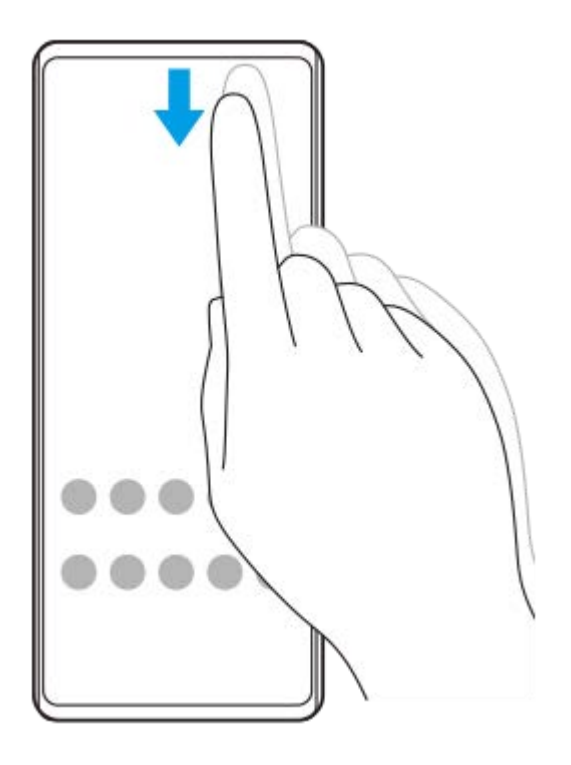

## **Slik viser du alle appene i appskuffen og åpner en app**

**1.** Sveip opp fra nederst på skjermen til øverst for å åpne appskuffen.

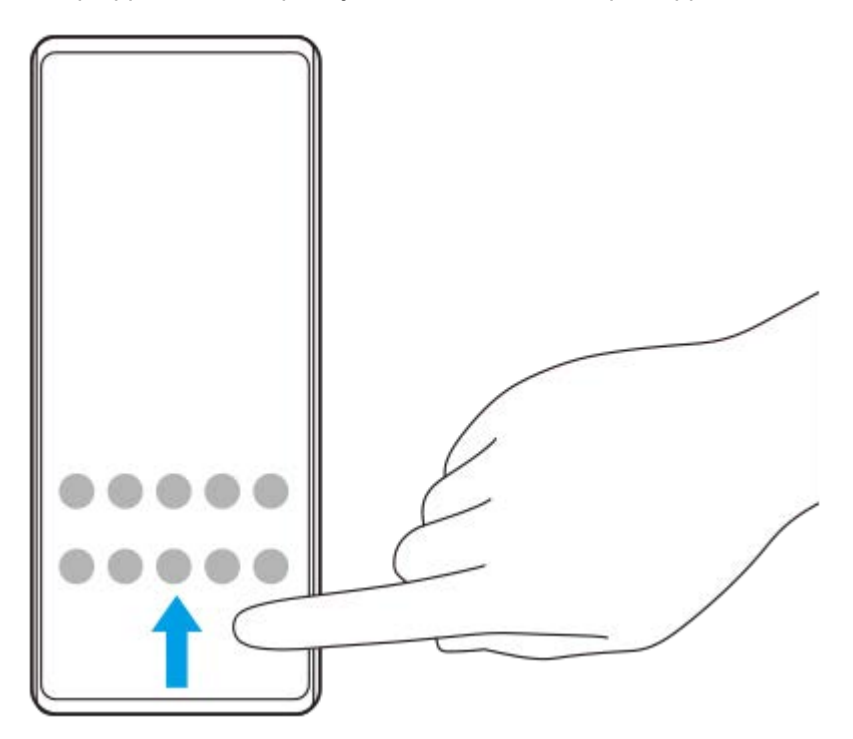

**2.** Trykk på appen du vil åpne.

## **Slik endrer du bakgrunnsbildet**

Du kan endre bakgrunnsbildet til et forhåndsinnstilt bilde eller favorittbildet ditt.

**1.** Berør og hold nede et tomt felt på startskjermen, og trykk deretter på [Bakgrunner].

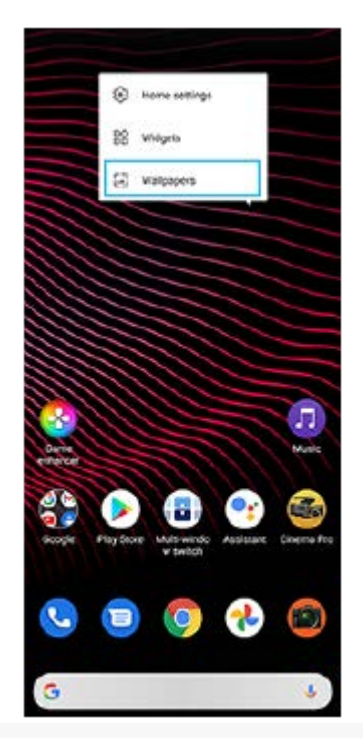

### **Hint**

Hvis du vil legge til en modul på startskjermen, berører du og holder nede et tomt område på startskjermen, og deretter trykker du på [Moduler].

### **Beslektet emne**

- [Innstillinger-meny](#page-119-0)
- [Skjerminnstillinger](#page-125-0)

<span id="page-85-0"></span>Smarttelefon Xperia 1 III XQ-BC52/XQ-BC62/XQ-BC72

# **Slik justerer du inaktivitetstiden før skjermen slås av**

Når enheten er slått på, men ikke er i bruk i løpet av et angitt tidsrom, blir skjermen mørk og slår seg av for å spare batteristrøm. Du kan endre hvor lenge skjermen forblir aktiv før den slås av.

**1 Finn og trykk på [Innstillinger] > [Skjerm] > [Hvilemodus].**

**2 Velg et alternativ.**

### **Beslektet emne**

[Innstillinger-meny](#page-119-0)

Smarttelefon Xperia 1 III XQ-BC52/XQ-BC62/XQ-BC72

# **Smart bakgrunnsbelysning**

Smart bakgrunnsbelysning beholder skjermen på så lenge du holder enheten i hånden. Så snart du legger fra deg enheten, slås skjermen av i samsvar med innstillingene dine for hvilemodus.

**1 Finn og trykk på [Innstillinger] > [Skjerm] > [Avansert] > [Smart bakgrunnsbelysning].**

**2 Trykk på bryteren for å aktivere eller deaktivere funksjonen.**

### **Beslektet emne**

- [Innstillinger-meny](#page-119-0)
- [Slik justerer du inaktivitetstiden før skjermen slås av](#page-85-0)

Smarttelefon Xperia 1 III XQ-BC52/XQ-BC62/XQ-BC72

# **Énhåndsmodus**

Aktiver Énhåndsmodus for å justere visningsstørrelsen slik at det er enklere å skrive med én hånd.

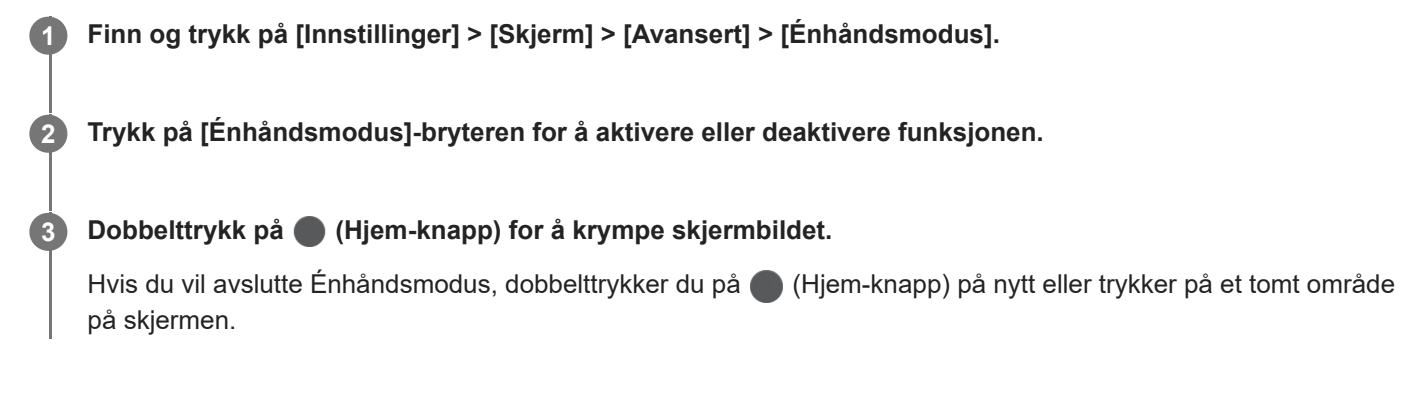

## **Slik justerer du posisjonen til skjermen**

- **Hvis du vil flytte skjermbildet mot venstre eller høyre side**: trykker du på henholdsvis  $\Diamond$  (Venstre pil-ikon) eller (Høyre pil-ikon).
- **Hvis du vil flytte skjermen oppover eller nedover**: trekker du i de horisontale stripene i kantene av skjermen.
- **Hvis du vil endre størrelsen på skjermen**: drar du  $\Box$  (Endre skjermstørrelse-ikon) i kanten av skjermbildet som er gitt ny størrelse.

### **Hint**

Du kan forminske skjermbildet ved å bruke Sidesans-menyen.

### **Beslektet emne**

- **[Innstillinger-meny](#page-119-0)**
- [Bruke Sidesans](#page-46-0)

Smarttelefon Xperia 1 III XQ-BC52/XQ-BC62/XQ-BC72

# **Ta en skjermkopi**

Du kan ta stillbilder av en hvilken som helst skjerm på enheten som en skjermkopi. Etter at du har tatt et skjermbilde kan du vise, redigere og dele bildet. Eventuelle skjermbilder du tar, lagres automatisk i enhetens internminne.

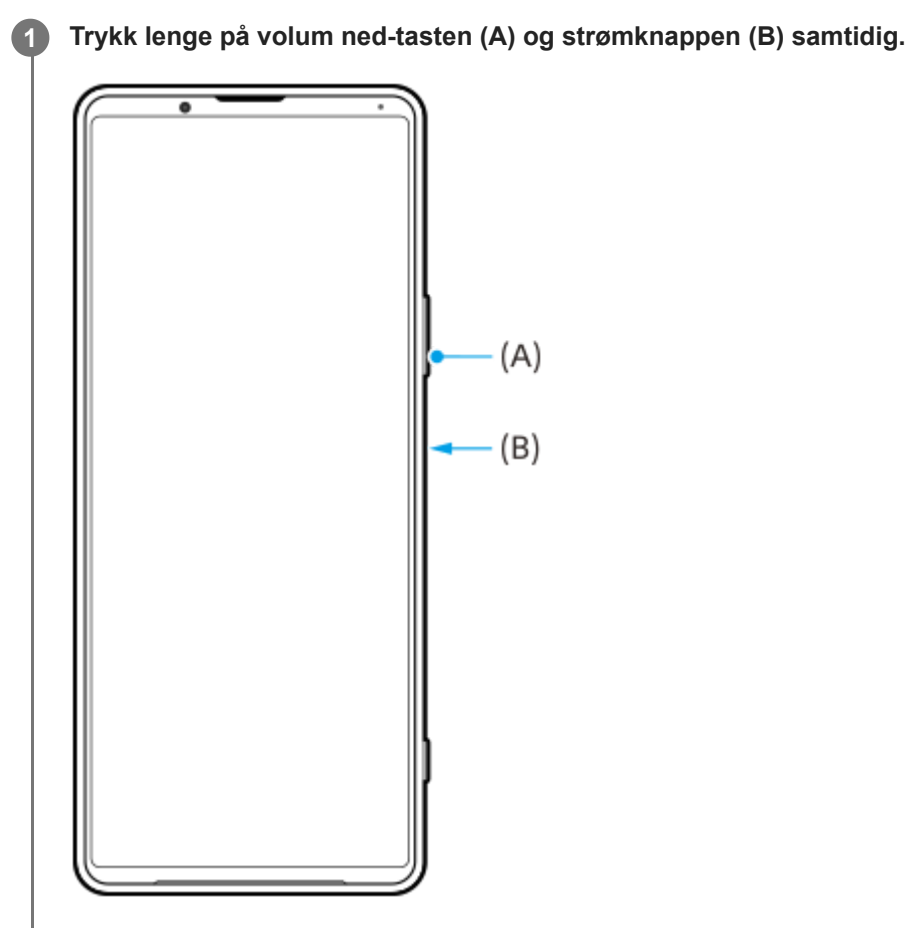

### **Hint**

Du kan tilordne å ta skjermbilder til en bevegelse på Sidesans-linjen. Hvis du vil ta et skjermbilde ved å bruke Sidesans-linjen, finner og trykker du på [Innstillinger] > [Skjerm] > [Sidesans] > [Bevegelser], velger en bevegelse blant [Ta to ganger på], [Skyv opp], [Skyv ned] og trykker deretter på [Ta skjermdump].

## **Slik tar du et skjermbilde av en nylig brukt app**

**1.** Trykk på (Knapp Oversikt) på navigeringslinjen.

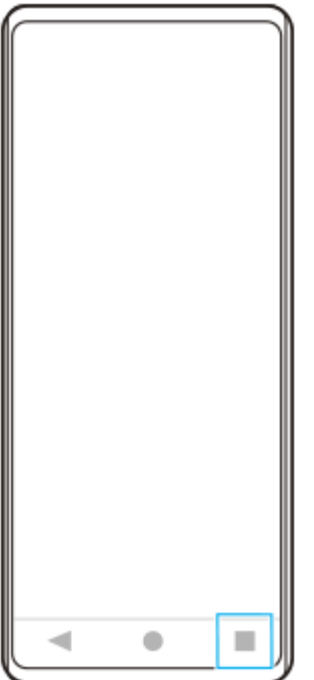

**2.** Sveip til venstre eller høyre for å velge appen du vil ta et skjermbilde av, og trykk deretter på [Skjermdump].

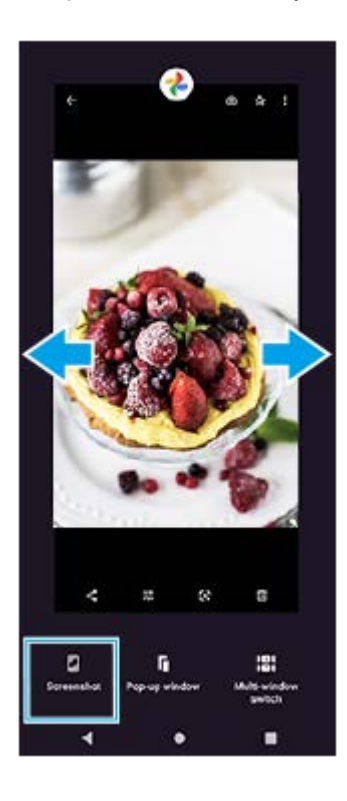

## **Beslektet emne**

- [Konfigurere andre Sidesans-alternativer](#page-49-0)
- **[Innstillinger-meny](#page-119-0)**

**2**

**3**

[Hjelpeveiledning](#page-0-0)

Smarttelefon Xperia 1 III XQ-BC52/XQ-BC62/XQ-BC72

## **Spille inn video av enhetsskjermen**

Du kan spille inn en video av enhetsskjermen. Innspilte videoer lagres automatisk i enhetens interne minne.

**1 Sveip ned to ganger fra toppen av skjermen for å åpne Hurtiginnstillinger-panelet.**

Sveip mot venstre eller høyre for å finne (a) (Ikon for skjermopptaker), og trykk deretter på den.

Hvis du ikke finner ikonet på panelet for Hurtiginnstillinger, trykker du på Ø (Rediger-ikon) og deretter drar og slipper du ( $\bullet$ ) (Ikon for skjermopptaker) inn i den øvre delen av skjermen.

**Følg instruksjonene på skjermen for å starte opptaket av skjermbildet.**

For å stoppe innspillingen drar du ned statuslinjen for å åpne varselpanelet og trykker deretter på varselet om skjermopptak.

### **Merknad**

- Skjermopptak og lignende funksjoner som leveres av andre apper, kan ikke brukes samtidig som [Skjermdump]-funksjonen eller [Spill inn]-funksjonen i Spillforbedring-appen.
- Det kan hende at du ikke kan ta opptak av skjermbildet avhengig av utformingen av appen.

## **Beslektet emne**

[Startskjerm](#page-82-0)

<span id="page-91-0"></span>[Hjelpeveiledning](#page-0-0)

Smarttelefon Xperia 1 III XQ-BC52/XQ-BC62/XQ-BC72

## **Alarm**

Du kan stille inn én eller flere alarmer, og du kan bruke en hvilken som helst lydfil som er lagret på enheten, som alarmsignal. Alarmen utløses ikke hvis enheten er slått av.

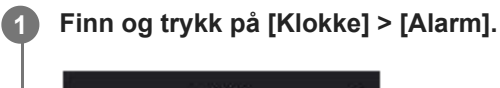

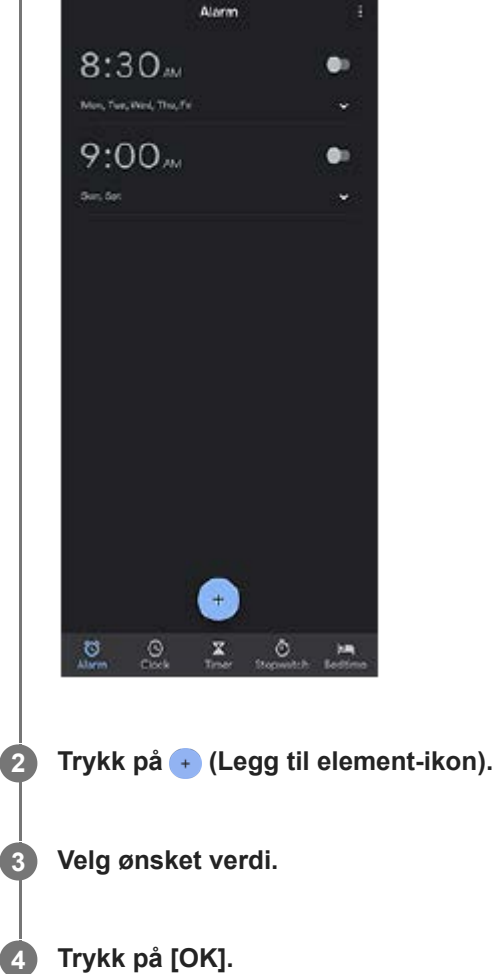

## **Hint**

Hvis du vil legge til en klokkemodul på startskjermen, berører du og holder nede et tomt område på startskjermen, trykker på [Moduler], og deretter berører du og holder nede den ønskede klokken.

### **Beslektet emne**

[Dato og klokkeslett](#page-129-0)

Smarttelefon Xperia 1 III XQ-BC52/XQ-BC62/XQ-BC72

# **Skanne QR code**

Du kan skanne QR code med Photo Pro.

**1 Finn og trykk på (Photo Pro-ikon), og bytt deretter bildetakingsmodus til [BASIC] (grunnleggende). Pek kameraet mot QR code, og trykk deretter på varselet som vises.** Hvis varselet ikke vises, drar du ned statusraden for å åpne varselpanelet, og bekrefter det. **2**

## **Slik slår du [QR Code-leser]-funksjonen på eller av**

- **1.** Finn og trykk på (Photo Pro-ikon), og bytt deretter bildetakingsmodus til [BASIC] (grunnleggende).
- **2.** Trykk på [MENU].
- **3.** Trykk på [QR Code-leser]-bryteren for å aktivere funksjonen.
- 4. Lukk menyen. Innstillingen er lagret.

### **Hint**

Hvis du vil vise QR Code-varslingen på skjermen for Photo Pro-appen, finner og trykker du på [Innstillinger] > [Apper] > [Photography Pro] > [Varsler] > [QR Code-leser], og trykker deretter på [Vis i forgrunnen]-bryteren for å aktivere funksjonen med [Standard] valgt.

### **Beslektet emne**

[Ta et bilde eller spille inn en video](#page-133-0)

[Hjelpeveiledning](#page-0-0)

Smarttelefon Xperia 1 III XQ-BC52/XQ-BC62/XQ-BC72

# **Varsellampe**

Varsellampen informerer deg om batteristatus og enkelte andre hendelser. Varsellampen er aktivert som standard, men kan deaktiveres manuelt.

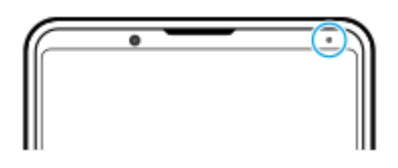

### **Merknad**

**2**

Hvis varsellampen er deaktivert, tennes eller blinker den bare når det er et batteristatusvarsel, for eksempel når batterinivået går under 15 prosent.

**1 Finn og trykk på [Innstillinger] > [Apper og varsler] > [Konfigurer varsler].**

**Trykk på [Bruk LED for å vise innkommende varsler]-bryteren for å aktivere eller deaktivere funksjonen.**

Du kan finne elementet under [Avansert].

### **Beslektet emne**

[Innstillinger-meny](#page-119-0)

[Hjelpeveiledning](#page-0-0)

Smarttelefon Xperia 1 III XQ-BC52/XQ-BC62/XQ-BC72

## **Statuslinje og varselpanel**

Varselikoner og statusikoner vises i statuslinjen øverst i skjermbildet. Varselikoner informerer deg om hendelser, for eksempel nye meldinger. Statusikoner informerer deg om statuser, som for eksempel statusen til batteriet og signalstyrken for mobilnett- eller Wi-Fi-nettverkstilkoblinger.

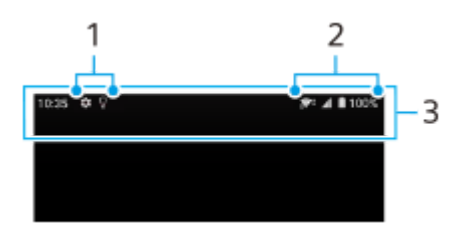

- **1.** Varselikoner
- **2.** Statusikoner
- **3.** Statuslinje

## **Slik viser du varselinnhold**

Når du åpner varselpanelet, kan du vise innholdet i de viste varselikonene.

**1.** Dra statuslinjen nedover for å åpne varselpanelet.

### **Hint**

- Hvis du vil utvide og vise mer informasjon om et varsel, trykker du på  $\vee$  (Pil ned-ikon). Ikke alle varsler kan utvides.
- Hvis du vil åpne appen i popup-vinduet fra varselet, trykker du på || (Ikon for popup-vindu). Ikke alle apper kan åpnes i popupvinduet.
- Hvis du vil avvise et varsel fra varselpanelet, sveiper du varselet til venstre eller høyre. Ikke alle varsler kan avvises.
- Hvis du vil endre varselinnstillingene, drar du et varsel til venstre eller høyre for å vise  $\bigotimes$  (Innstillinger-ikon) og trykker på det eller berører og holder nede varselet.

#### **Beslektet emne**

- [Varselikoner](#page-97-0)
- [Statusikoner](#page-95-0)

<span id="page-95-0"></span>[Hjelpeveiledning](#page-0-0)

Smarttelefon Xperia 1 III XQ-BC52/XQ-BC62/XQ-BC72

# **Statusikoner**

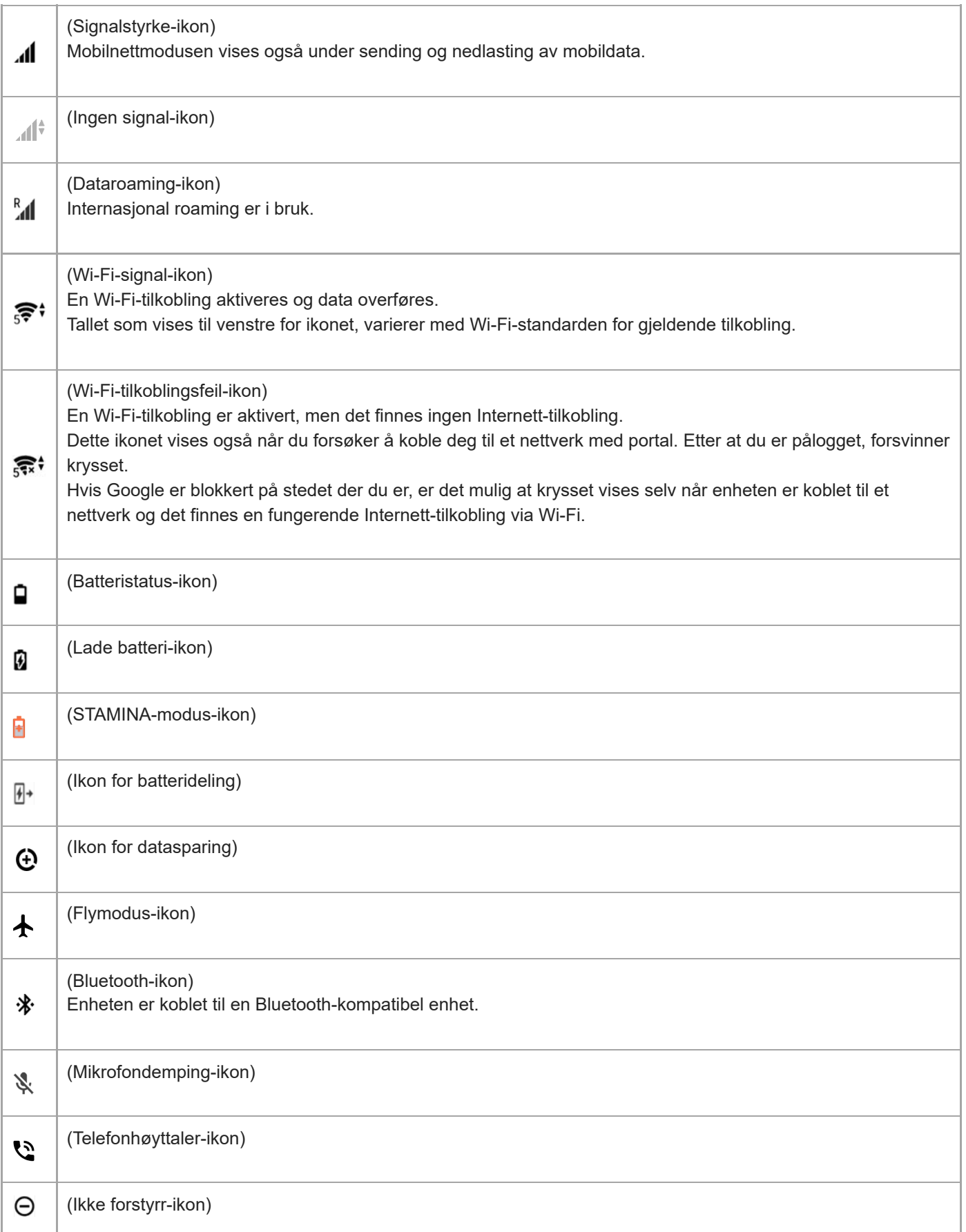

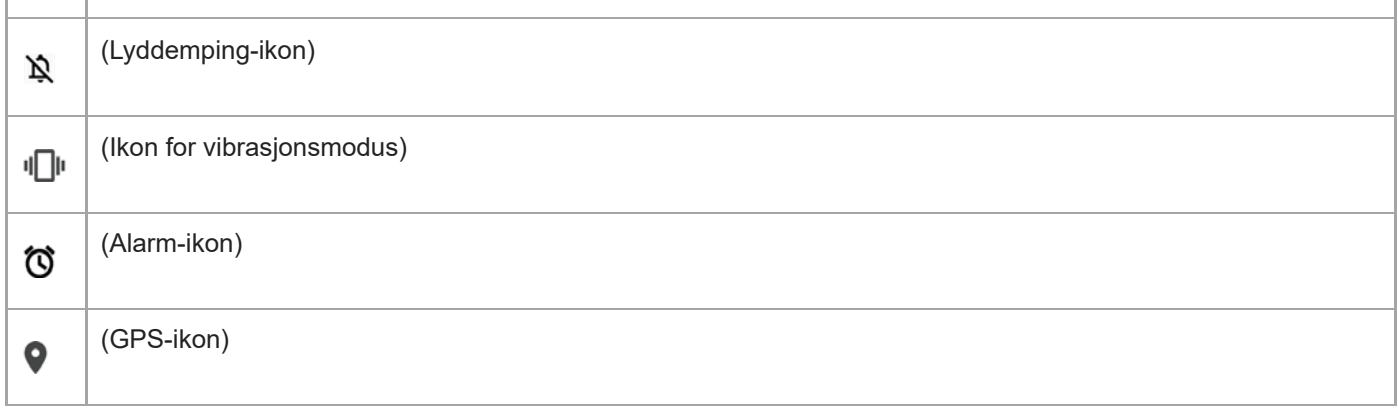

## **Merknad**

Ikke alle ikoner som kan komme til å vises på enheten din, er oppført her. Denne listen er bare for referanseformål, og det kan bli gjort endringer uten forvarsel.

### **Beslektet emne**

- [Lading av enheten](#page-99-0)
- [STAMINA-modus](#page-102-0)
- [Slik lader du enheten med en trådløs lader](#page-50-0)
- [Kontroll av databruk](#page-117-0)
- [Slik slår du Bluetooth-funksjonen på eller av](#page-187-0)
- [Volum og vibrering](#page-122-0)
- [Alarm](#page-91-0)
- [Bruk av stedstjenester](#page-128-0)
- [Varselikoner](#page-97-0)

<span id="page-97-0"></span>Smarttelefon Xperia 1 III XQ-BC52/XQ-BC62/XQ-BC72

# **Varselikoner**

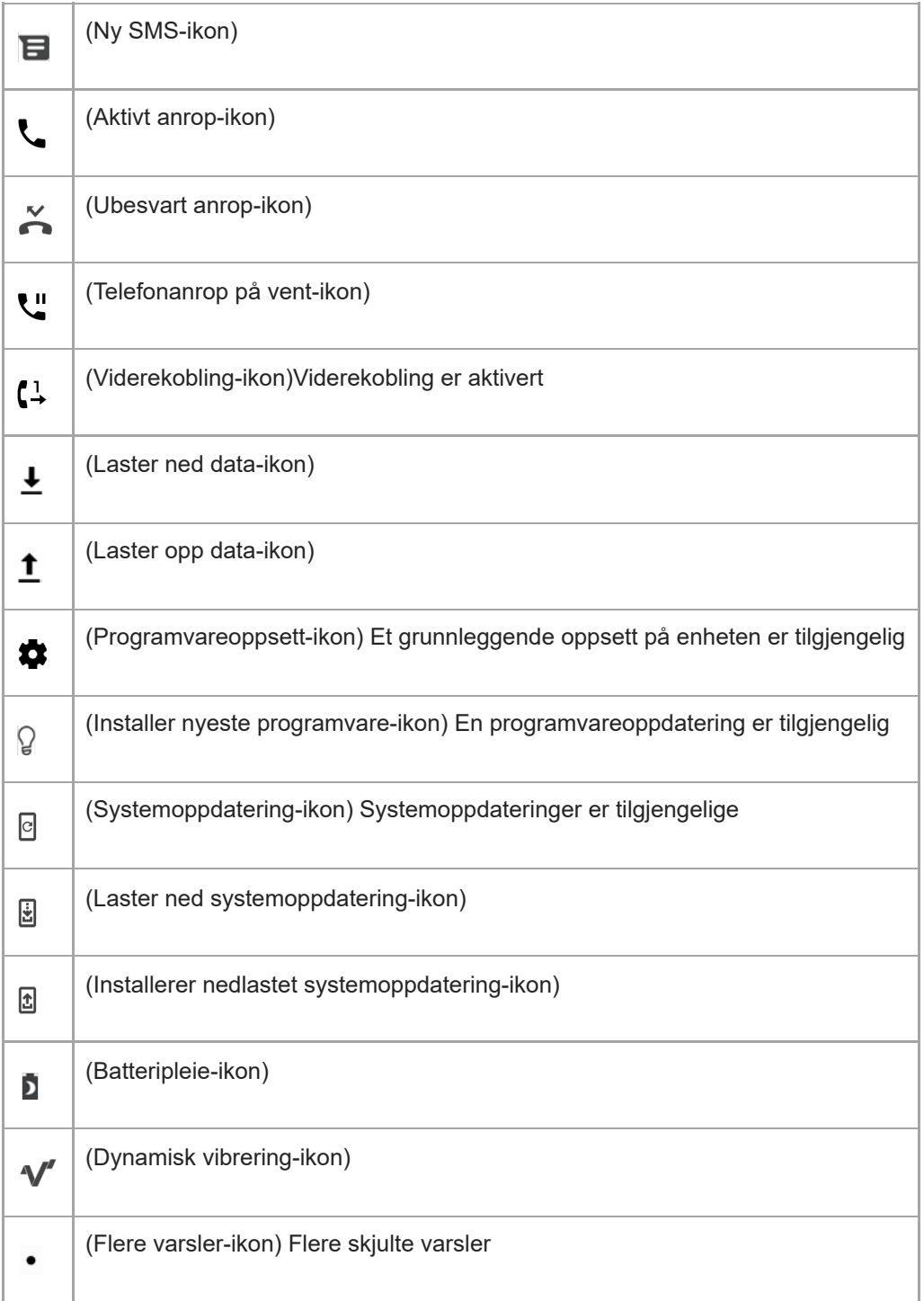

## **Merknad**

Ikke alle ikoner som kan komme til å vises på enheten din, er oppført her. Denne listen er bare for referanseformål, og det kan bli gjort endringer uten forvarsel.

## **Beslektet emne**

- [Batteripleie](#page-101-0)
- [Bruke dynamisk vibrering](#page-58-0)
- [Statusikoner](#page-95-0)

<span id="page-99-0"></span>Smarttelefon Xperia 1 III XQ-BC52/XQ-BC62/XQ-BC72

# **Lading av enheten**

Du kan lade enheten din fra en stikkontakt eller datamaskin. Du kan fortsatt bruke enheten mens den lades. Hvis batteriet er helt tomt, kan det ta opptil 10 minutter før enheten reagerer på ladingen. I løpet av denne perioden kan det hende skjermen forblir mørk og ikke viser et ladeikon. Det kan ta et par timer før et helt utladet batteri blir helt oppladet. Ladehastigheten kan påvirkes av omgivelsestemperaturen.

Bruk alltid den originale Sony-laderen og en USB-kabel som er beregnet på Xperia-modellen din. Andre ladere kan øke ladetiden, ikke lade i det hele tatt eller til og med skade enheten.

## **Merknad**

Enheten har et integrert, oppladbart batteri som bare kan skiftes av et autorisert Sony-reparasjonssenter. Du må aldri forsøke å åpne eller ta fra hverandre enheten selv. Hvis du gjør det, kan det forårsake skade og annullere garantien.

### **Hint**

En stikkontaktlader lader enheten raskere enn lading via en datamaskin. Du kan fortsatt bruke enheten mens den lades.

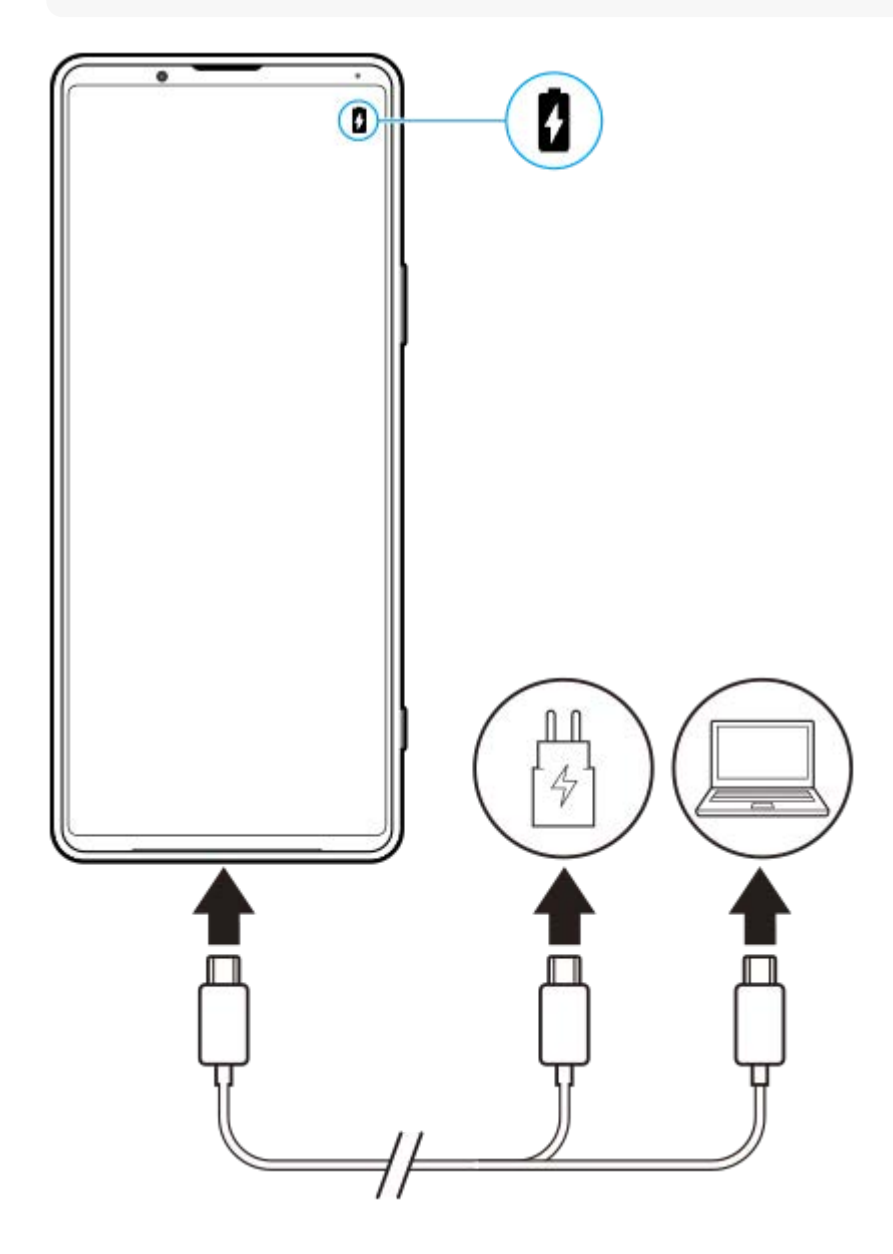

## **1 Koble én ende av USB-kabelen til laderen (eller til USB-porten på en datamaskin).**

#### **Koble den andre enden av kabelen til USB-porten på enheten.**

Varsellampen lyser når ladingen er startet.

### **Når enheten er fulladet, kobler du kabelen fra enheten ved å trekke den rett ut.**

Pass på at du ikke bøyer kontakten.

### **Varsellampe for batteristatus**

- Grønt: Batteriet lades, batterikapasiteten er over 90 %
- Oransje: Batteriet lades, batterikapasiteten er 15–90 %
- Rødt: Batteriet lades, batterikapasiteten er mindre enn 15 %

#### **Merknad**

**2**

**3**

Det er viktig å bruke den medfølgende USB-kabelen, siden andre typer USB-kabler kan skade enheten din.

#### **Hint**

Hvis batteriet er helt utladet, kan det ta opptil ti minutter før varsellampen lyser og ladeikonet vises.

#### **Beslektet emne**

**[Batteri- og strømstyring](#page-103-0)** 

<span id="page-101-0"></span>[Hjelpeveiledning](#page-0-0)

Smarttelefon Xperia 1 III XQ-BC52/XQ-BC62/XQ-BC72

# **Batteripleie**

Batteripleie øker batteriets levetid. Denne funksjonen registrerer lademønstrene dine og beregner start- og sluttid for den vanlige ladeperioden din. Enheten lades med jevn hastighet inntil den er 90 % ladet, og deretter kontrolleres ladehastigheten slik at batteriet når 100 % rett før du kobler fra laderen. Du kan tilpasse start-og sluttid for ladeperioden manuelt. For å få bedre batterilevetid kan du også stille inn en ladegrense, slik at batteriet alltid bare lades opp til 80 % eller 90 %.

### **Merknad**

Batteripleie kontrollerer ikke ladehastigheten før den gjenkjenner en jevnlig ladefrekvens på minst fire timer over en periode på flere dager.

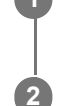

**3**

**1 Finn og trykk på [Innstillinger] > [Batteri] > [Batteripleie].**

**2 Trykk på bryteren for å aktivere eller deaktivere Batteripleie.**

**Følg instruksjonene på skjermen, og velg deretter et alternativ.**

[Auto] er valgt som standard.

### **Hint**

Tillærte mønstre for den vanlige ladesyklusen lagres av Batteripleie. Selv om funksjonen har vært deaktivert, tilpasser den seg til de tillærte mønstrene når funksjonen aktiveres igjen.

### **Beslektet emne**

[Innstillinger-meny](#page-119-0)

<span id="page-102-0"></span>[Hjelpeveiledning](#page-0-0)

Smarttelefon Xperia 1 III XQ-BC52/XQ-BC62/XQ-BC72

# **STAMINA-modus**

STAMINA-modus forlenger tiden til batteriet må lades ved å deaktivere enkelte funksjoner på enheten. Når du slår på STAMINA-modus, bytter skjermen til Mørkt tema-modus.

Avhengig av STAMINA-nivået blir ulike funksjoner begrenset eller deaktivert for å redusere batteribruken. Dette kan omfatte ytelse, lysstyrke på skjermen, bildeforbedringer og GPS mens skjermen er slått av. Synkronisering av bakgrunnsappdata eller strømming kan deaktiveres for enkelte apper.

Du kan konfigurere at STAMINA-modus skal slås av eller på automatisk i henhold til batterinivået. Følg instruksjonene på skjermen for detaljerte innstillinger.

**1 Finn og trykk på [Innstillinger] > [Batteri] > [STAMINA-modus].**

**2 Trykk på [Slå på nå].**

### **Hint**

Du kan frita apper fra å bli optimalisert av STAMINA-modus i Strømsparing-menyen.

### **Beslektet emne**

[Innstillinger-meny](#page-119-0)

<span id="page-103-0"></span>Smarttelefon Xperia 1 III XQ-BC52/XQ-BC62/XQ-BC72

# **Batteri- og strømstyring**

Enheten har et innebygd batteri. Følg med på batteribruken til ulike apper og funksjoner for å utnytte det best mulig. Du kan også bruke Batteripleie til å øke batteritiden. Strømsparingsfunksjonen er aktivert som standard for å hindre at apper bruker batteristrøm i bakgrunnen. Hvis du vil at en app ikke skal påvirkes av dette, kan du lage et unntak for appen i Strømsparing-menyen. Anrop og SMS-meldinger blir ikke berørt.

## **Merknad**

Systemoppdateringer kan endre strømsparingsfunksjonene som er tilgjengelige på enheten din.

## **Generelle brukstips for bedre batteriytelse**

Følgende tips kan gi bedre batteriytelse:

- **Reduser skjermens lysstyrkenivå.**
- Slå av Bluetooth, Wi-Fi, og stedstjenester når du ikke trenger disse funksjonene.
- Slå av enheten eller aktiver flymodus hvis du befinner deg i et område uten nettdekning. Ellers søker enheten hele tiden etter tilgjengelige nett, noe som tapper batteriet for strøm.
- Bruk Wi-Fi-nettverk i stedet for roaming når du er utenlands. Roaming søker etter hjemmenettet ditt, noe som er krevende for batteriet ettersom enheten må sende med høyere utgangseffekt.
- Endre synkroniseringsinnstillingene for e-post, kalender og kontakter.
- Sjekk appene som bruker mye batteri, og vurder å følge batterisparingstipsene på enheten for disse appene.
- **Endre varslingsnivået for en app.**
- Slå av tillatelse for stedsdeling for en app.
- Avinstaller apper som du ikke bruker.
- Bruk en original Sony håndfrienhet til å lytte til musikk. Håndfrienheter bruker mindre batteri enn høyttalerne i enheten.
- Start enheten på nytt med jevne mellomrom.

## **Slik sjekker du batteriforbruket**

- **1.** Finn og trykk på [Innstillinger] > [Batteri] for å vise beregnet gjenværende batteriprosent og batteritid.
- **2.** Trykk på (Flere-ikon) > [Batteribruk] for å vise en liste over apper og funksjoner som har brukt batteristrøm.

### **Beslektet emne**

- **[Lading av enheten](#page-99-0)**
- [Slik kontrollerer du batteriforbruket for apper](#page-104-0)
- **[Batteripleie](#page-101-0)**
- [Skjerminnstillinger](#page-125-0)
- [Slik slår du Bluetooth-funksjonen på eller av](#page-187-0)
- [Bruk av stedstjenester](#page-128-0)
- [Tilbakestille og starte enheten på nytt](#page-107-0)
- **[Innstillinger-meny](#page-119-0)**

<span id="page-104-0"></span>Smarttelefon Xperia 1 III XQ-BC52/XQ-BC62/XQ-BC72

## **Slik kontrollerer du batteriforbruket for apper**

Du kan kontrollere batteriforbruket for apper og endre innstillingene ved behov.

**1 Finn og trykk på [Innstillinger] > [Apper og varsler].**

**Velg en app, og kontroller batteriforbruket under [Batteri].**

Du kan finne elementet under [Avansert].

### **Beslektet emne**

**2**

[Innstillinger-meny](#page-119-0)

<span id="page-105-0"></span>Smarttelefon Xperia 1 III XQ-BC52/XQ-BC62/XQ-BC72

# **Før du oppdaterer enheten din**

Du bør oppdatere programvaren på enheten for å få de nyeste funksjonene, forbedringene og feilopprettingene, slik at alt fungerer best mulig. Når en programvareoppdatering er tilgjengelig, vises @ (Systemoppdatering-ikon) på statuslinjen. Du kan også søke etter nye oppdateringer manuelt.

Den enkleste måten å installere en programvareoppdatering på, er å gjøre det trådløst direkte fra enheten. Før du oppdaterer enheten, må du vurdere følgende:

- Påse at du har tilstrekkelig lagringskapasitet.
- System- og appoppdateringer kan føre til at funksjonene på enheten vises på en annen måte enn slik det er beskrevet i denne hjelpeveiledningen. Det kan hende at Android-versjonen ikke blir berørt av en oppdatering.

## **Slik ser du etter ny programvare**

**1.** Finn og trykk på [Innstillinger] > [System] > [Avansert] > [Programvareoppdatering].

## **Beslektet emne**

- [Slik oppdaterer du enheten trådløst](#page-106-0)
- [Innstillinger-meny](#page-119-0)

<span id="page-106-0"></span>Smarttelefon Xperia 1 III XQ-BC52/XQ-BC62/XQ-BC72

# **Slik oppdaterer du enheten trådløst**

Bruk appen Programvareoppdatering for å oppdatere enhetens programvare trådløst. Tilgjengeligheten av oppdateringer via et mobilnett avhenger av operatøren. Vi anbefaler at du bruker et Wi-Fi-nettverk, ikke et mobilnett, når du laster ned ny programvare, slik at du slipper utgiftene til datatrafikk.

**1 Finn og trykk på [Innstillinger] > [System] > [Avansert] > [Programvareoppdatering].**

**2 Følg anvisningene på skjermen.**

## **Slik konfigurerer du automatisk nedlasting av systemoppdateringer**

- **1.** Finn og trykk på [Innstillinger] > [System] > [Avansert] > [Programvareoppdatering].
- **2.** Trykk på (Flere-ikon) > [Innstillinger] > [Oppdater systemet automatisk].
- **3.** Velg ønsket alternativ.

## **Slik aktiverer eller deaktiverer du automatiske oppdateringer av apper**

- **1.** Finn og trykk på [Innstillinger] > [System] > [Avansert] > [Programvareoppdatering].
- **2.** Trykk på (Flere-ikon) > [Innstillinger] > [Oppdater apper automatisk].
- **3.** Velg ønsket alternativ.

## **Beslektet emne**

- **[Før du oppdaterer enheten din](#page-105-0)**
- [Innstillinger-meny](#page-119-0)

# <span id="page-107-0"></span>**Tilbakestille og starte enheten på nytt**

Du kan tvinge enheten til å starte på nytt eller slå seg av hvis den slutter å reagere eller ikke starter på nytt som normalt. Ingen innstillinger eller personlige data blir slettet.

Du kan tilbakestille enheten til dens opprinnelige fabrikkinnstillinger. Denne prosedyren er noen ganger nødvendig hvis enheten slutter å fungere på riktig måte, men vær oppmerksom på at du først bør sikkerhetskopiere dataene dine ettersom tilbakestilling av enheten sletter alle dataene dine fra enheten.

Hvis enheten ikke slår seg på eller du vil tilbakestille programvaren på enheten, kan du bruke Xperia Companion for å reparere enheten. Hvis du vil ha mer informasjon om hvordan du laster ned og bruker Xperia Companion, kan du søke etter Xperia Companion på brukerstøttenettstedet til Sony.

## **Starte enheten på nytt**

## **Merknad**

Enheten klarer kanskje ikke å starte på nytt hvis batterinivået er lavt. Koble enheten til en lader, og prøv å starte på nytt.

- **1.** Trykk lenge på strømknappen.
- 2. Trykk på [Start på nytt] i menyen som åpnes. Enheten startes på nytt automatisk.

## **Slik tvinger du enheten til å starte på nytt eller slå seg av**

- **1.** Trykk lenge på strømknappen og volum opp-tasten samtidig til enheten vibrerer.
- Avhengig av om du ønsker å tvinge enheten til å starte på nytt eller slå seg av, gjør som følger. **2.**
	- Hvis du vil tvinge enheten til å starte på nytt: Slipp knappene nå. Enheten startes på nytt.
	- Hvis du vil tvinge enheten til å slå seg av: Fortsett å holde knappene inne. Etter et par sekunder til, vibrerer enheten tre ganger og slår seg av.

### **Hint**

Hvis du ikke får slått på enheten din, kan det hende du kan løse problemet ved å starte enheten på nytt.

## **Utføre en tilbakestilling til fabrikkstandard**

### **Merknad**

- For å unngå permanent skade på enheten må du ikke avbryte en tilbakestilling til fabrikkinnstillinger.
- Sikkerhetskopier alle data som er lagret i internminnet på enheten. Tilbakestillingen sletter alle data fra enheten.
- **1.** Finn og trykk på [Innstillinger] > [System] > [Avansert] > [Alternativer for tilbakestilling].
- **2.** Trykk på [Slett alle data (tilbakestilling til fabrikkstandard)] > [Slett alle data].
- Om nødvendig tegner du opplåsingsmønsteret for skjermen eller angir skjermens opplåsingspassord eller PIN-kode **3.** for å fortsette.
- **4.** Trykk på [Slett alle data] for å bekrefte.

### **Hint**

Enheten går ikke tilbake til en tidligere programvareversjon av Android når du tilbakestiller til fabrikkinnstillingene.
#### **Beslektet emne**

- [Slik reparerer du enhetsprogramvaren med Xperia Companion](#page-109-0)
- [Innstillinger-meny](#page-119-0)

<span id="page-109-0"></span>Smarttelefon Xperia 1 III XQ-BC52/XQ-BC62/XQ-BC72

# **Slik reparerer du enhetsprogramvaren med Xperia Companion**

Du kan bruke Xperia Companion til å reparere enhetens programvare. Hvis du har glemt skjermens opplåsingspassord, - PIN-kode eller -mønster, kan du bruke enhetens reparasjonsfunksjon i Xperia Companion-programmet for å slette sikkerhetslaget. Du må oppgi dine påloggingsopplysninger for Google for å utføre denne handlingen. Når du kjører reparasjonsfunksjonen, installerer du programvare på enheten på nytt, og du kan komme til å miste personlige data i prosessen.

Hvis det virker som enheten har hengt seg opp, starter på nytt gjentatte ganger eller ikke starter i det hele tatt etter at du har oppdatert Xperia-programvaren, kan du utføre programvarereparasjon eller tilbakestilling til fabrikkinnstillingene og prøve en tvungen avslutning og omstart av enheten. Hvis problemet vedvarer, tvinger du enheten til å slå seg av, og utfører deretter en programvarereparasjon.

### **Merknad**

**2**

**3**

- Før du utfører en programvarereparasjon er det viktig at du vet brukernavnet og passordet til Google-kontoen din. Avhengig av sikkerhetsinnstillingene dine kan du bli nødt til å skrive dem inn for å kunne starte enheten på nytt etter en programvarereparasjon.
- **Hvis Xperia Companion ikke er installert på datamaskinen din, besøker du brukerstøttenettstedet til Sony og søker etter Xperia Companion for å laste det ned. 1**

**Åpne Xperia Companion-programvaren på datamaskinen og klikk på [Reparasjon av programvare] på hovedskjermen.**

**Følg instruksjonene som vises på skjermen for å installere programvaren på nytt og for å fullføre reparasjonen.**

#### **Beslektet emne**

[Tilbakestille og starte enheten på nytt](#page-107-0)

Smarttelefon Xperia 1 III XQ-BC52/XQ-BC62/XQ-BC72

# **Tilbakestille appene**

Du kan tilbakestille en app eller slette appdata hvis ikke appen svarer eller den forårsaker problemer med enheten. Tilbakestilling av app-preferanser sletter ikke appdata fra enheten.

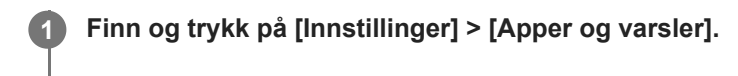

**2 Trykk på antallet apper for å vise alle appene.**

**3 Trykk på (Flere-ikon) > [Tilbakestill app-innstillingene] > [Tilbakestill apper].**

# **Slik fjerner du appdata**

- **1.** Finn og trykk på [Innstillinger] > [Apper og varsler].
- **2.** Velg en app eller tjeneste, trykk deretter på [Lagring og buffer] > [Tøm lagring] > [OK].

### **Slik sletter du hurtigbufferen til en app**

- **1.** Finn og trykk på [Innstillinger] > [Apper og varsler].
- **2.** Velg en app eller tjeneste, trykk deretter på [Lagring og buffer] > [Tøm bufferen].

### **Slik fjerner du standardinnstillingen for apper**

- **1.** Finn og trykk på [Innstillinger] > [Apper og varsler].
- **2.** Velg en app eller tjeneste, trykk deretter på [Avansert] > [Åpne som standard] > [Fjern standardvalg].

### **Merknad**

Alternativet for å slette applikasjonsdata, hurtigbuffer eller standardinnstilling er ikke tilgjengelig for alle apper eller tjenester.

#### **Beslektet emne**

[Innstillinger-meny](#page-119-0)

### <span id="page-111-0"></span>**SONY**

[Hjelpeveiledning](#page-0-0)

Smarttelefon Xperia 1 III XQ-BC52/XQ-BC62/XQ-BC72

# **Vise minnestatusen**

Det interne minnet lagrer nedlastet eller overført innhold samt personlige innstillinger og data, og det har en tendens til å fylles opp som et resultat av normal bruk. Hvis enheten begynner å bli treg, eller apper lukkes uten forvarsel, bør du vurdere følgende:

- **Lukk apper som du ikke bruker.**
- Avinstaller nedlastede apper som du aldri bruker.
- Overfør bilder, videoer og musikk fra internminnet til det flyttbare minnekortet eller Google-tjenesten.

#### **Merknad**

- Du kan kjøpe et minnekort separat.
- Hvis enheten ikke klarer å lese innhold fra minnekortet, kan det hende at kortet må formateres. Vær oppmerksom på at når du formaterer kortet, slettes alt innholdet på det.

### **Slik viser du minnestatusen**

**1.** Finn og trykk på [Innstillinger] > [Lagring].

#### **Beslektet emne**

- [Slik frigjør du plass i det interne minnet](#page-112-0)
- [Formatere minnekortet](#page-114-0)
- [Slik stopper du apper og tjenester fra å kjøre](#page-113-0)
- [Innstillinger-meny](#page-119-0)

**2**

**4**

<span id="page-112-0"></span>[Hjelpeveiledning](#page-0-0)

Smarttelefon Xperia 1 III XQ-BC52/XQ-BC62/XQ-BC72

# **Slik frigjør du plass i det interne minnet**

Hvis enheten begynner å bli treg, eller du opplever at apper plutselig avsluttes, kan du kanskje løse problemet ved å frigjøre plass i det interne minnet. Slett filer og avinstaller apper som du ikke bruker, for å frigjøre plass.

# **1 Finn og trykk på [Innstillinger] > [Lagring].**

### **Trykk på [Administrer lagring].**

Hvis det er satt inn et minnekort, velger du [Delt internlagring] > [Administrer lagring].

### **3 Velg Bla gjennom-fanen.**

### **Slett mapper eller filer, eller avinstaller apper.**

- Hvis du vil slette mapper eller filer, velger du den interne lagringsmappen, velger mappen eller filen du vil slette, trykker på (Flere-ikon) og sletter den.
- Hvis du vil avinstallere apper, velger du apper-mappen, trykker på : (Flere-ikon) for en app du ikke bruker, og avinstallerer den.

### **Beslektet emne**

- [Innstillinger-meny](#page-119-0)
- [Vise minnestatusen](#page-111-0)

<span id="page-113-0"></span>Smarttelefon Xperia 1 III XQ-BC52/XQ-BC62/XQ-BC72

# **Slik stopper du apper og tjenester fra å kjøre**

Hvis enheten eller appene ikke yter optimalt, kan du prøve å stoppe apper og tjenester.

**1 Finn og trykk på [Innstillinger] > [Apper og varsler].**

**2 Velg en app eller tjeneste, trykk deretter på [Tving avslutning] > [OK].**

**Beslektet emne**

- **[Innstillinger-meny](#page-119-0)**
- [Vise minnestatusen](#page-111-0)

**1**

**2**

<span id="page-114-0"></span>[Hjelpeveiledning](#page-0-0)

Smarttelefon Xperia 1 III XQ-BC52/XQ-BC62/XQ-BC72

# **Formatere minnekortet**

Hvis enheten din ikke kan lese innhold på minnekortet, må du formatere minnekortet på enheten.

### **Finn og trykk på [Innstillinger] > [Lagring] > [SD-kort].**

Velg en app hvis du blir bedt om det.

**Trykk på (Flere-ikon) > [Innstillinger for lagring] > [Formatér], og utfør deretter formateringen i den neste dialogboksen som viser en bekreftelse.**

#### **Merknad**

Alt innhold på minnekortet blir slettet ved formatering. Sørg for at du har først tar sikkerhetskopier av alt du vil ta vare på. Du kan lage en sikkerhetskopi ved å kopiere innholdet til en datamaskin.

#### **Beslektet emne**

[Innstillinger-meny](#page-119-0)

### **SONY**

[Hjelpeveiledning](#page-0-0)

Smarttelefon Xperia 1 III XQ-BC52/XQ-BC62/XQ-BC72

# **Mobildatatilkobling**

Du må ha riktige Internett-innstillinger for å få tilgang til Internett med en mobildatatilkobling.

- For de fleste mobilnett og operatører er disse innstillingene forhåndsinstallert på enheten slik at du kan starte å bruke Internett med én gang.
- Du kan manuelt kontrollere om det finnes oppdateringer for Internett-innstillingene dine. Hvis du endrer eller sletter en Internett-innstilling ved et uhell, kan du tilbakestille Internett-innstillingene.
- Finn og trykk på [Innstillinger] > [Nettverk og internett] > [Mobilnettverk], og velg deretter et SIM-kortnavn for å få flere alternativer for mobilnettverk.

#### **Beslektet emne**

**[Innstillinger-meny](#page-119-0)** 

### **SONY**

[Hjelpeveiledning](#page-0-0)

Smarttelefon Xperia 1 III XQ-BC52/XQ-BC62/XQ-BC72

# **Øke signalstyrken for Wi-Fi®**

Du kan gjøre flere ting for å forbedre Wi-Fi-mottaket:

- **Flytt enheten nærmere Wi-Fi-tilgangspunktet.**
- Flytt Wi-Fi-tilgangspunktet bort fra alle potensielle hindringer eller forstyrrelser.
- Ikke dekk til Wi-Fi-antennen på enheten.

#### **Beslektet emne**

[Oversikt](#page-64-0)

**Smarttelefon** Xperia 1 III XQ-BC52/XQ-BC62/XQ-BC72

# **Kontroll av databruk**

Du kan holde rede på datamengden som overføres til og fra enheten via mobildata eller Wi-Fi-tilkobling i en bestemt periode. Du kan for eksempel se hvor mye data de ulike appene bruker. Du kan også angi advarsler om databruk og grenser for data som overføres via mobildatatilkoblingen, slik at du kan unngå tilleggskostnader.

# **Hjelp med å redusere databruken**

- Finn og trykk på [Innstillinger] > [Nettverk og internett] > [Datasparing]. **1.** Du kan finne elementet under [Avansert].
- **2.** Trykk på bryteren for å aktivere funksjonen.

# **Slik angir du en advarsel om databruk eller en mobildatagrense**

- **1.** Kontroller at mobildata er slått på.
- Finn og trykk på [Innstillinger] > [Nettverk og internett] > [Mobilnettverk]. **2.** Hvis du bruker to SIM-kort, velger du et SIM-kort.
- 3. Trykk på [Datavarsel og -grense].

Du kan finne elementet under [Avansert].

- 4. Avhengig av om du vil angi en dataadvarsel eller en datagrense, fortsetter du som følger.
	- Hvis du vil angi en advarsel om databruken, trykker du på [Angi varsel om databruk]-bryteren for å aktivere funksjonen, og deretter trykker du på [Varsel om databruk] for å endre advarselsnivået.
	- Hvis du vil angi en grense for mobildata, trykker du på [Angi en datagrense]-bryteren for å aktivere funksjonen, og deretter trykker du på [Datagrense] for å endre grensen for databruk.

### **Hint**

Du kan stille inn datoen når brukssyklusen skal tilbakestilles. Under [Datavarsel og -grense] trykker du på [Brukssyklus for mobildata], og deretter angir du dato for tilbakestilling.

### **Merknad**

Mobildata slås automatisk av på enheten når mobildatabruken når den angitte grensen.

# **Kontrollere databruken**

- **1.** Finn og trykk på [Innstillinger] > [Nettverk og internett].
- Avhengig av om du vil kontrollere mobildatabruk eller Wi-Fi-databruk, må du gjøre som følger. **2.**
	- Du kan kontrollere mobildatabruk ved å trykke på [Mobilnettverk] > [Databruk av apper]. Hvis du bruker to SIM-kort, velger du et SIM-kort og trykker på [Databruk av apper].
	- Hvis du vil kontrollere Wi-Fi-databruk, trykker du på [Wi-Fi] > [Wi-Fi-databruk].

# **Slik kontrollerer du databruk for de enkelte appene**

- **1.** Finn og trykk på [Innstillinger] > [Apper og varsler].
- **2.** Trykk på appen du vil kontrollere, og trykk deretter på [Mobildata og Wi‑Fi].
- **3.** Rediger alternativene slik du ønsker.

### **Merknad**

Ytelsen til enkeltapper kan muligens påvirkes hvis de tilhørende databruksinnstillingene endres.

### **Beslektet emne**

[Innstillinger-meny](#page-119-0)

**2**

<span id="page-119-0"></span>[Hjelpeveiledning](#page-0-0)

Smarttelefon Xperia 1 III XQ-BC52/XQ-BC62/XQ-BC72

# **Innstillinger-meny**

Vis og endre innstillinger for enheten din fra Innstillinger-menyen.

### **1 Sveip opp fra nederst på skjermen til øverst, og finn deretter [Innstillinger].**

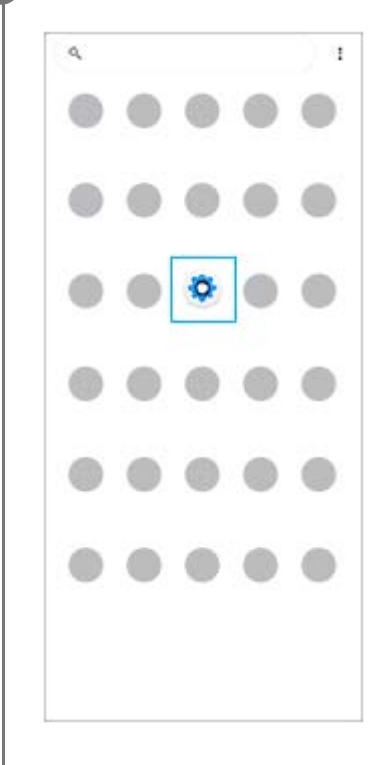

### **Trykk på [Innstillinger], og velg ønsket meny.**

Hvis du ikke er sikker på hvilken meny du skal velge, kan du søke ved å skrive inn et søkeord i [Søk i innstillingene]-feltet.

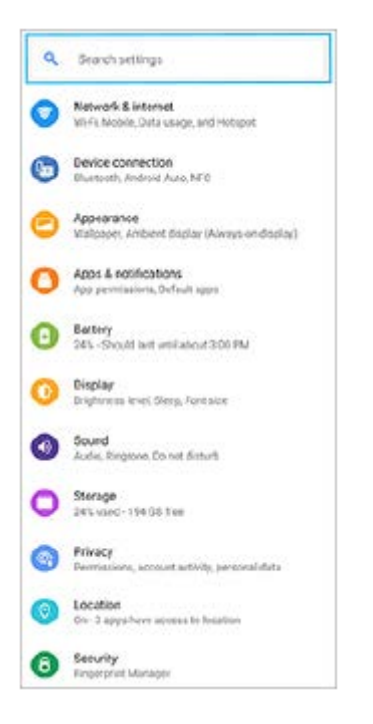

## **Åpne Innstillinger-menyen fra Hurtiginnstillinger-panelet**

**1.** Sveip ned to ganger fra toppen av skjermen.

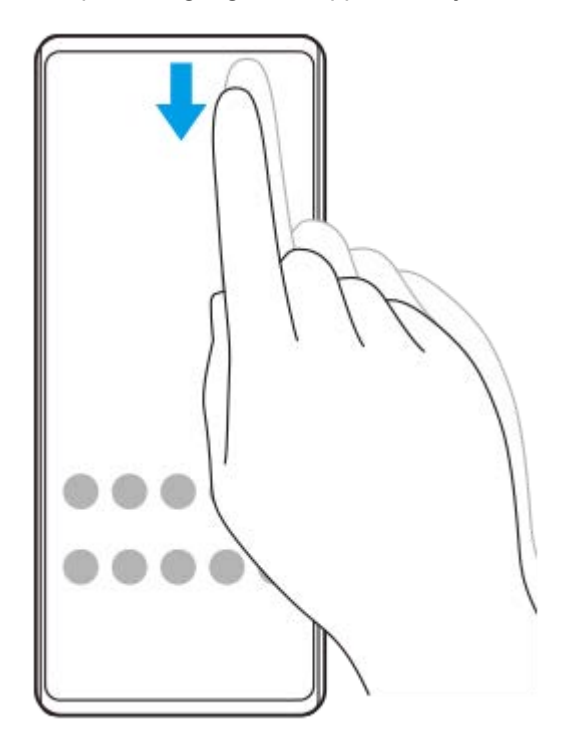

**2.** Finn  $\circledast$  (Innstillinger-ikon).

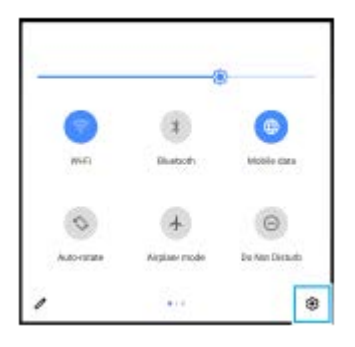

**3.** Trykk på (Innstillinger-ikon).

#### **Hint**

- Hvis de 3 knappene for Hjem, Tilbake og Oversikt ikke vises nederst i skjermbildet, finner og trykker du på [Innstillinger] > [System] > [Bevegelser] > [Systemnavigasjon] > [Navigasjon med tre knapper].
- Hvis du vil vise informasjon om enheten din, finner og trykker du på [Innstillinger] > [Om telefonen].
- Hvis du velger feil språk og ikke kan lese menyteksten, finner og trykker du på (C) (Innstillinger-ikon) > (Systemmeny-ikon). Velg deretter teksten ved siden av **[THE**] (Tastatur-ikon), og velg den første oppføringen i menyen som åpnes. Velg språket du ønsker å bruke.

#### **Beslektet emne**

- [Volum og vibrering](#page-122-0)
- [Lyder og lydsignaler](#page-123-0)
- [Skjerminnstillinger](#page-125-0)
- [Dato og klokkeslett](#page-129-0)

### <span id="page-122-0"></span>**SONY**

[Hjelpeveiledning](#page-0-0)

Smarttelefon Xperia 1 III XQ-BC52/XQ-BC62/XQ-BC72

# **Volum og vibrering**

Volumet og vibrering kan endres enten ved å bruke volumtastene eller ved å endre en innstilling. Du kan endre volum for ringing, medier, alarm og anrop. Du kan også angi at enheten skal vibrere.

### **Merknad**

Appinnstillinger kan overstyre de valgte innstillingene for volum og vibrering.

# **Endre volumet**

- Trykk opp eller ned på volumtasten for å endre medievolumet. **1.**
- Trykk på (Medievolum-ikon) for å slå på eller av medievolumet raskt.
- 2. Hvis du vil endre volum for anrop, oppringing, varsler eller alarmer, trykker du på **王**(Juster volumet-ikon). Bruk hver glidebryter til å justere volumet. Trykk på [Se mer] for å vise flere valg.

# **Aktivere vibreringsmodus**

- **1.** Trykk volumtasten opp eller ned.
- 2. Trykk på ikonet som vises over glidebryteren, én eller flere ganger til **I**III (Ikon for vibrasjonsmodus) vises.

# **Slik aktiverer du lyd med vibrering for innkommende anrop**

- **1.** Finn og trykk på [Innstillinger] > [Lyd] > [Vibrasjon for anrop].
- **2.** Velg et alternativ.

### **Beslektet emne**

[Innstillinger-meny](#page-119-0)

# <span id="page-123-0"></span>**SONY**

[Hjelpeveiledning](#page-0-0)

Smarttelefon Xperia 1 III XQ-BC52/XQ-BC62/XQ-BC72

# **Lyder og lydsignaler**

# **Stille inn ringetonen**

Du kan angi forskjellige ringetoner for hvert SIM-kort. Du kan også velge en ønsket musikkfil som ringetone.

- **1.** Finn og trykk på [Innstillinger] > [Lyd].
- **2.** Velg [Telefonringetone SIM 1] eller [Telefonringetone SIM 2].

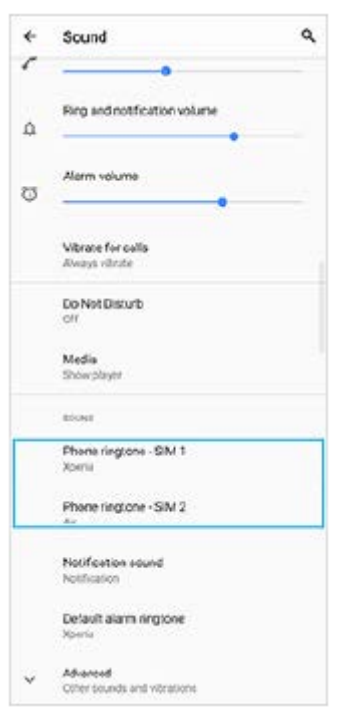

### Velg en lyd fra listen. **3.**

Hvis du vil velge en musikkfil som ikke er i listen, trykker du på [Legg til ringelyd].

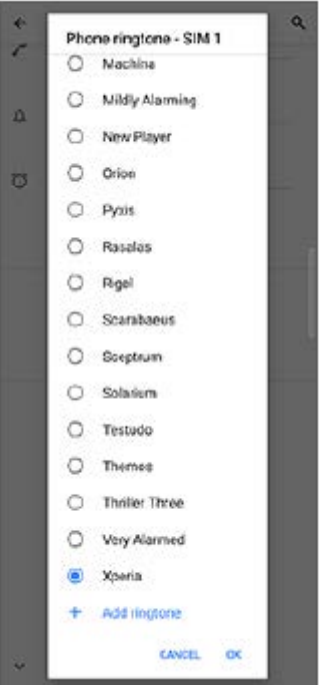

### **4.** Trykk på [OK] for å bekrefte.

# **Slik stiller du inn varsellyden**

- **1.** Finn og trykk på [Innstillinger] > [Lyd] > [Varsellyd].
- Velg en lyd fra listen. **2.**
	- Hvis du vil velge en musikkfil som ikke er i listen, trykker du på [Legg til et varsel].
- **3.** Trykk på [OK] for å bekrefte.

### **Hint**

- Hvis du vil slå av alle ringetoner og/eller varsellyder og angi at enheten bare skal vibrere, velger du [Ingen] fra listen.
- Hvis du vil aktivere eller deaktivere andre lyder og lydsignaler, finner og trykker du på [Innstillinger] > [Lyd] > [Avansert] og deretter trykker du på bryterne for å aktivere eller deaktivere de ulike lydene og tonene.

### **Beslektet emne**

**[Innstillinger-meny](#page-119-0)** 

**2**

<span id="page-125-0"></span>[Hjelpeveiledning](#page-0-0)

Smarttelefon Xperia 1 III XQ-BC52/XQ-BC62/XQ-BC72

# **Skjerminnstillinger**

Du kan endre skjermens atferd, lysstyrke, visningsstørrelse og kvalitet. Du kan også justere bildekvaliteten for bilder og videoer.

**1 Finn og trykk på [Innstillinger] > [Skjerm].**

### **Trykk på innstillingen du vil endre.**

Bruk glidebryterne, trykk på bryterne, eller velg alternativer for å justere.

### **Startskjerminnstillinger**

- **Bildekvalitetsinnstilliger**: Juster kvaliteten på bilder og videoer slik det vises på enheten.
- **Hvitbalanse**: Trykk på [Angi manuelt]-bryteren for å aktivere endringer for innstillingen, og velg deretter en av de forhåndsinnstilte innstillingene. Du kan også bruke glidebryterne til å justere hvitbalansen.
- **Høy oppdateringsfrekvens**: Still inn oppdateringsfrekvensen på 120 Hz for å få en jevnere visning.
- **Lysstyrkenivå**: Juster lysstyrkenivået med glidebryteren. Du kan også aktivere [Lysstyrken tilpasser seg] for automatisk å optimere lysstyrken basert på omgivelseslyset.
- **Mørkt tema**: Du kan vise skjermen med en mørk bakgrunn.
- **Roter skjerm automatisk**: Angi skjermen til å rotere automatisk når enheten vris, eller angi at den skal holde seg i stående modus.
- **Nattlys**: [Nattlys] endrer fargen på skjermen til ravfarget. Dette gjør det enklere å se på skjermen i mørke omgivelser, og det gjør det også enklere å sovne.
- **Hindre utilsiktet bruk når skjerm av**: Du kan forhindre at enheten aktiveres ved et uhell mens den ligger i en lomme eller veske.

#### **Merknad**

- Når STAMINA-modus er slått på, kan ikke [Høy oppdateringsfrekvens] brukes.
- Unngå å vise veldig lyse eller statiske bilder over et lengre tidsrom. Det kan føre til at et etterbilde eller farging forblir på skjermen.

#### **Hint**

- [Videobildeforbedring] er tilgjengelig kun for enkelte apper.
- Selv om Roter skjerm automatisk-funksjonen er deaktivert, kan du rotere skjermen manuelt ved å trykke på  $\biguparrow$  (Roter-ikon) på navigeringslinjen.

#### **Beslektet emne**

[Startskjerm](#page-82-0)

- [Ta en skjermkopi](#page-88-0)
- [Bruke modus for delt skjerm](#page-55-0)
- [Innstillinger-meny](#page-119-0)

Smarttelefon Xperia 1 III XQ-BC52/XQ-BC62/XQ-BC72

# **Applikasjonsoppdateringer**

Hvis automatisk oppdatering er aktivert, oppdateres appene dine automatisk uten at du blir spurt, så det kan hende at du ikke er klar over at store mengder data lastes ned. For å unngå mulige høye dataoverføringskostnader kan du deaktivere automatiske oppdateringer eller aktivere automatiske oppdateringer bare over Wi-Fi. Du må deaktivere funksjonen for automatisk oppdatering i Play Store-appen for å unngå automatisk oppdatering av apper.

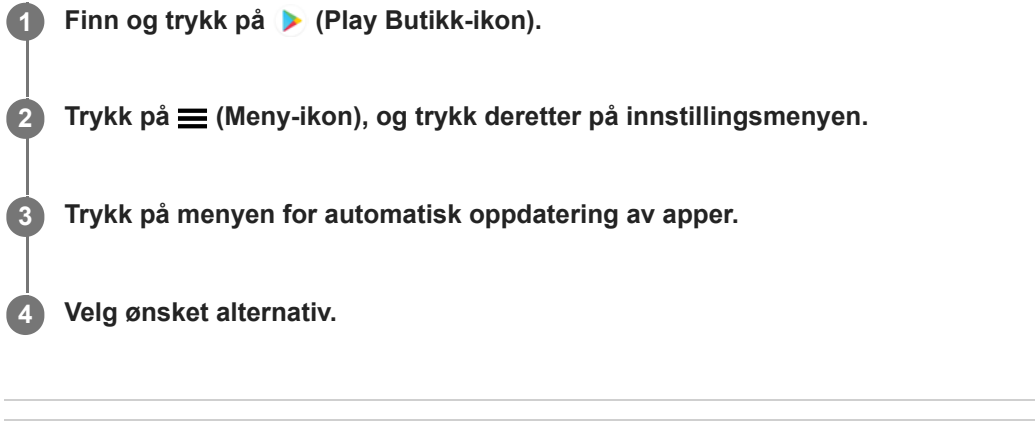

**Beslektet emne**

[Slik konfigurerer du en Google-konto på enheten](#page-72-0)

Smarttelefon Xperia 1 III XQ-BC52/XQ-BC62/XQ-BC72

# **Bruk av stedstjenester**

Stedstjenester lar apper som Kart og kameraet bruke informasjon fra mobilnett eller Wi-Fi-nettverk samt GPS (Global Positioning System) for å finne ut omtrent hvor du befinner deg.

Stedstjenestene må aktiveres for at du skal kunne bruke enheten til å finne ut hvor du befinner deg. Hvis du vil ha mer informasjon, kan du gå til [support.google.com/](https://support.google.com/).

# **1 Finn og trykk på [Innstillinger] > [Posisjon].**

**2 Trykk på bryteren for å aktivere eller deaktivere stedstjenester.**

# **Slik forbedrer du GPS-nøyaktigheten**

Første gang du bruker enhetens GPS-funksjon, kan det ta noen minutter før posisjonen blir registrert. For at søkeprosessen skal gå raskest mulig er det viktig at du har fri sikt mot himmelen. Stå stille, og sørg for at du ikke dekker til GPS-antennen. GPS-signalene kan trenge gjennom skyer og plast, men ikke de fleste solide objekter som for eksempel bygninger og fjell. Gå til et annet sted hvis posisjonen ikke blir registrert i løpet av noen få minutter.

#### **Beslektet emne**

- [Oversikt](#page-64-0)
- **[Innstillinger-meny](#page-119-0)**

<span id="page-129-0"></span>Smarttelefon Xperia 1 III XQ-BC52/XQ-BC62/XQ-BC72

# **Dato og klokkeslett**

Du kan endre dato og klokkeslett på enheten.

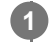

**Finn og trykk på [Innstillinger] > [System] > [Dato og klokkeslett].**

Du kan finne elementet under [Avansert].

### **Trykk på det ønskede elementet for å redigere og endre verdiene. 2**

- Hvis du vil stille inn dato og klokkeslett manuelt, trykker du på [Automatisk dato og klokkeslett]-bryteren for å deaktivere funksjonen.
- Hvis du vil stille inn tidssonen manuelt, trykker du på [Bruk nettverkets tidssone]-bryteren for å deaktivere funksjonen.

### **Beslektet emne**

- [Innstillinger-meny](#page-119-0)
- [Alarm](#page-91-0)

Smarttelefon Xperia 1 III XQ-BC52/XQ-BC62/XQ-BC72

# **Oversikt over BASIC (grunnleggende) modus**

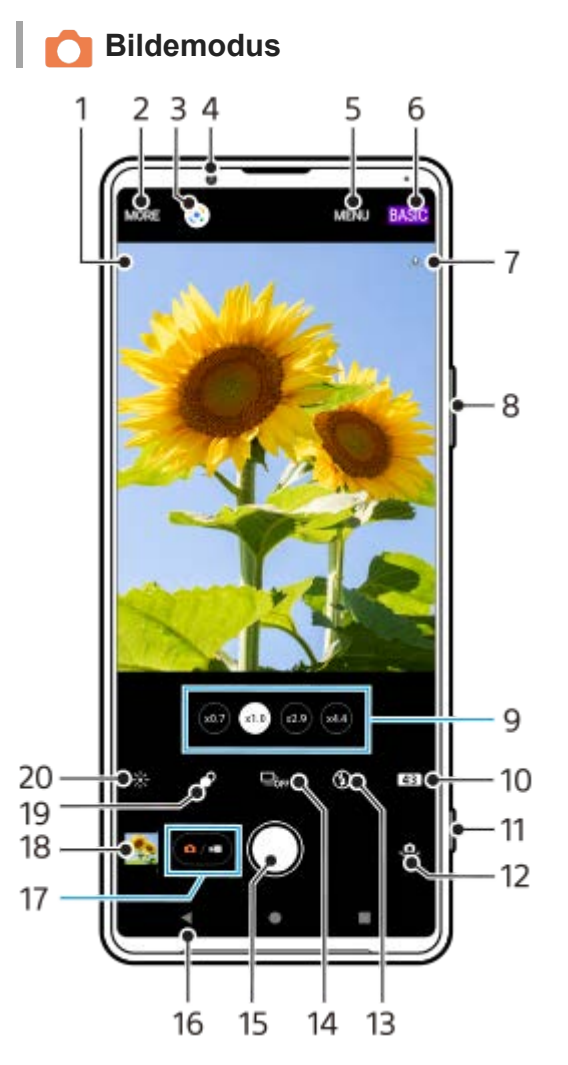

- 1. Ikon for scenegjenkjenning og forhold Disse ikonene vises når Photo Pro automatisk gjenkjenner en scene eller forholdene.
- **2.** Velg en opptaksmodus
- **3.** Google Lens
- **4.** Frontkameralinse
- **5.** Photo Pro-innstillingsmeny
- **6.** Bytt opptaksmodus
- **7.** Status for geotagging
- **8.** Bruk volumtasten til å zoome inn eller ut
- **9.** Trykk på en av vinkelknappene for å bytte objektiv
- **10.** Velg et sideforhold
- **11.** Bruk kameratasten til å starte Photo Pro eller ta bilder
- **12.** Bytt mellom front- og hovedkamera
- **13.** Velg en blitsinnstilling. Ikonfargen endres når blitsen eller lommelykten aktiveres.
- 14. Bruksmodus-knapp Velg en selvutløserinnstilling eller modus for enkeltbilde eller bildeserie.
- **15.** Bruk utløserknappen for å ta bilder
- **16.** Gå tilbake eller avslutt Photo Pro
- **17.** Bytt mellom å ta bilder og videoer
- **18.** Trykk på miniatyrbildet for å vise, dele eller redigere bilder

### **19.** Trykk for å justere Bokeh-effekten

**20.** Trykk for å justere farge og lysstyrke

# **Videomodus**

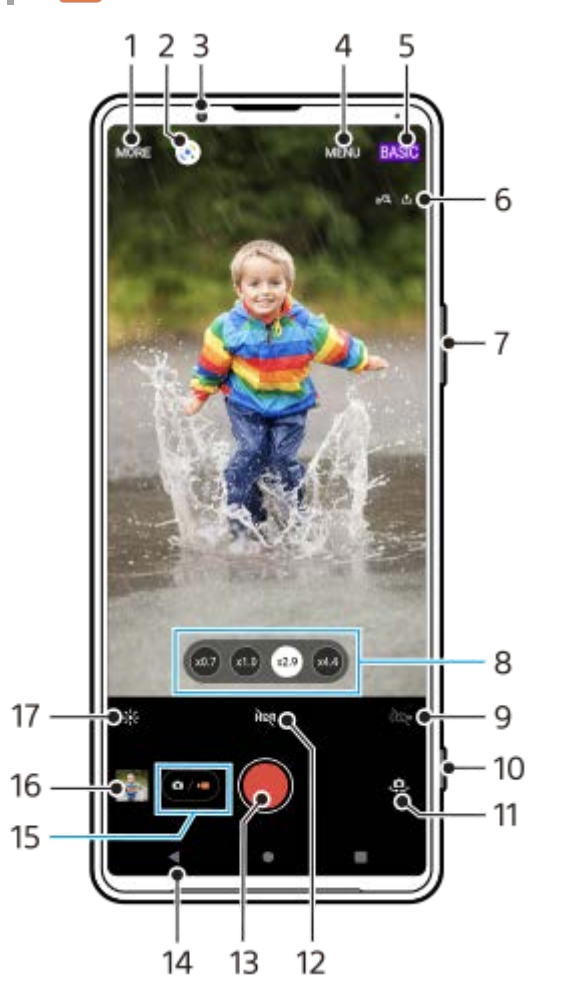

- **1.** Velg en opptaksmodus
- **2.** Google Lens
- **3.** Frontkameralinse
- **4.** Photo Pro-innstillingsmeny
- **5.** Bytt opptaksmodus
- **6.** Status for geotagging
- **7.** Bruk volumtasten til å zoome inn eller ut
- **8.** Trykk på en av vinkelknappene for å bytte objektiv
- **9.** Trykk for å aktivere lommelykten. Ikonfargen endres når lommelykten er aktivert.
- **10.** Bruk kameratasten til å starte Photo Pro eller spille inn videoer
- **11.** Bytt mellom front- og hovedkamera
- **12.** Trykk for å aktivere HDR (utvidet dynamisk område)
- **13.** Trykk på utløserknappen for å spille inn videoer
- **14.** Gå tilbake eller avslutt Photo Pro
- **15.** Bytt mellom å ta bilder og videoer
- **16.** Trykk på miniatyrbildet for å vise, dele eller redigere videoer
- **17.** Trykk for å justere farge og lysstyrke

### **Beslektet emne**

- [Velge en opptaksmodus](#page-145-0)
- [Ta et bilde eller spille inn en video](#page-133-0)
- **[Geotagging](#page-173-0)**
- [Ofte brukte funksjoner i BASIC \(grunnleggende\) modus](#page-137-0)
- [Bruke blitsen](#page-165-0)
- [Bildeserie](#page-162-0)
- [Selvutløser](#page-164-0)
- [Vise bilder og videoer](#page-135-0)
- [Bokeh-effekt](#page-142-0)
- [Farge og lysstyrke](#page-141-0)
- [HDR-videoinnspilling](#page-143-0)
- [Skanne QR code](#page-92-0)
- [Ansikt-/øye-AF](#page-168-0)

<span id="page-133-0"></span>Smarttelefon Xperia 1 III XQ-BC52/XQ-BC62/XQ-BC72

# **Ta et bilde eller spille inn en video**

Dette avsnittet forklarer grunnleggende betjening av kameraet i BASIC (grunnleggende) modus.

#### **Start Photo Pro. 1**

- **Trykk kameratasten helt ned.**
- Sveip **o** (Kamera-ikon) fra låseskjermen.
- Trykk på (Photo Pro-ikon) fra appskuffen.
- Trykk to ganger på strømknappen. Finn og trykk på [Innstillinger] > [System] > [Bevegelser] > [Åpne kameraet raskt], og trykk deretter på bryteren for å aktivere denne funksjonen.

**2 Bytt opptaksmodus til [BASIC] (grunnleggende).**

**Trykk på (Knapp Bytt mellom bildemodus og videomodus) for å veksle mellom bildemodus og videomodus.**

**Trykk på kameratasten eller utløserknappen.**

Hvis du vil ta et bilde mens du tar opp en video, trykker du på (a) (Kamera-ikon).

#### **Hint**

**3**

**4**

- Sørg for at objektivene er rene. Et fingeravtrykk eller bare litt smuss kan redusere bildekvaliteten.
- Bruk selvutløseren når du trenger ekstra tid på å forberede deg, eller for å unngå uskarpe bilder.
- Sjekk enhetens minnestatus ofte. Bilder og videoer i høy oppløsning krever mer minne.
- Du kan skanne QR-Code.

#### **Merknad**

Vær oppmerksom på at enkelte funksjoner kanskje ikke er tilgjengelige, avhengig av innstillingene.

#### **Utløserknapp**

Utløserknappen brukes forskjellig avhengig av opptaksmodusen og aktiverte funksjoner.

- (Utløserknapp): Ta et bilde
- (Knapp Start video-opptak) : Spill inn / fortsett å spille inn en video
- (Knapp Sett video-opptak på pause): Stans en video midlertidig
- $\bullet$  (Knapp Stopp video-opptak): Stopp innspillingen av en video

#### **Hint**

Du kan forhindre at Photo Pro startes ved et uhell når kameratasten trykkes og holdes nede. I BASIC (grunnleggende) modus trykker du på [MENU] > [Åpne med utløserknappen] > [Av].

Du kan stille inn om du automatisk vil bytte til BASIC (grunnleggende) modus eller til sist valgte modus når du starter Photo Pro. Hvis du vil endre innstillingen i BASIC (grunnleggende) modus, trykker du på [MENU] > [Bildetakingsmodus ved start] > [Bruk alltid grunnleggende modus].

#### **Beslektet emne**

- **[Innstillinger-meny](#page-119-0)**
- [Skanne QR code](#page-92-0)
- [Scenegjenkjenning og gjenkjenning av forhold](#page-166-0)
- [Ofte brukte funksjoner i BASIC \(grunnleggende\) modus](#page-137-0)
- [Vise bilder og videoer](#page-135-0)
- [Selvutløser](#page-164-0)

<span id="page-135-0"></span>Smarttelefon Xperia 1 III XQ-BC52/XQ-BC62/XQ-BC72

# **Vise bilder og videoer**

Vis eller del bilder og videoer i Google Foto-appen etter at du har tatt bilder eller spilt inn videoer.

## **Vise bilder og videoer mens du bruker Photo Pro**

Du kan også redigere bilder eller videoer, f.eks. ved å justere fargene eller beskjæringen av bilder.

**1.** Trykk på miniatyrbildet **(A)** for å åpne et bilde eller en video mens du bruker Photo Pro.

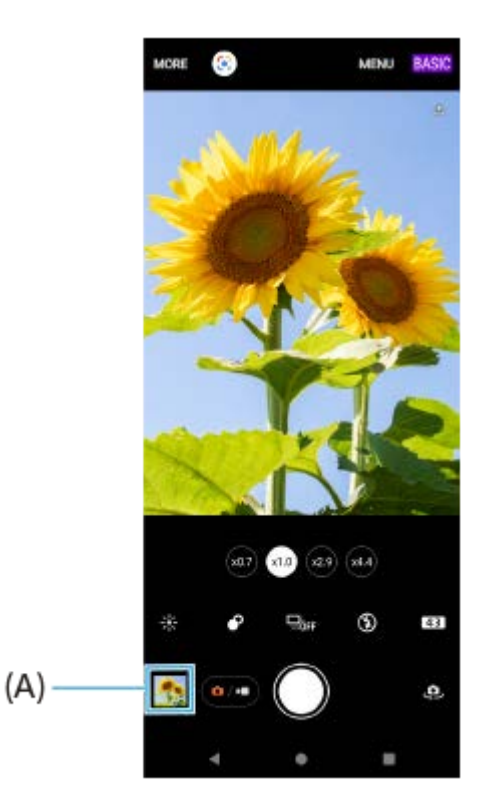

**2.** Sveip mot venstre eller høyre for å vise bildene og videoene dine.

#### **Hint**

Trykk på < (Dele-ikon) for å dele et bilde eller en video, eller trykk på नु≛ (Rediger-ikon) for å redigere. Trykk på skjermen for å skjule eller vise ikoner.

### **Vise bilder eller innspilte videoer som er tatt tidligere**

**1.** Start Google Foto-appen.

#### **Hint**

Hvis du vil ha mer informasjon om Google Foto-appen, kan du gå til [support.google.com/photos](https://support.google.com/photos).

#### **Beslektet emne**

[Ta et bilde eller spille inn en video](#page-133-0)

<span id="page-137-0"></span>Smarttelefon Xperia 1 III XQ-BC52/XQ-BC62/XQ-BC72

# **Ofte brukte funksjoner i BASIC (grunnleggende) modus**

# **Endre størrelsesforholdet**

- **1.** I BASIC (grunnleggende) modus trykker du på (Ikon for sideforhold).
- **2.** Velg en innstilling.

#### **Hint**

Antall bilder eller videoer du kan lagre avhenger av oppløsningen eller MP (megapiksel)-verdien som brukes og videolengden. Bilder og videoer i høy oppløsning tar opp mer minne, så husk at en lavere oppløsning kan passe for daglig bruk.

# **Justere kamerainnstillingene**

- **1.** I BASIC (grunnleggende) modus trykker du på [MENU].
- **2.** Sveip listen for å vise de tilgjengelige innstillingene og velge en innstilling.

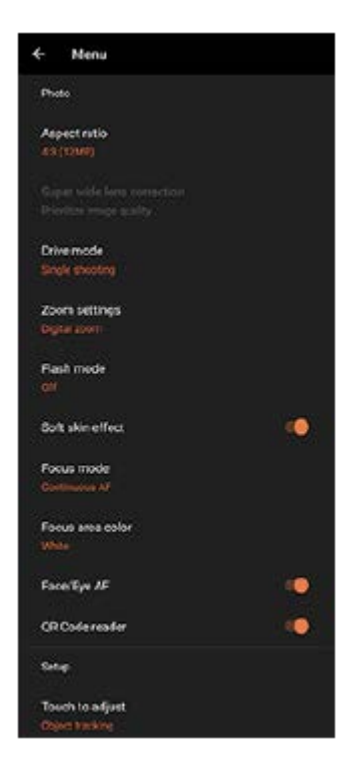

### **Merknad**

Tilgjengelige innstillinger varierer mellom bilde- og videomodusene.

### **Hint**

Trykk på [Introduksjon til funksjoner] for å finne informasjon om ulike funksjoner.

# **Slik bytter du mellom hovedkameraet og frontkameraet**

**1.** I BASIC (grunnleggende) modus trykker du på (Bytt kamera-ikon) for å bytte mellom hoved- og frontkameraet.

# **Bytte objektiver og zooming**

Du kan bytte objektiv mens du bruker hovedkameraet.

- Trykk på en av vinkelknappene mens du bruker hovedkameraet i BASIC (grunnleggende) modus. **1.**
	- $(x4.4)$  (Knapp x4.4 telefoto)
	- $\circ$  ( $\approx$ 9) (Knapp x2.9 telefoto)
	- (x10) (Vidvinkel-knapp)
	- $(\sqrt{20.7})$  (Super vidvinkel-knapp)

### 2. Zoom inn på bildet.

- Trykk på en av vinkelknappene for å velge et objektiv, og dra deretter vinkelknappen til venstre og høyre (i stående retning) eller opp og ned (i liggende retning).
- Knip sammen eller fra hverandre på kameraskjermen.
- **Bruk volumtasten.**

### **Hint**

Hvis du vil zoome med digital behandling som bevarer mer av den opprinnelige bildekvaliteten, trykker du på [MENU] > [Innstillinger for zoom] > [AI-superoppløsningszoom].

# **Redusere vindstøy ved opptak**

- 1. I BASIC (grunnleggende) modus trykker du på ( $\bullet$ / $\bullet$ ) (Knapp Bytt mellom bildemodus og videomodus) for å velge en videomodus.
- **2.** Trykk på [MENU] > [Intelligent vindfilter].
- **3.** Trykk på bryteren for å aktivere funksjonen.

### **Beslektet emne**

- [Ta et bilde eller spille inn en video](#page-133-0)
- [Skanne QR code](#page-92-0)

Smarttelefon Xperia 1 III XQ-BC52/XQ-BC62/XQ-BC72

# **Ta en selfie**

Bytt til frontkameraet og ta et bilde av deg selv. For å unngå uskarpe bilder under forhold med lite lys, må du plassere enheten på en fast overflate og bruke selvutløseren for å holde enheten stødig.

I BASIC (grunnleggende) modus trykker du på ( $\overline{a}$ / $\overline{w}$ ) (Knapp Bytt mellom bildemodus og videomodus) for å **velge en bilde- eller videomodus. 1**

**2 Trykk på (Bytt kamera-ikon) for å aktivere frontkameraet.**

**3 Trykk på bruksmodusknappen for å velge forsinkelsestiden hvis du vil bruke selvutløseren.**

**4 Trykk på kameratasten eller utløserknappen for å ta en selfie.**

Smarttelefon Xperia 1 III XQ-BC52/XQ-BC62/XQ-BC72

# **Ta et selvportrett med håndlukker**

Bruk håndlukker til å ta et bilde automatisk en viss tid etter at kameraet har registrert hånden din. Funksjonen for håndlukker er bare tilgjengelig når du bruker frontkameraet.

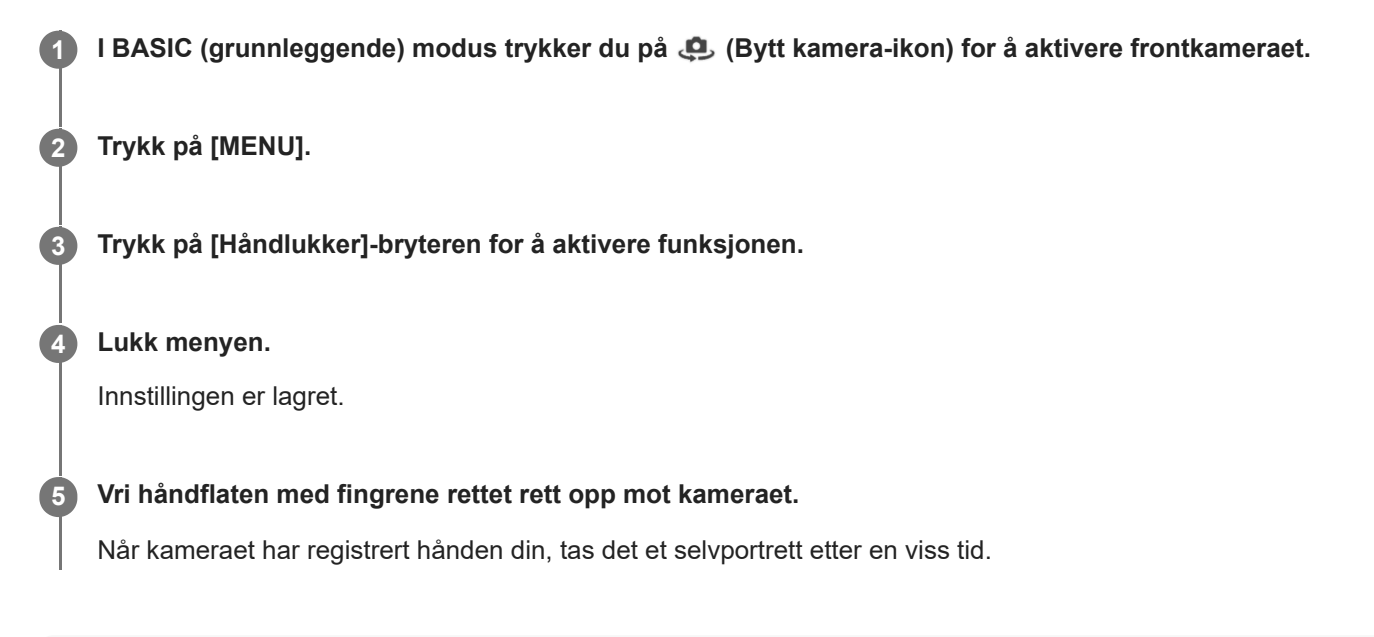

## **Hint**

Når selvutløseren er konfigurert, starter tidtakeren etter at kameraet har registrert hånden din.

<span id="page-141-0"></span>Smarttelefon Xperia 1 III XQ-BC52/XQ-BC62/XQ-BC72

# **Farge og lysstyrke**

Kameraet justerer automatisk verdien for farge og lysstyrke ved å registrere lysforholdene og beregne fargetemperaturen til omgivelseslys. Digitale kameraer kan bare estimere fargetemperaturen, så du kan bli nødt til å justere innstillingene for at det skal bli riktig.

Hvis du opplever at bilder innendørs blir gulfargede eller blåfargede ved bruk av blits, kan du prøve å justere fargene.

# **1 I BASIC (grunnleggende) modus trykker du på**  $\frac{1}{2}$  **(Ikon for farge og lysstyrke).**

#### **Dra glidebryterne for å justere fargen og lysstyrken. 2**

Ikonfargen endres når innstillingene justeres. Trykk på  $\bigtimes$  (Knapp Lukk) eller søkeren for å skjule glidebryterne. Hvis du vil tilbakestille innstillingene, trykker du på [Tb.st.].

### **3 Trykk på kameratasten eller utløserknappen for å ta et bilde eller spille inn en video.**

### **Hint**

Se etter lys med retning og farge som gir motivet form og dybde. Denne typen lys finnes rett før soloppgang og ved solnedgang. Naturlig lys fra et vindu er også bra.

<span id="page-142-0"></span>Smarttelefon Xperia 1 III XQ-BC52/XQ-BC62/XQ-BC72

# **Bokeh-effekt**

Du kan ta bilder med Bokeh-effekten ved bruk av hovedkameraet på enheten din. Bokeh-effekten reduserer fokuset i bakgrunnen av et bilde for å fremheve objekter i forgrunnen og gi en kunstnerisk effekt.

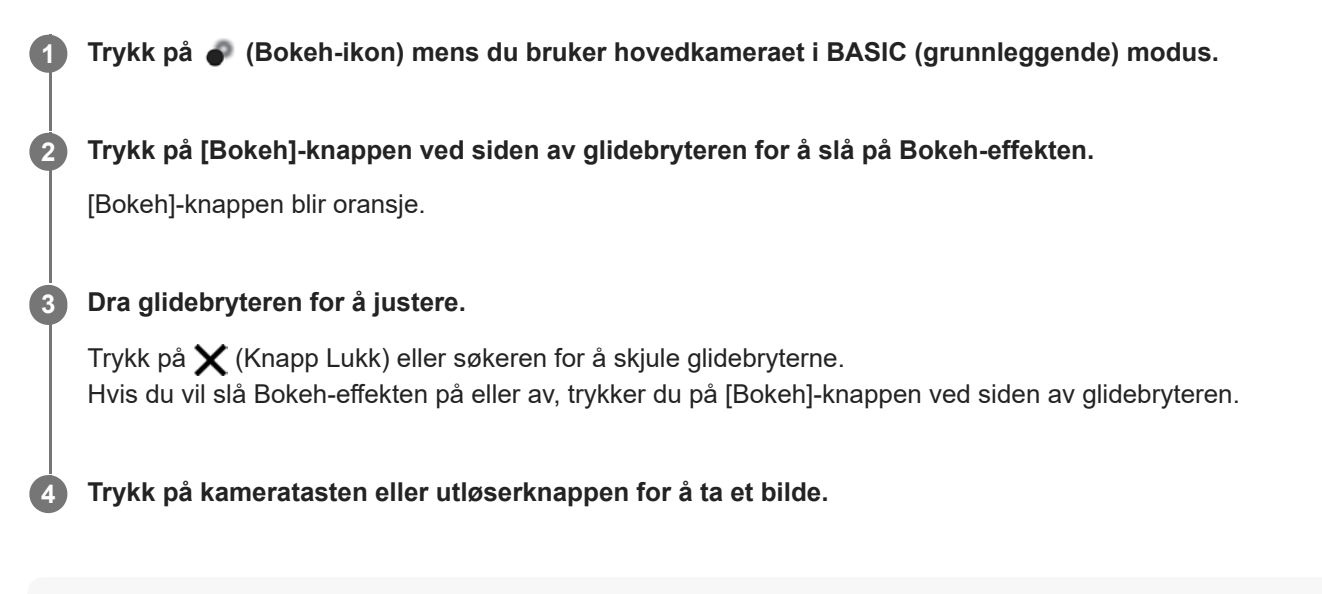

#### **Merknad**

- Bokeh-effekten er ikke tilgjengelig når x0,7 objektivet er valgt.
- Zoom er ikke tilgjengelig mens du bruker Bokeh-effekten.

#### **Hint**

Hvis du kommer for nært eller er for langt unna motivet når du bruker Bokeh-effekten, vises en advarsel. Hvis dette skjer, justerer du avstanden mellom kameraet og motivet for å ta bildet med Bokeh-effekten.

<span id="page-143-0"></span>Smarttelefon Xperia 1 III XQ-BC52/XQ-BC62/XQ-BC72

# **HDR-videoinnspilling**

Aktiver HDR (High Dynamic Range) for å gjøre videoene mer dramatiske og nærmere det du ser i virkeligheten.

I BASIC (grunnleggende) modus trykker du på ( $\overline{a}$ / $\overline{w}$ ) (Knapp Bytt mellom bildemodus og videomodus) for å **velge en videomodus. 1**

**2 Trykk på (HDR-ikon), og velg [HDR].**

### **Merknad**

Denne innstillingen er ikke tilgjengelig når [Filmstørrelse] er satt til [Full HD (60 bps)] eller [HD].
Smarttelefon Xperia 1 III XQ-BC52/XQ-BC62/XQ-BC72

# **Spille inn en jevn video**

Når du spiller inn videoer, kan du bruke videostabilisering til å kompensere for kamerabevegelser og stabilisere bildet. I BASIC (grunnleggende) modus trykker du på ( $\overline{a}$ / $\overline{w}$ ) (Knapp Bytt mellom bildemodus og videomodus) for å **velge en videomodus. 1 2 Trykk på [MENU]. 3 Trykk på [Videostabilisering]-bryteren for å kompensere for kamerabevegelser. Lukk menyen.** Innstillingen er lagret. **4 5 Trykk på kameratasten eller utløserknappen for å spille inn en video.**

Smarttelefon Xperia 1 III XQ-BC52/XQ-BC62/XQ-BC72

# **Velge en opptaksmodus**

Du kan velge en opptaksmodus i samsvar med motivet eller formålet.

**1 I BASIC (grunnleggende) modus trykker du på [Mer] og velger deretter en opptaksmodus.**

### **Oversikt over opptaksmoduser**

Følgende er noen av de vanligste opptaksmodusene.

- (Sakte film-ikon): Legge til en sakte film-effekt etter å ha spilt inn en video
- **(C)** (Ikon for Selvportrett): Ta flotte selfies
- (Panorama-ikon): Ta vidvinkelbilder og panoramabilder
- (Kreativ effekt-ikon): Ta bilder med effekter og fargefiltre

#### **Merknad**

Hvilke innstillinger som er tilgjengelige, avhenger av den valgte opptaksmodusen.

#### **Beslektet emne**

- [Videoer i sakte film](#page-146-0)
- **[Selvportrett](#page-147-0)**
- [Panorama](#page-148-0)
- [Kreativ effekt](#page-149-0)

<span id="page-146-0"></span>[Hjelpeveiledning](#page-0-0)

Smarttelefon Xperia 1 III XQ-BC52/XQ-BC62/XQ-BC72

# **Videoer i sakte film**

Videomodusen Sakte film legger til kraftige effekter i videoene dine. Effekten Sakte film legges til etter at en video har blitt spilt inn i normal hastighet.

### **Merknad**

Gode lysforhold er avgjørende når du spiller inn videoer i sakte film.

## **Legge til en sakte film-effekt etter å ha spilt inn en video**

- 1. I BASIC (grunnleggende) modus trykker du på [Mer] > (o (Sakte film-ikon).
- **2.** Trykk på kameratasten eller utløserknappen for å spille inn en video.
- **3.** Trykk på (Stopp-knapp) for å stoppe innspillingen.
- **4.** Trykk på miniatyrbildet for å åpne videoen.
- Dra håndtakene på tidslinjen for sakte film til posisjonen der du vil at sakte film-effekten skal vises. **5.**
	- **(A)**: Håndtak
	- **(B)**: Tidslinje for sakte film
	- **(C)**: Trykk for å slå lyden på eller av.

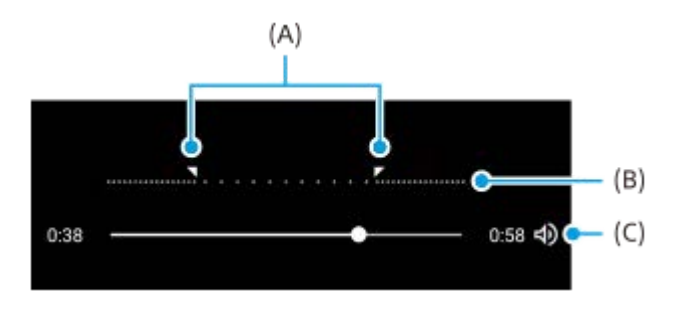

<span id="page-147-0"></span>[Hjelpeveiledning](#page-0-0)

Smarttelefon Xperia 1 III XQ-BC52/XQ-BC62/XQ-BC72

# **Selvportrett**

Du kan bruke funksjonen Selvportrett til å ta flotte selvportrett.

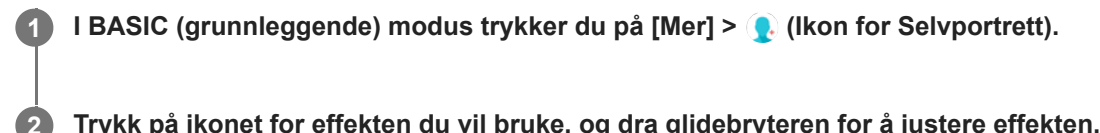

**Trykk på ikonet for effekten du vil bruke, og dra glidebryteren for å justere effekten.**

Hvis du vil, kan du justere de andre effektene på samme måte.

**3 Trykk på kameratasten eller utløserknappen for å ta et bilde.**

## **Oversikt over Selvportrett**

- (Bokeh-ikon): Legger til en uskarp bildeeffekt rundt en person
- \* (Myke hudtoner-ikon): Mykner hudtonene
- (Lysstyrke på hud-ikon): Gjør hudtonene lysere
- (Øyeforstørrelse-ikon): Forstørrer øynene
- (Slankt ansikt-ikon): Gjør at ansiktet ditt ser slankere ut

### **Hint**

- Du kan lagre portrettet i samme retning som forhåndsvisningen ved å trykke på  $\Box$  (Ikon for speiling) > [På].
- Du kan ta et bilde ved å trykke hvor som helst på skjermen. Trykk på  $\ell$ , (Berøringsopptak-ikon) > [På].

<span id="page-148-0"></span>[Hjelpeveiledning](#page-0-0)

Smarttelefon Xperia 1 III XQ-BC52/XQ-BC62/XQ-BC72

# **Panorama**

Bruk Panorama-appen til å ta vidvinkelbilder og panoramabilder.

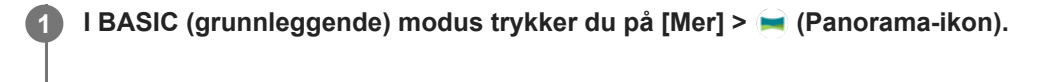

**2 Trykk på kameratasten eller utløserknappen.**

**3 Flytt kameraet sakte og støtt i bevegelsesretningen som vises på skjermen.**

<span id="page-149-0"></span>[Hjelpeveiledning](#page-0-0)

Smarttelefon Xperia 1 III XQ-BC52/XQ-BC62/XQ-BC72

# **Kreativ effekt**

Med appen Kreativ effekt kan du forhåndsinnstille effekter og fargefiltre før du tar et bilde eller en video.

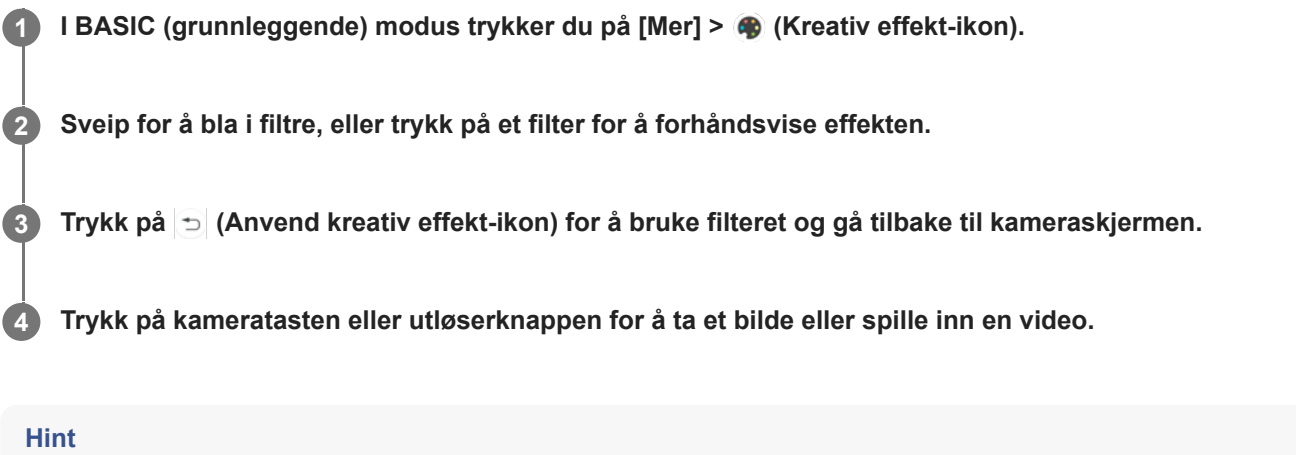

**Trykk på (2) (Bytt filter-ikon) for å veksle mellom filtre.** 

Smarttelefon

Xperia 1 III XQ-BC52/XQ-BC62/XQ-BC72

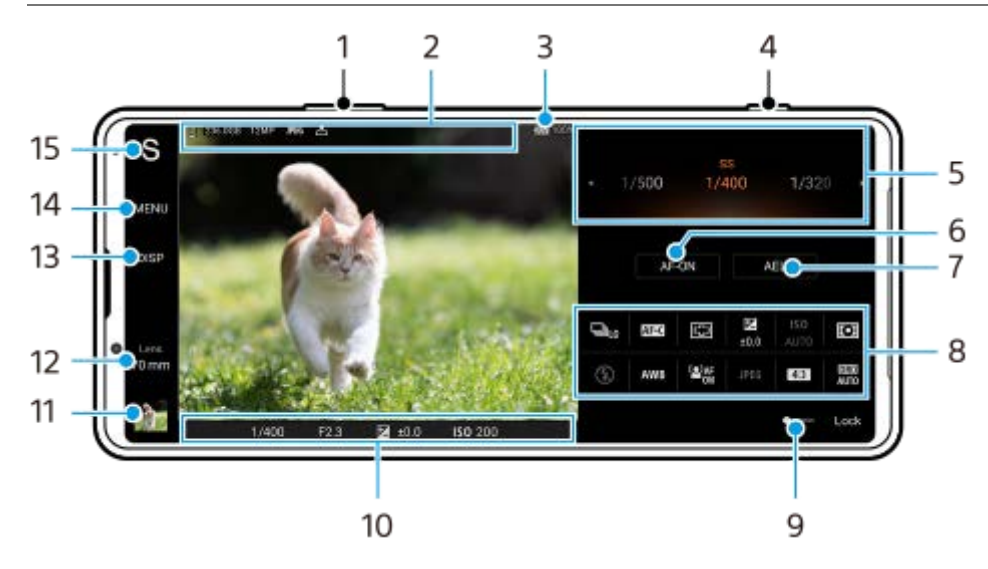

# **Oversikt over AUTO/P/S/M-modus**

- **1.** Bruk volumtasten til å zoome inn eller ut.
- Datalagring-ikon / mengde ledig plass / bildestørrelse / Filformat / status for geotagging **2.** Scene-ikonet eller betingelsesikonet vises også når AUTO-modusen er valgt.
- **3.** Batteristatus
- **4.** Bruk kameratasten til å starte Photo Pro eller ta bilder.
- Bryter **5.**
	- Juster eksponeringsverdien når modusen Program/auto (P) er valgt.
	- Juster lukkerhastigheten når modusen Lukkerprioritet (S) eller Manuell eksponering (M) er valgt.
- Trykk for å låse fokus. **6.** Knappen blir oransje når fokus er låst. Trykk på knappen igjen for å låse opp fokus.
- 7. Trykk for å låse eksponeringen. Knappen blir oransje når eksponeringen er låst. Trykk på knappen igjen for å låse opp eksponeringen.
- 8. Innstilling-ikoner Trykk for å justere innstillingene.
- Dra bryteren mot høyre for å låse elementene på venstre side av søkeren og innstillingsikonene og forhindre **9.** utilsiktede operasjoner.
- Fokusindikator/eksponeringsinnstillinger **10.**

(Autofokus-ikon) angir at motivet er i fokus.

(AE-lås-ikon) angir at eksponeringen er låst.

- Trykk på miniatyrbildet for å vise, dele eller redigere bilder. **11.** Trykk på (Tilbake-knapp) for å gå tilbake til standby-skjermbildet for Photo Pro.
- 12. Trykk for å veksle mellom objektiver. Hvis du vil bruke zoomen, trykker du på  $\blacktriangleright$  (Åpne zoom-ikon), klyper inn eller ut på søkeren eller bruker volumtasten.
- Trykk for å vise eller skjule informasjonen som vises i søkeren. **13.** Histogrammet representerer luminansfordelingen grafisk. Du kan bruke vaterpasset til å måle vinkelen på enheten og sørge for at bildet blir vannrett. Når enheten registrerer at den er i vater, blir vaterpasset grønt.
- **14.** Trykk for å justere mer detaljerte innstillinger.
- 15. Trykk for å bytte opptaksmodus.

For å velge standard opptaksmodus når Photo Pro er startet, trykker du på [MENU] > [Oppsett] > [Bildetakingsmodus ved start] og velger deretter et alternativ.

### **Beslektet emne**

- [Innstillinger-ikoner](#page-152-0)
- [Ta stillbilder](#page-154-0)
- [Auto-modus \(AUTO\)](#page-156-0)
- [Program/auto \(P\)](#page-157-0)
- **[Lukkerprioritet \(S\)](#page-158-0)**
- [Manuell eksponering \(M\)](#page-159-0)
- [Minne kamerainnstillinger](#page-160-0)
- [Hent minne \(MR\)](#page-161-0)

<span id="page-152-0"></span>[Hjelpeveiledning](#page-0-0)

Smarttelefon Xperia 1 III XQ-BC52/XQ-BC62/XQ-BC72

# **Innstillinger-ikoner**

Innstillingene som kan justeres, avhenger av opptaksmodusen.

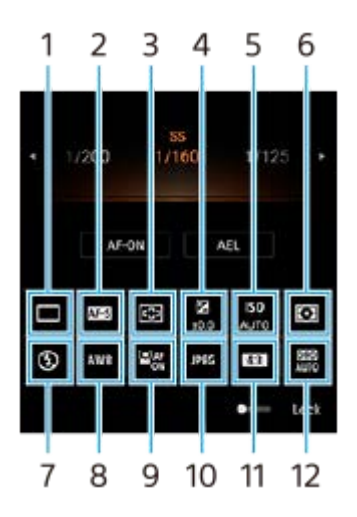

## **Bruksmodus 1.**

## **Enkeltbilde**

**Bildeserie: Hø**: Tar bilder kontinuerlig mens du trykker på og holder nede kameratasten. Hastigheten når maksimalt 20 bilder i sekundet.

**Bildeserie: La**: Tar bilder kontinuerlig mens du trykker på og holder nede kameratasten. Hastigheten når maksimalt 10 bilder i sekundet.

### **Selvutløser: 3 sek** / **Selvutløser: 10 sek**

### **Fokusmodus 2.**

**Enkeltbilde-AF**: Når du trykker kameratasten halvveis ned og kameraet fokuserer på et motiv, forblir fokus låst inntil du slutter å trykke kameratasten halvveis ned. Bruk [Enkeltbilde-AF] når motivet står stille.

**Kontinuerlig AF**: Kameraet fortsetter å fokusere mens kameratasten er trykket og holdes halvveis ned. Bruk [Kontinuerlig AF] når motivet er i bevegelse.

**Manuell fokus**: Justerer fokus manuelt. Hvis du ikke kan fokusere på det tiltenkte motivet ved hjelp av autofokus, må du bruke manuelt fokus.

### **Fokusområde 3.**

**Bredt**: Fokuserer automatisk på hele skjermområdet. **Midten**: Fokuserer automatisk på et motiv midt i bildet.

### **Eksponeringsverdi 4.**

Justerer eksponeringsverdien i modusen Lukkerprioritet (S) ved hjelp av bryteren.

### **ISO-følsomhet 5.**

Stiller inn ISO-følsomheten automatisk (AUTO) eller manuelt. Lysfølsomhet uttrykkes ved hjelp av ISO-tall (anbefalt eksponeringsindeks) med bryteren. Jo høyere tall, desto større følsomhet.

### **Målemodus 6.**

**Multi**: Måler lyset i hvert enkelt område etter å ha delt inn hele området i flere ulike områder, og bestemmer riktig eksponering for hele skjermen (flermønstermåling).

**Senter**: Måler den gjennomsnittlige lysstyrken over hele skjermen, men legger vekt på midten av skjermen (sentervektet måling).

**Punkt**: Måler kun innenfor sirkelen for måling.

## **Blitsmodus 7.**

Auto / Utfyllingsblits / Reduksjon av røde øyne / Av / Lykt

### **Hvitbalanse 8.**

Automatisk / Overskyet / Dagslys / Fluorescerende / Glødelampe / Skygge

**Egendefinert 1 / Egendefinert 2 / Egendefinert 3**: Memorerer den grunnleggende hvitfargen under lysforholdene for opptaksmiljøet. Hvis du vil justere den grunnleggende hvitfargen, må du velge et av elementene, trykke på [Juster], og deretter flytte det oransje punktet til ønsket posisjon. Etter justeringen trykker du på  $\bigtimes$  (Knapp Lukk).

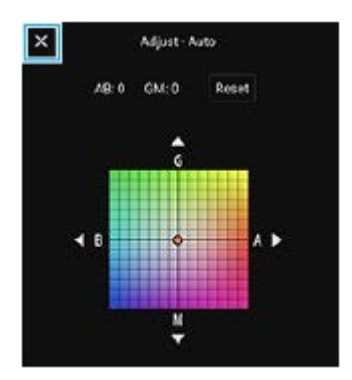

## **Ansikt-/øye-AF 9.**

På / Av

Kameraet registrerer ansiktene eller øynene til mennesker og dyr og fokuserer på dem automatisk.

## **Filformat 10.**

**RAW**: Dette filformatet behandles ikke digitalt. Velg dette formatet for å behandle bildene på en datamaskin for profesjonelle formål.

**RAW og JPEG**: Det opprettes et RAW-bilde og et JPEG-bilde samtidig. Dette er nyttig når du trenger to bildefiler, en JPEG-fil til visning og en RAW-fil til redigering.

**JPEG**: Bildet blir tatt i JPEG-format.

## **Sideforhold (Bildestørrelse) 11.**

Bildestørrelsen vises i samsvar med bildeforholdet. 4:3 / 16:9 / 1:1 / 3:2

### **Optimaliser dynamisk område (DRO) / auto-HDR 12. Optimaliser dynamisk område**: Korrigerer lysstyrken automatisk. **Auto-HDR**: Korrigerer lysstyrken automatisk.

### **Beslektet emne**

- [Oversikt over AUTO/P/S/M-modus](#page-21-0)
- [Ta stillbilder](#page-154-0)
- [Program/auto \(P\)](#page-157-0)
- [Lukkerprioritet \(S\)](#page-158-0)
- [Manuell eksponering \(M\)](#page-159-0)
- [Bildeserie](#page-162-0)
- [Selvutløser](#page-164-0)
- [Stille inn fokus ved å berøre søkeren](#page-167-0)
- [Bruke blitsen](#page-165-0)
- [Ansikt-/øye-AF](#page-168-0)

<span id="page-154-0"></span>[Hjelpeveiledning](#page-0-0)

Smarttelefon Xperia 1 III XQ-BC52/XQ-BC62/XQ-BC72

# **Ta stillbilder**

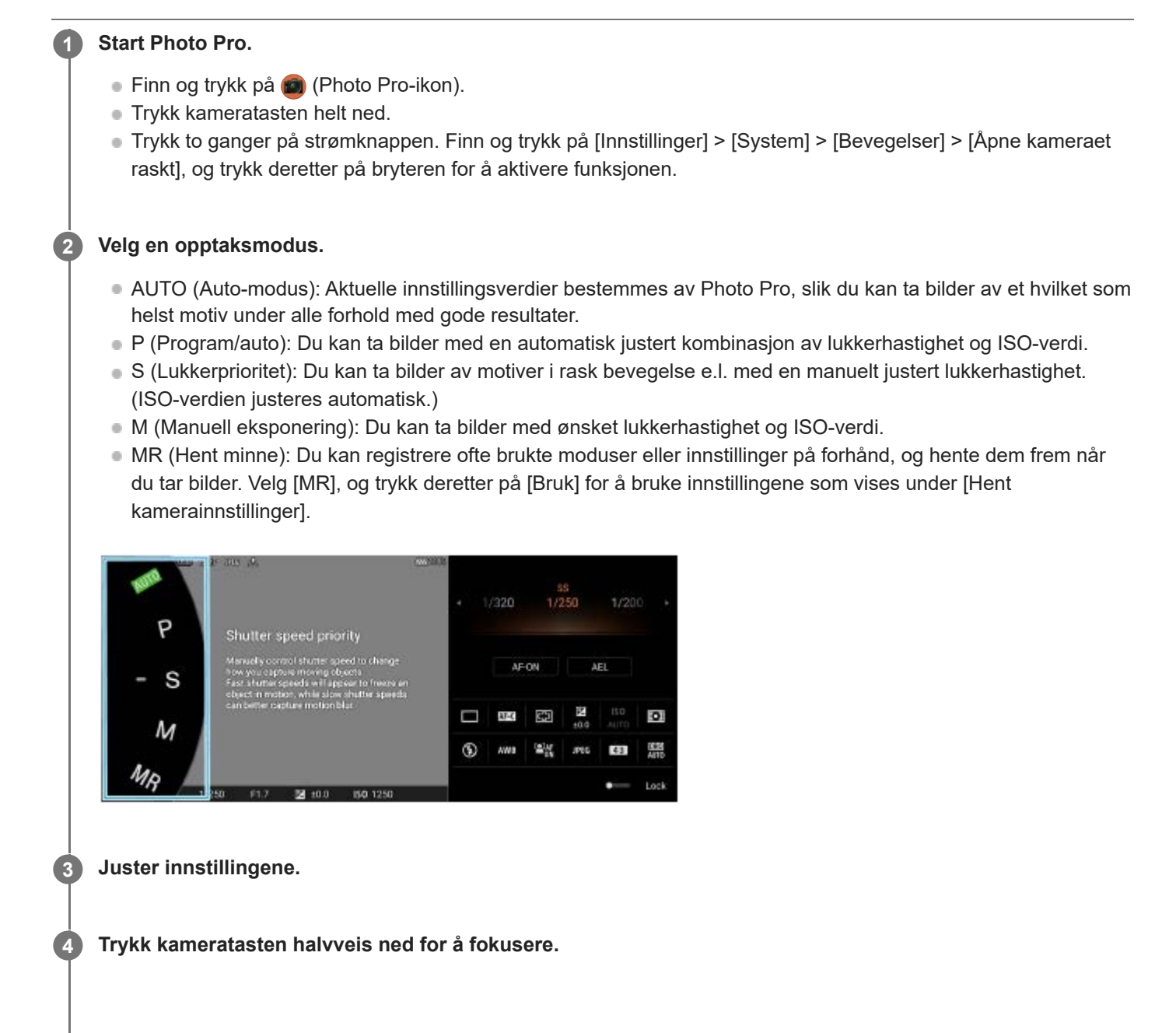

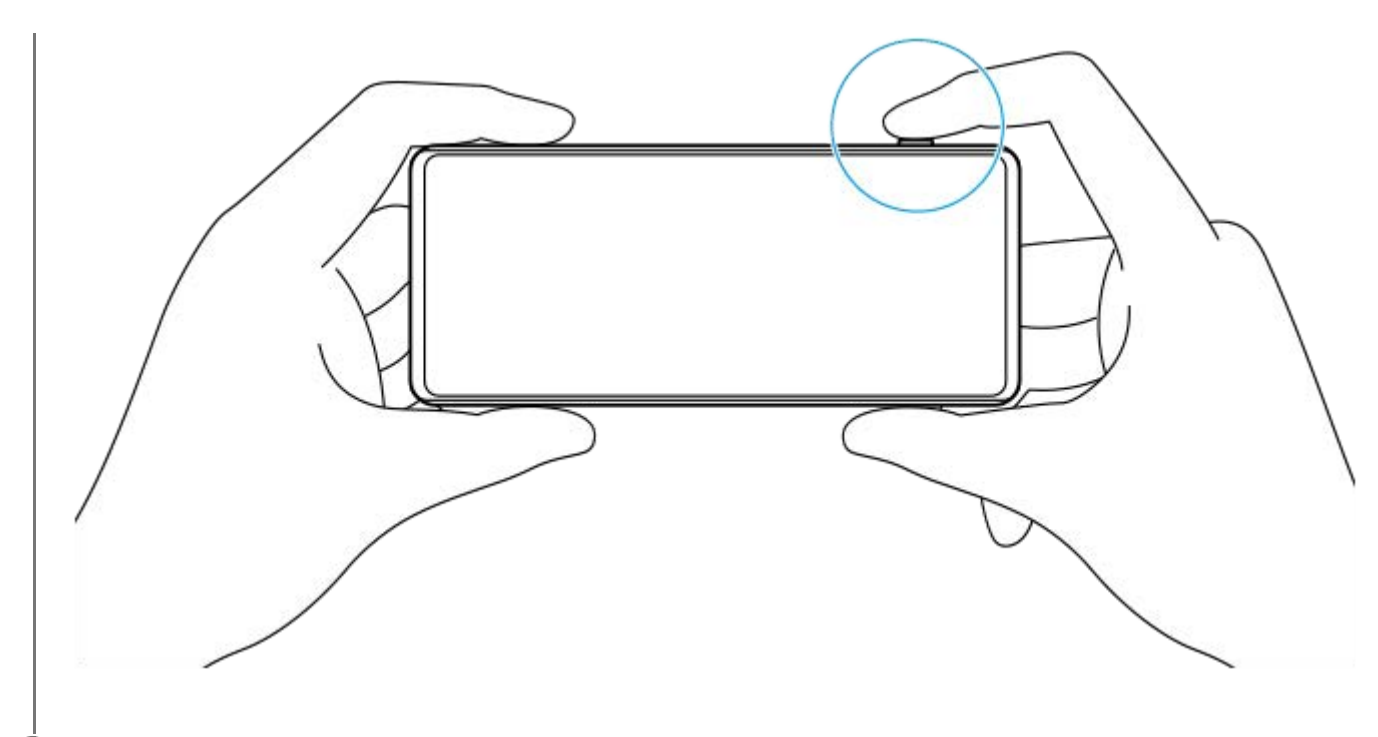

### **5 Trykk kameratasten helt ned.**

#### **Merknad**

Det er ikke noen utløserknapp på standby-skjermbildet for Photo Pro når opptaksmodus er stilt inn på AUTO/P/S/M-modusene. Bruk kameratasten på enheten.

### **Beslektet emne**

- [Ta et bilde eller spille inn en video](#page-133-0)
- [Auto-modus \(AUTO\)](#page-156-0)
- [Program/auto \(P\)](#page-157-0)
- [Lukkerprioritet \(S\)](#page-158-0)
- [Manuell eksponering \(M\)](#page-159-0)
- [Minne kamerainnstillinger](#page-160-0)
- [Hent minne \(MR\)](#page-161-0)

**2**

<span id="page-156-0"></span>[Hjelpeveiledning](#page-0-0)

Smarttelefon Xperia 1 III XQ-BC52/XQ-BC62/XQ-BC72

# **Auto-modus (AUTO)**

Kameraet registrerer scene og forhold og tar deretter bilder med automatisk justerte innstillinger, reduserer støy og forhindrer kameraristing.

## **1 Bytt opptaksmodus til [AUTO] (Auto-modus).**

#### **Rett kameraet mot motivet.**

Når kameraet gjenkjenner scenen, vises ikonet for den gjenkjente scenen på skjermen.

**3 Trykk kameratasten halvveis ned for å fokusere.**

**4 Trykk kameratasten helt ned.**

#### **Beslektet emne**

- [Oversikt over AUTO/P/S/M-modus](#page-21-0)
- [Innstillinger-ikoner](#page-152-0)
- [Minne kamerainnstillinger](#page-160-0)

<span id="page-157-0"></span>Smarttelefon Xperia 1 III XQ-BC52/XQ-BC62/XQ-BC72

# **Program/auto (P)**

Kameraet justerer eksponeringen automatisk (både lukkerhastighet og blenderverdi), og du kan stille inn andre opptaksfunksjoner etter ønske.

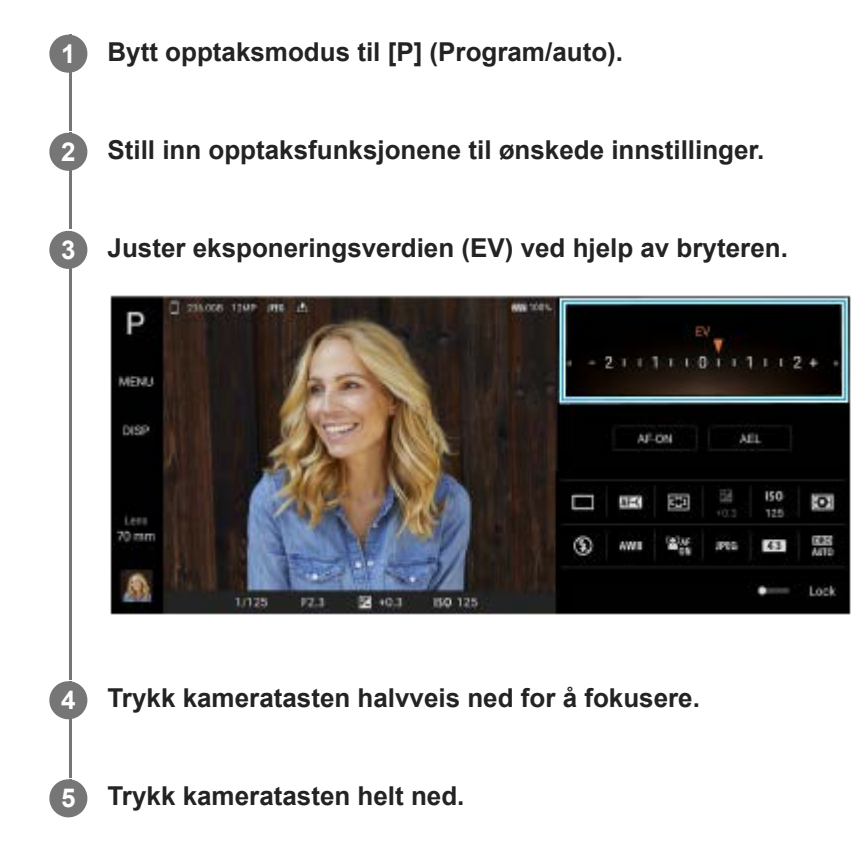

### **Beslektet emne**

- [Oversikt over AUTO/P/S/M-modus](#page-21-0)
- [Innstillinger-ikoner](#page-152-0)
- [Minne kamerainnstillinger](#page-160-0)

<span id="page-158-0"></span>Smarttelefon Xperia 1 III XQ-BC52/XQ-BC62/XQ-BC72

# **Lukkerprioritet (S)**

Du kan ta bilde av et motiv i bevegelse på ulike måter ved å justere lukkerhastigheten. Du kan for eksempel bruke en lukkerhastighet med høy hastighet for å ta bilde av motivet akkurat i bevegelsesøyeblikket, eller du kan bruke en lav lukkerhastighet for å få spor av bevegelse etter motivet i bildet.

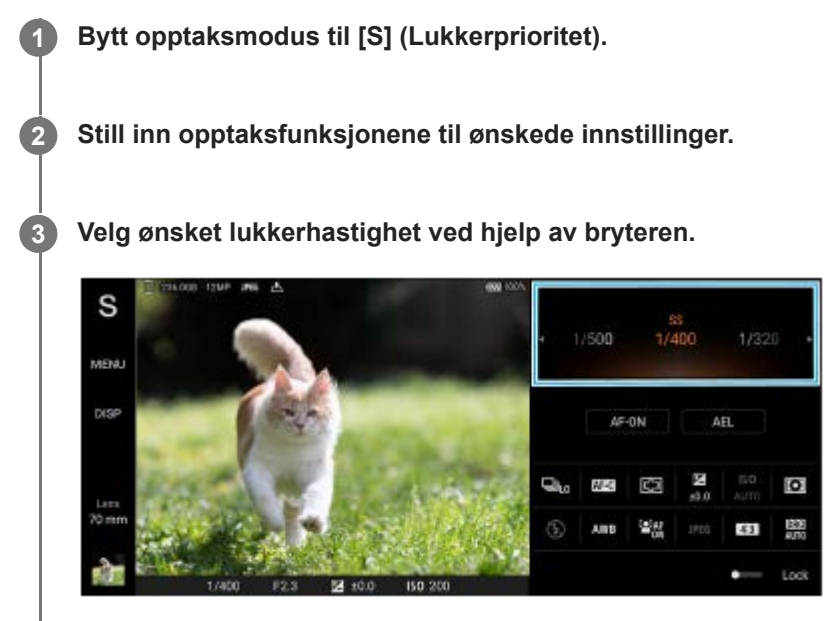

**4 Trykk kameratasten halvveis ned for å fokusere.**

**5 Trykk kameratasten helt ned.**

#### **Hint**

- **Bruk et stativ for å forhindre at kameraet rister når du har valgt en lav lukkerhastighet.**
- Hvis du skal fotografere idrettsscener innendørs, stiller du inn ISO-følsomheten på en høyere verdi.

#### **Beslektet emne**

- [Oversikt over AUTO/P/S/M-modus](#page-21-0)
- [Innstillinger-ikoner](#page-152-0)
- [Minne kamerainnstillinger](#page-160-0)

<span id="page-159-0"></span>Smarttelefon Xperia 1 III XQ-BC52/XQ-BC62/XQ-BC72

# **Manuell eksponering (M)**

Du kan fotografere med ønsket eksponeringsinnstilling ved å justere både lukkerhastigheten og ISO-følsomheten. Men lang eksponeringstid kan du også fotografere et spor av bevegelse etter motivet.

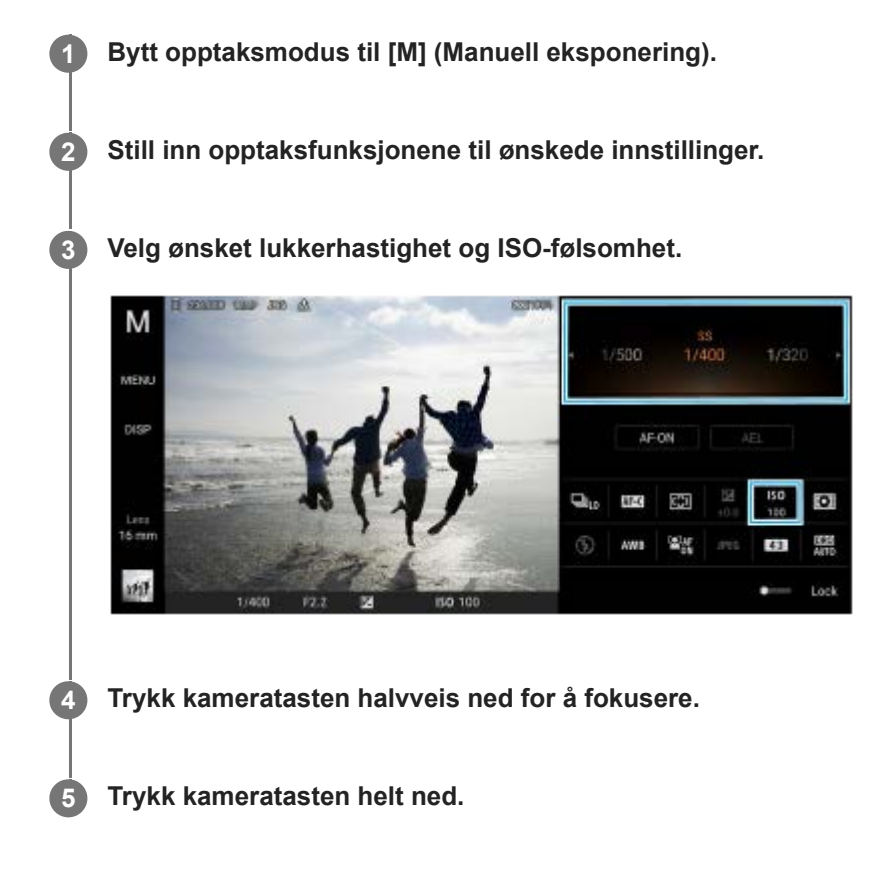

### **Beslektet emne**

- [Oversikt over AUTO/P/S/M-modus](#page-21-0)
- [Innstillinger-ikoner](#page-152-0)
- [Minne kamerainnstillinger](#page-160-0)

<span id="page-160-0"></span>[Hjelpeveiledning](#page-0-0)

Smarttelefon Xperia 1 III XQ-BC52/XQ-BC62/XQ-BC72

# **Minne kamerainnstillinger**

Gjør det mulig å registrere ofte brukte kombinasjoner av moduser og innstillinger. De registrerte innstillingene kan hentes frem ved å bytte opptaksmodus til [MR] (Hent minne).

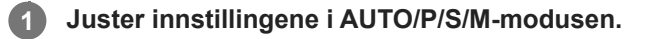

**2 Trykk på [MENU] > [Bildetaking] > [Minne kamerainnstillinger].**

**Bekreft innstillingene, og trykk deretter på [Lagre].**

For å endre innstillingene må du trykke på [Avbryt], og deretter gjenta prosedyren fra trinn 1.

#### **Hint**

**3**

For å endre de registrerte innstillingene må du gjenta prosedyren fra trinn 1.

#### **Beslektet emne**

- [Auto-modus \(AUTO\)](#page-156-0)
- [Program/auto \(P\)](#page-157-0)
- [Lukkerprioritet \(S\)](#page-158-0)
- [Manuell eksponering \(M\)](#page-159-0)
- [Hent minne \(MR\)](#page-161-0)

<span id="page-161-0"></span>Smarttelefon Xperia 1 III XQ-BC52/XQ-BC62/XQ-BC72

# **Hent minne (MR)**

Gir deg muligheten til å ta et bilde med opptaksinnstillinger som hentes frem. Du kan registrere ofte brukte kombinasjoner av moduser og innstillinger med [Minne kamerainnstillinger].

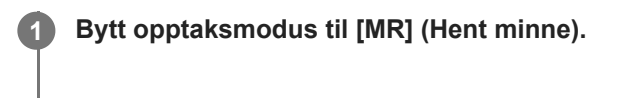

**2 Velg [Bruk] for å bruke innstillingene du henter frem.**

**3 Trykk kameratasten halvveis ned for å fokusere.**

**4 Trykk kameratasten helt ned.**

### **Beslektet emne**

[Minne kamerainnstillinger](#page-160-0)

<span id="page-162-0"></span>[Hjelpeveiledning](#page-0-0)

Smarttelefon Xperia 1 III XQ-BC52/XQ-BC62/XQ-BC72

# **Bildeserie**

Du kan ta en bildeserie av stillbilder og finne det beste bildet.

### **Merknad**

I BASIC (grunnleggende) modus er funksjonene [Bildeserie] og [Fokusmodus] tilgjengelige mens du bruker hovedkameraet i en bildemodus.

# **Slik slår du [Bildeserie]-funksjonen på eller av**

Trykk på Bruksmodus-knappen, og velg et alternativ. **1.** BASIC (grunnleggende) modus

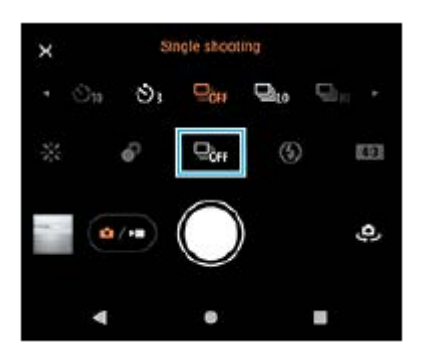

- [Bildeserie: Hø]: Tar bilder kontinuerlig med høy hastighet.
- [Bildeserie: La]: Tar bilder kontinuerlig med lav hastighet.
- **Enkeltbilde]: Tar et enkeltbilde.**
- Trykk på (Knapp Lukk) for å lukke menyen. **2.** Du kan også lukke menyen ved å trykke på søkeren.

## **Slik velger du fokuseringsmetode i samsvar med motivets bevegelse**

- **1.** Trykk på [MENU].
- Finn og trykk på [Fokusmodus], og velg et alternativ. **2.**
	- [Enkeltbilde-AF]: Kameraet låser fokus når fokuseringen er fullført. Bruk [Enkeltbilde-AF] når motivet står stille.
	- [Kontinuerlig AF]: Kameraet fortsetter å fokusere så lenge kameratasten er trykket ned (eller mens lukkerknappen berøres og holdes i BASIC (grunnleggende) modus). Bruk [Kontinuerlig AF] når motivet er i bevegelse.
- Lukk menyen. **3.** Innstillingen er lagret.

# **Ta en bildeserie**

- Berør og hold lukkerknappen i BASIC (grunnleggende) modus eller trykk lenge på kameratasten. **1.** Antall bilder som blir tatt, vises i søkeren.
- 2. Slipp utløserknappen eller kameratasten. Alle bildene lagres.

# **Velge det beste bildet**

- **1.** Trykk på miniatyrbildet for å vise resultatene.
- **2.** Bla gjennom bildene du har tatt, og velg bildet du vil lagre.
- **3.** Trykk på (Serie-ikon), og velg et alternativ.

### **Beslektet emne**

[Selvutløser](#page-164-0)

<span id="page-164-0"></span>Smarttelefon Xperia 1 III XQ-BC52/XQ-BC62/XQ-BC72

# **Selvutløser**

Bruk selvutløseren for å få mer tid til å forberede deg på å ta et bilde. Den gjør det også enklere å holde enheten stødig og unngå uskarpe bilder.

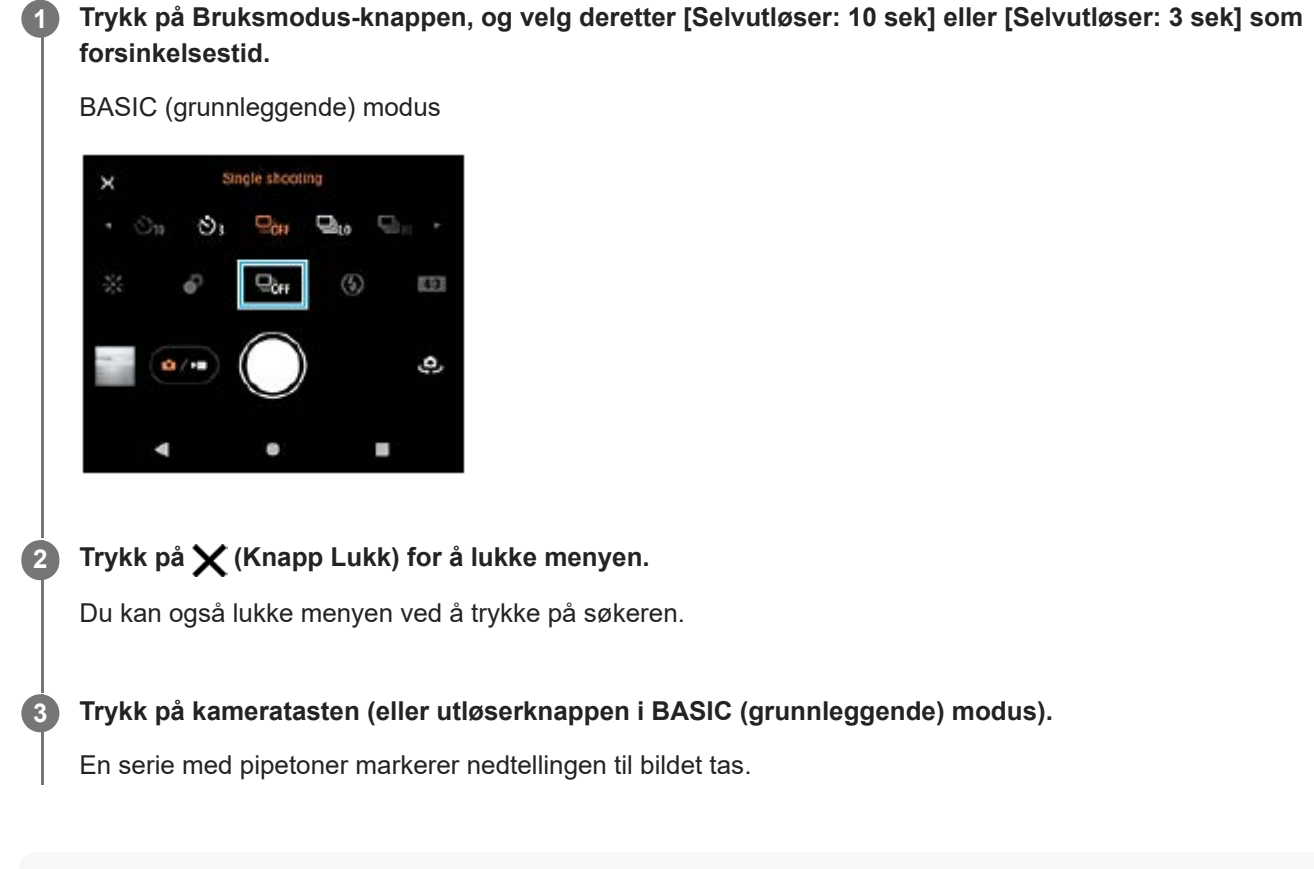

#### **Hint**

For å avbryte selvutløseren trykker du på Bruksmodus-knappen og velger deretter [Enkeltbilde].

### **Beslektet emne**

[Bildeserie](#page-162-0)

<span id="page-165-0"></span>[Hjelpeveiledning](#page-0-0)

Smarttelefon Xperia 1 III XQ-BC52/XQ-BC62/XQ-BC72

# **Bruke blitsen**

Bruk blitsen i samsvar med motivet og lysforholdene.

**1 Trykk på blitsikonet, for eksempel**  $_{\text{attn}}^{\{4\}}$  **(Autoblits-ikon).** 

**2 Endre om nødvendig blitsinnstillingen.**

### **Merknad**

Tilgjengelige innstillinger i BASIC (grunnleggende) modus avhenger av opptaksmodus, bildemodus og videomodus.

#### **Hint**

- Når bakgrunnen er lysere enn motivet, kan du bruke Utfyllingsblits for å fjerne uønskede mørke skygger.
- Selv om lysforholdene er dårlige, forsøk å ta bilder med og uten blitsen. Noen ganger er kvaliteten bedre uten blitsen.

I

[Hjelpeveiledning](#page-0-0)

Smarttelefon Xperia 1 III XQ-BC52/XQ-BC62/XQ-BC72

# **Scenegjenkjenning og gjenkjenning av forhold**

I modusene BASIC (grunnleggende) og AUTO (auto) registrerer kameraet scene og forhold, for eksempel mat, portrett, nattscener osv. og tar stillbilder med automatisk justerte innstillinger.

# **Motivgjenkjenning**

Når kameraet gjenkjenner en scene, vises følgende ikoner og veiledninger.

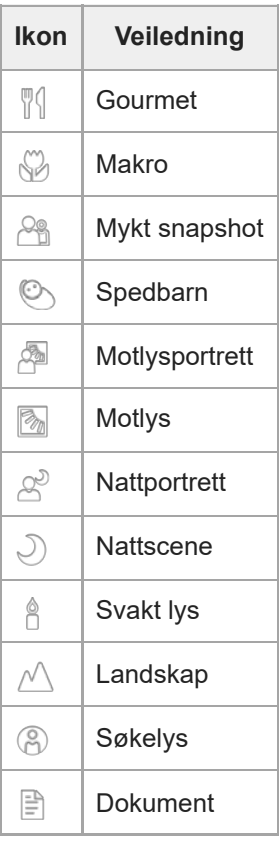

# **Gjenkjenning av forhold**

Når kameraet gjenkjenner forhold, vises følgende ikoner.

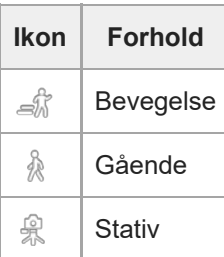

<span id="page-167-0"></span>Smarttelefon Xperia 1 III XQ-BC52/XQ-BC62/XQ-BC72

# **Stille inn fokus ved å berøre søkeren**

Du kan velge motivet det skal fokuseres på, ved å berøre det i søkeren. Etter at du har angitt posisjonen du vil fokusere på, må du trykke kameratasten halvveis ned for å fokusere og deretter ta et stillbilde. Det finnes flere alternativer som kameraet justerer automatisk når du berører søkeren.

### **Merknad**

**2**

I BASIC (grunnleggende) modus er [Trykk for å justere]-funksjonen tilgjengelig mens du bruker hovedkameraet i en bildemodus.

### **1 Trykk på [MENU].**

**Finn og trykk på [Trykk for å justere], og velg deretter [Autofokus] eller [Fokus og lysstyrke].**

- Autofokus: Fokuserer automatisk på den angitte posisjonen.
- Fokus og lysstyrke: Fokuserer automatisk på den angitte posisjonen og justerer lysstyrken.

**Lukk menyen. 3**

Innstillingen er lagret.

#### **Berør motivet du vil fokusere på, i søkeren. 4**

Hvis du vil avbryte fokuseringen, trykker du på [ملى Knapp Avbryt fokus).

**5 Trykk kameratasten halvveis ned for å fokusere.**

**6 Trykk kameratasten helt ned (eller trykk på lukkerknappen i BASIC (grunnleggende) modus).**

#### **Hint**

Når [Trykk for å justere] er stilt inn på [Autofokus] eller [Fokus og lysstyrke], kan du endre fargen på fokusrammen. Trykk på [MENU ], finn og trykk på [Fokusområdefarge], og velg et alternativ.

#### **Beslektet emne**

[Bildeserie](#page-162-0)

<span id="page-168-0"></span>[Hjelpeveiledning](#page-0-0)

Smarttelefon Xperia 1 III XQ-BC52/XQ-BC62/XQ-BC72

# **Ansikt-/øye-AF**

Du kan ta portrettbilder som fokuserer på ansiktene eller øynene til mennesker og dyr. For å endre fokusmålet trykker du på ansiktet til motivet du ønsker å fokusere på.

## **Merknad**

I BASIC (grunnleggende) modus er [Ansikt-/øye-AF]-funksjonen tilgjengelig mens du bruker hovedkameraet i en bildemodus.

# **Slik slår du på [Ansikt-/øye-AF]-funksjonen**

- **1.** Trykk på [MENU].
- **2.** Finn og trykk på [Ansikt-/øye-AF] for å aktivere funksjonen.
- Lukk menyen. **3.** Innstillingen er lagret.

# **Ta et bilde med [Ansikt-/øye-AF]-funksjonen**

- 1. Rett kameraet mot motivet. Når kameraet registrerer ansiktene til mennesker eller dyr, vises det en registreringsramme.
- **2.** Trykk på ansiktet du vil fokusere på.
- Trykk kameratasten halvveis ned for å fokusere. **3.** Kameraet fokuserer på et av øynene med en grønn ramme.
- **4.** Trykk kameratasten helt ned (eller trykk på lukkerknappen i BASIC (grunnleggende) modus).

[Hjelpeveiledning](#page-0-0)

Smarttelefon Xperia 1 III XQ-BC52/XQ-BC62/XQ-BC72

# **Myke opp hudtonen**

Du kan ta bilder med mykere hudtoner.

**2 Finn og trykk på [Myke hudtoner-effekt]-bryteren for å aktivere effekten.**

**Lukk menyen. 3**

**1 Trykk på [MENU].**

Innstillingen er lagret.

[Hjelpeveiledning](#page-0-0)

Smarttelefon Xperia 1 III XQ-BC52/XQ-BC62/XQ-BC72

# **Spore en gjenstand**

Kameraet kan registrere og følge en gjenstand i bevegelse.

### **Merknad**

I BASIC (grunnleggende) modus er [Trykk for å justere]-funksjonen tilgjengelig mens du bruker hovedkameraet i en bildemodus.

# **Slik slår du på [Motivsporing]-funksjonen**

- **1.** Trykk på [MENU].
- **2.** Finn og trykk på [Trykk for å justere] > [Motivsporing].
- Lukk menyen. **3.** Innstillingen er lagret.

# **Ta et bilde med [Motivsporing]-funksjonen**

- Velg et objekt du vil spore ved å berøre det i søkeren. **1.** Hvis du vil avbryte sporingen, trykker du på |□|≢★ (Knapp Avbryt sporing).
- **2.** Trykk på kameratasten (eller utløserknappen i BASIC (grunnleggende) modus).

Smarttelefon Xperia 1 III XQ-BC52/XQ-BC62/XQ-BC72

# **Konfigurere Transfer & Tagging add-on-modus**

Ved å bruke Transfer & Tagging add-on-appen kan du legge til IPTC-metadata i bilder du har tatt med enheten, sette inn bildetekster med mer. Hvis du vil ha mer informasjon om Transfer & Tagging add-on-appen, kan du gå til [https://support.d-imaging.sony.co.jp/app/transfer/.](https://support.d-imaging.sony.co.jp/app/transfer/)

## **1 Trykk på [MENU].**

**2 Finn og trykk på [Transfer & Tagging add-on-modus] > [På].**

### **Lukk menyen.**

Innstillingen er lagret.

#### **Merknad**

**3**

- I BASIC (grunnleggende) modus kan du ikke ta bildeserier eller ta bilder med Bokeh-effekt når Transfer & Tagging add-on-modus er slått på.
- Angi at enheten skal kobles til et kamera eller en datamaskin ved hjelp av Transfer & Tagging add-on-appen for å slå på Transfer & Tagging add-on-modus.

[Hjelpeveiledning](#page-0-0)

Smarttelefon Xperia 1 III XQ-BC52/XQ-BC62/XQ-BC72

# **Datalagring**

Du kan velge om du vil lagre stillbilder og videoer i enhetens interne minne eller på et SD-kort.

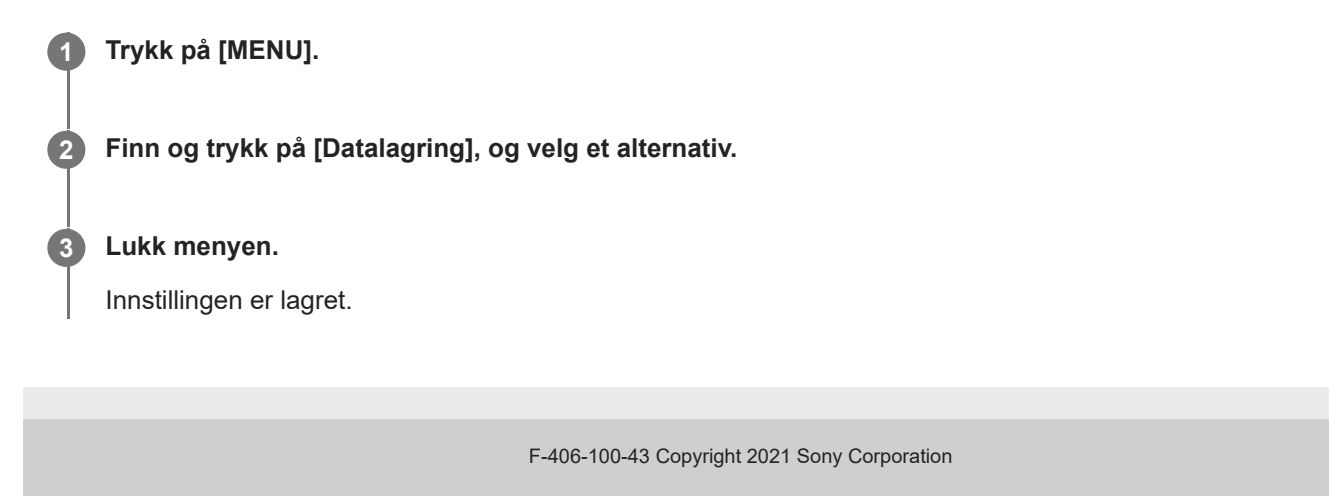

[Hjelpeveiledning](#page-0-0)

Smarttelefon Xperia 1 III XQ-BC52/XQ-BC62/XQ-BC72

# **Geotagging**

Du kan lagre bildene og videoene dine med informasjon om stedet der de ble tatt. Dette kalles geotagging. Alternativet for å geotagge bildene og videoene dine krever et trådløst nettverk og at GPS-funksjonen er aktivert.

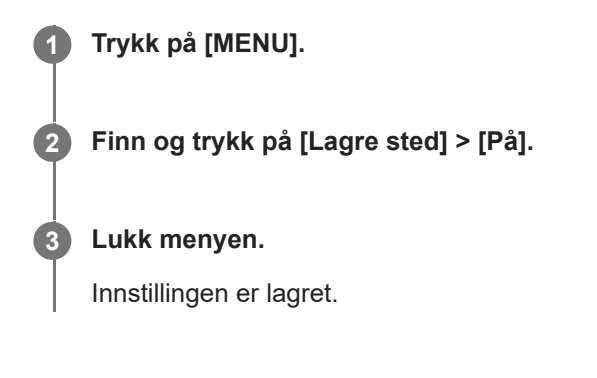

## **Statusikoner for geotagging**

- $\bigcap$  (Funnet GPS-ikon): Den geografiske posisjonen er lagret.
- (Finner ikke GPS-ikon): Den geografiske posisjonen ble ikke funnet.

[Hjelpeveiledning](#page-0-0)

Smarttelefon Xperia 1 III XQ-BC52/XQ-BC62/XQ-BC72

# **Rutenettlinjer**

Med rutenettlinjer kan du bruke «tredelsregelen» og plassere viktige motiver langs rutenettet og der linjene krysser. Du kan gjøre bildene og videoene dine mer interessante ved å plassere hovedmotivet andre steder enn midt i rammen.

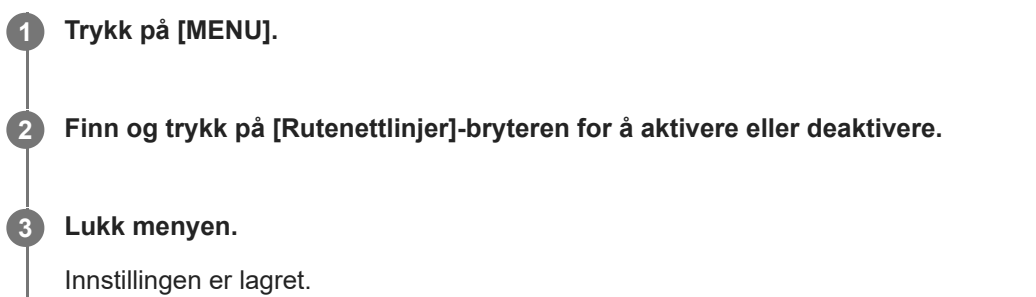

Smarttelefon Xperia 1 III XQ-BC52/XQ-BC62/XQ-BC72

# **Ulike måter å bruke volumtasten på**

Du kan endre hvordan du bruker volumtasten.

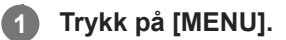

**2 Finn og trykk på [Bruk volumknappen som], og velg et alternativ.**

**Lukk menyen. 3**

Innstillingen er lagret.

## **Innstillinger for volumtast**

- **Zoom**: Bruk volumtasten til å zoome inn eller ut.
- **Volum**: Volumtasten er deaktivert for kameraet.
- **Lukker**: Bruk volumtasten som en utløserknapp for bilder og videoer.

[Hjelpeveiledning](#page-0-0)

Smarttelefon Xperia 1 III XQ-BC52/XQ-BC62/XQ-BC72

# **Lyder**

Du kan velge om kameraet skal lage lyder, for eksempel en lukkerlyd, lyder på starten og slutten av videoopptaket, og en serie med pipelyder for nedtelling når du bruker selvutløseren.

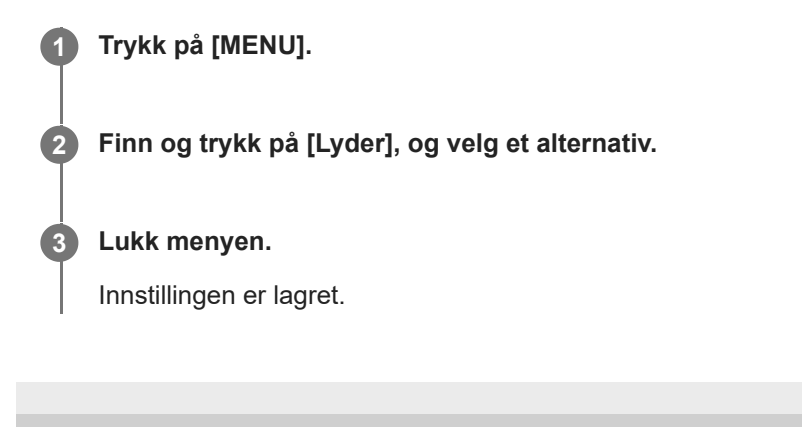

<span id="page-177-0"></span>Smarttelefon Xperia 1 III XQ-BC52/XQ-BC62/XQ-BC72

# **Overføre musikk fra en datamaskin til enheten**

Du kan overføre musikk fra en datamaskin til enheten på to måter:

- Koble enheten til en datamaskin ved hjelp av en USB-kabel. Velg [Filoverføring] på enheten, og kopier og lim inn eller dra og slipp filene ved hjelp av datamaskinen.
- På datamaskinen lagrer du mediefiler med Google Disk. Deretter synkroniserer du dataene på enheten ved å logge deg på Google-kontoen.

### **Merknad**

Det er ikke sikkert at Musikk-appen støtter alle musikkfilformater.

#### **Beslektet emne**

- [Koble enheten til USB-tilbehør](#page-183-0)
- [Slik konfigurerer du en Google-konto på enheten](#page-72-0)
- [Lytte til musikk](#page-178-0)
- **[Funksjoner for Musikk-appen](#page-180-0)**

<span id="page-178-0"></span>[Hjelpeveiledning](#page-0-0)

Smarttelefon Xperia 1 III XQ-BC52/XQ-BC62/XQ-BC72

# **Lytte til musikk**

Bruk Musikk-appen til å lytte til favorittmusikken din.

## **Oversikt over musikkspilleren**

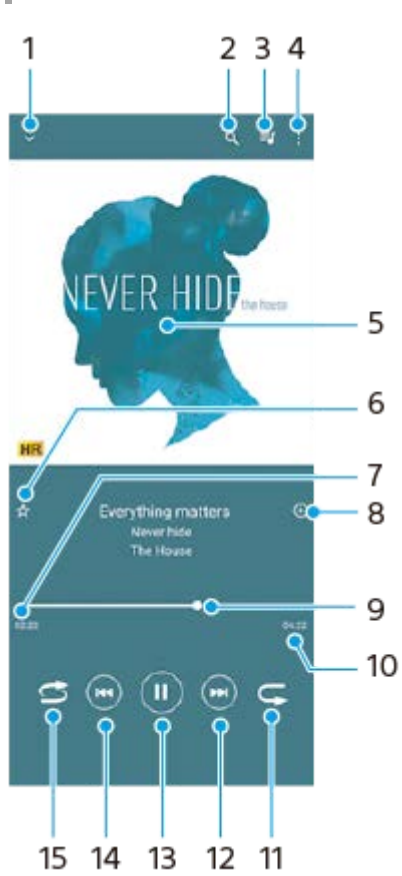

- **1.** Minimer fullskjermavspilleren
- **2.** Søk i alle sangene som er lagret på enheten
- **3.** Vis avspillingskøen
- **4.** Vis flere valg
- **5.** Albumbilde (hvis tilgjengelig)
- **6.** Legg til eller fjern en sang som en favoritt
- **7.** Forløpt tid for gjeldende sang
- **8.** Legg til sang i en spilleliste
- **9.** Framdriftsindikator dra eller trykk langs linjen for å spole framover eller bakover
- **10.** Lengde for gjeldende sang
- **11.** Gjenta gjeldende sang eller alle sangene i avspillingskøen
- **12.** Trykk for å gå til neste sang, berør og hold nede for å spole framover i gjeldende sang
- **13.** Spill av eller stans en sang midlertidig
- **14.** Trykk for å gå til begynnelsen av gjeldende sang, berør og hold nede for å spole bakover i gjeldende sang
- **15.** Spill av sanger i avspillingskøen i tilfeldig rekkefølge

## **Musikk-startskjerm**

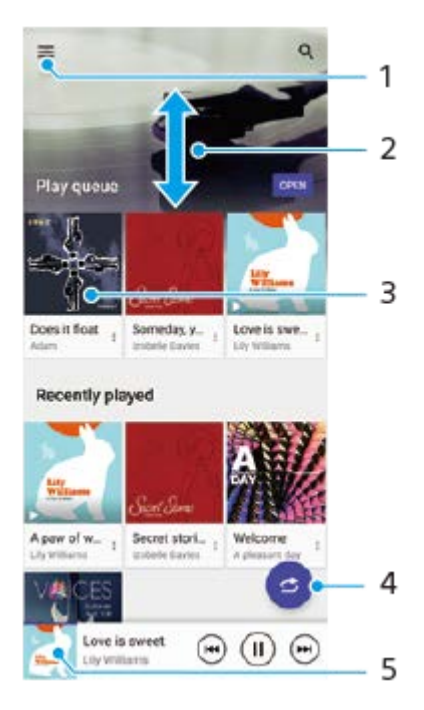

- **1.** Åpne Musikk-menyen
- **2.** Rull opp eller ned for å vise innhold
- **3.** Trykk for å spille av en sang i avspillingskøen
- **4.** Spill av alle sangene i modus med tilfeldig rekkefølge
- **5.** Gå til musikkspillerskjermen

#### **Merknad**

Du kan kanskje ikke spille av opphavsrettsbeskyttede elementer.

#### **Beslektet emne**

- [Overføre musikk fra en datamaskin til enheten](#page-177-0)
- [Funksjoner for Musikk-appen](#page-180-0)
Smarttelefon Xperia 1 III XQ-BC52/XQ-BC62/XQ-BC72

# **Funksjoner for Musikk-appen**

Dette avsnittet forklarer funksjoner som er nyttige når du bruker Musikk-appen.

### **Redigere musikkinformasjon**

- Trykk på albumbildet på musikkspillerskjermen og deretter på [Rediger musikkinformasjon] mens en sang spilles av i **1.** Musikk-appen.
- **2.** Rediger informasjonen etter ønske.
- **3.** Trykk på (Rediger-ikon) > [Angi bilde] for å angi albumbilder.
- **4.** Når du er ferdig, trykker du på [LAGRE].

### **Spille av musikk i bakgrunnen**

1. Når en sang spilles av, trykker du på (Hjem-knapp) for å gå til startskjermen. Musikk-appen fortsetter å kjøre i bakgrunnen. Dra statuslinjen nedover, og trykk på Musikk-varselet for å åpne Musikk-appen igjen. Du kan eventuelt finne og trykke på (Musikk-ikon).

### **Beslektet emne**

- [Overføre musikk fra en datamaskin til enheten](#page-177-0)
- [Lytte til musikk](#page-178-0)

# **Speile skjermbildet på enheten trådløst på en TV**

Hvis TV-en din eller en annen stor skjerm støtter speiling, kan du se på innholdet på enheten din på TV-en eller skjermen uten å bruke kabeltilkobling.

### **Speile skjermbildet på enheten på en TV som støttes**

Du kan bruke Skjermspeiling-funksjonen til å speile enhetens skjermbilde på en TV eller en annen stor skjerm uten å bruke kabeltilkobling.

Wi-Fi Direct<sup>®</sup>-teknologi oppretter en trådløs forbindelse mellom de to enhetene, slik at du kan slappe av med yndlingsbildene dine i sofaen. Du kan også bruke denne funksjonen til å lytte til musikk fra enheten via TV-ens høyttalere.

- **1. TV**: Følg instruksjonene i brukerhåndboken for TV-en for å slå på skjermspeilingsfunksjonen.
- **2. Enheten din**: Finn og trykk på [Innstillinger] > [Enhetstilkobling] > [Tilkoblingsinnstillinger] > [Skjermspeiling].
- **3.** Trykk på [START].
- **4.** Trykk på [OK] og velg en enhet.

### **Slik stopper du skjermspeiling mellom enheter**

- **1.** Finn og trykk på [Innstillinger] > [Enhetstilkobling] > [Tilkoblingsinnstillinger] > [Skjermspeiling].
- **2.** Trykk på [Koble fra], og trykk deretter på [OK].

#### **Merknad**

- Denne funksjonen kan brukes sammen med TV-er som støtter funksjonen for skjermspeiling.
- Når du bruker skjermspeiling, må du passe på at du ikke dekker til Wi-Fi-antenneområdet på enheten.
- Hvis Skjermspeiling brukes, kan det noen ganger ha negativ innvirkning på bildekvaliteten hvis det forekommer interferens fra andre Wi-Fi-nettverk.

#### **Hint**

- Du kan også stoppe skjermspeiling ved å trykke på varselet i statuslinjen på enheten. Dra statuslinjen nedover, trykk på ∨ (Pil ned-ikon), og trykk deretter på [Koble fra] > [OK].
- Trykk på : (Flere-ikon) for å vise flere valg.

### **Speile skjermbildet på enheten på TV-en mens du bruker Chromecast-kompatible apper**

Du kan speile skjermbildet på enheten på TV-en mens du bruker Chromecast-kompatible apper, for eksempel YouTube. Trykk på Cast-knappen på appskjermen, og velg deretter TV-en din for å speile enhetens skjermbilde på TV-en. Kontroller at enheten og TV-en er koblet til det samme Wi-Fi-nettverket.

Hvis du vil ha mer informasjon, kan du gå til hjelpen for Google Cast på [support.google.com/.](https://support.google.com/)

#### **Hint**

Det kan hende du må logge deg på appen på TV-en med samme Google-konto som du bruker på enheten, avhengig av appen du bruker.

#### **Beslektet emne**

- [Oversikt](#page-64-0)
- [Innstillinger-meny](#page-119-0)

Smarttelefon Xperia 1 III XQ-BC52/XQ-BC62/XQ-BC72

# **Koble enheten til USB-tilbehør**

Du kan bruke en USB-vertsadapter til å koble enheten din til USB-tilbehør, for eksempel USB-masselagringsenheter, hodetelefoner, spillkontrollere, USB-tastatur og USB-mus.

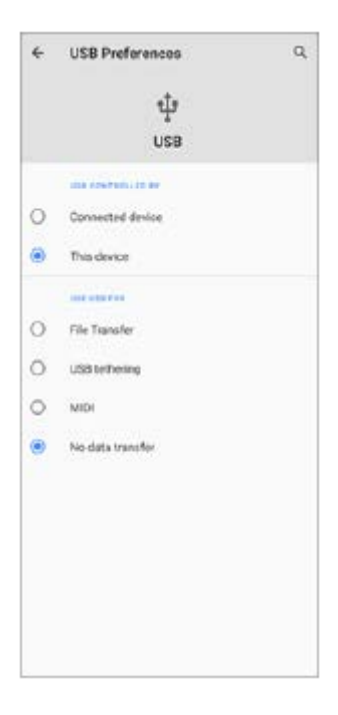

**1 Koble en USB-kabel til enheten.**

**2 Dra statuslinjen nedover, og trykk deretter på varselet for USB-tilkoblingsinnstillingene.**

**3 Trykk på [Trykk for å få flere alternativ.], og velg et alternativ.**

#### **USB-innstillinger**

- **USB kontrolleres av**: Du kan velge hvilken enhet som styrer den andre enheten, enheten din eller den USBtilkoblede enheten.
- **Bruk USB for**: Du kan velge formålet med USB-tilkoblingen.
	- **Filoverføring**: Behandle filer eller oppdatere programvaren på enheten. Dette alternativet brukes med Microsoft® Windows®-datamaskiner. Lading er aktivert som standard.
	- **USB-internettdeling**: Enheten kan fungere som en tilknytningsenhet.
	- **MIDI**: Enheten kan fungere som MIDI-inndata for musikkinstrument-apper.
	- **Ingen dataoverføring**: Bare lad enheten når [USB kontrolleres av] er satt til [Denne enheten]. Når [USB kontrolleres av] er satt til [Tilkoblet enhet], kan du bruke enheten som en strømforsyning og lade den tilkoblede enheten.

#### **Merknad**

Sony garanterer ikke at enheten din støtter alt USB-tilbehør.

Denne enheten har en USB-port uten deksel. Hvis enheten kommer i kontakt med vann, må du forsikre deg om at porten er helt tørr før du kobler til en USB-kabel.

<span id="page-185-0"></span>Smarttelefon Xperia 1 III XQ-BC52/XQ-BC62/XQ-BC72

# **NFC (Near Field Communication)**

NFC er en trådløs teknologi med en maksimal rekkevidde på én centimeter. Enhetene som deler data må derfor holdes tett inntil hverandre.

NFC-registreringsområdet er plassert bak på enheten. Hold enheten mot en annen enhet eller NFC-leser slik at Nmerkene berører hverandre. Sørg for at NFC-funksjonen er slått på på begge enhetene, og at skjermen på enheten er aktivert og ulåst.

#### **Merknad**

Ved bruk av bestemte apper kan enkelte NFC-funksjoner aktiveres selv når enheten er avslått. Vær oppmerksom på at ikke alle enheter støtter denne funksjonen.

### **Slik slår du NFC-funksjonen på eller av**

- **1.** Finn og trykk på [Innstillinger] > [Enhetstilkobling] > [Tilkoblingsinnstillinger].
- **2.** Trykk på [NFC]-bryteren for å aktivere eller deaktivere funksjonen.

#### **Merknad**

Du må kanskje aktivere Wi-Fi eller Bluetooth på begge enhetene for at tilkoblingen skal virke.

### **Hint**

Du kan koble enheten din til andre NFC-kompatible enheter fra Sony, for eksempel en høyttaler eller hodetelefoner. Se i brukerhåndboken for den kompatible enheten for mer informasjon om oppretting av slike tilkoblinger.

#### **Beslektet emne**

- [Oversikt](#page-64-0)
- [Slik slår du Bluetooth-funksjonen på eller av](#page-187-0)
- [Innstillinger-meny](#page-119-0)

Smarttelefon Xperia 1 III XQ-BC52/XQ-BC62/XQ-BC72

# **Bruke enheten som en lommebok**

Enheten kan brukes til å betale for varer uten å måtte finne frem den virkelige lommeboken, og alle betalingstjenester kan håndteres på ett sted. Husk å slå på NFC-funksjonen før enheten berører en kortleser når du skal foreta en betaling.

### **1 Kontroller at NFC er aktivert på enheten.**

**Finn og trykk på [Innstillinger] > [Enhetstilkobling] > [Tilkoblingsinnstillinger] > [NFC] > [Kontaktløse betalinger].**

En liste med betalingstjenester vises.

#### **Administrer betalingstjenestene som ønsket.**

Du kan for eksempel endre standard betalingstjeneste.

#### **Merknad**

**2**

**3**

Det er mulig at mobilbetalingstjenester ikke er tilgjengelige i din region. For dobbel SIM-enheter støttes bare NFC-initierte betalinger når det finnes et NFC-aktivert SIM-kort i SIM-kortspor 1.

#### **Beslektet emne**

- [NFC \(Near Field Communication\)](#page-185-0)
- [Innstillinger-meny](#page-119-0)

<span id="page-187-0"></span>Smarttelefon Xperia 1 III XQ-BC52/XQ-BC62/XQ-BC72

### **Slik slår du Bluetooth-funksjonen på eller av**

Bruk Bluetooth-funksjonen til å sende filer til andre Bluetooth-kompatible enheter, eller koble til håndfritilbehør. Bluetoothtilkoblinger fungerer best innenfor 10 meter, uten massive gjenstander imellom. Paring er nødvendig for å koble til andre Bluetooth-enheter.

**1 Finn og trykk på [Innstillinger] > [Enhetstilkobling] > [Tilkoblingsinnstillinger].**

**2 Trykk på [Bluetooth].**

**3 Trykk på bryteren for å aktivere eller deaktivere funksjonen.**

#### **Hint**

Du kan også slå på eller av Bluetooth fra Hurtiginnstillinger-panelet.

#### **Merknad**

- Enheten din kan ikke kobles trådløst til alle typer Bluetooth-enheter. Sony garanterer ikke at alle Bluetooth-enheter er kompatible med enheten din.
- Enheten din støtter en sikkerhetsfunksjon som er kompatibel med Bluetooth-standarder for å sikre Bluetooth-kommunikasjonen. Men sikkerheten kan være utilstrekkelig, avhengig av innstillingene osv. Vær oppmerksom på sikkerhetsrisikoer når du bruker Bluetooth-funksjonen.
- Vær oppmerksom på at Sony ikke er ansvarlig for datalekkasjer som kan oppstå når du kommuniserer via Bluetoothforbindelsen.

#### **Beslektet emne**

- [Pare med en annen Bluetooth-enhet](#page-189-0)
- **[Innstillinger-meny](#page-119-0)**
- [Navngi enheten](#page-188-0)
- [Sende elementer ved hjelp av Bluetooth-teknologi](#page-192-0)
- [Motta elementer ved hjelp av Bluetooth-teknologi](#page-193-0)

<span id="page-188-0"></span>Smarttelefon Xperia 1 III XQ-BC52/XQ-BC62/XQ-BC72

# **Navngi enheten**

Du kan gi enheten et navn. Dette navnet blir vist til andre enheter når du har slått på Bluetooth-funksjonen og enheten er satt til synlig.

**1 Finn og trykk på [Innstillinger] > [Enhetstilkobling] > [Koble til en ny enhet].**

**2 Trykk på [Enhetsnavn].**

**3 Skriv inn et navn for enheten.**

**4 Trykk på [Gi nytt navn].**

#### **Beslektet emne**

- [Slik slår du Bluetooth-funksjonen på eller av](#page-187-0)
- [Innstillinger-meny](#page-119-0)

<span id="page-189-0"></span>Smarttelefon Xperia 1 III XQ-BC52/XQ-BC62/XQ-BC72

# **Pare med en annen Bluetooth-enhet**

Når du parer enheten med en annen enhet, kan du for eksempel koble enheten din til Bluetooth-hodetelefoner eller et Bluetooth-bilsett og bruke disse andre enhetene til å dele musikk.

Når du parer enheten med en annen Bluetooth-enhet, blir paringen lagret på enheten din.

Kontroller at Bluetooth-funksjonen på enheten du vil pare med, er aktivert og synlig for andre Bluetooth-enheter.

#### **Finn og trykk på [Innstillinger] > [Enhetstilkobling] > [Koble til en ny enhet]. 1**

En liste over tilgjengelige Bluetooth-enheter vises.

**2 Trykk på Bluetooth-enheten du vil pare med.**

### **Slik kobler du enheten til en annen Bluetooth-enhet**

- **1.** Finn og trykk på [Innstillinger] > [Enhetstilkobling].
- **2.** Trykk på Bluetooth-enheten du vil koble til, under [Enheter som har vært tilkoblet tidligere].

### **Slik sletter du paring med en Bluetooth-enhet**

- **1.** Finn og trykk på [Innstillinger] > [Enhetstilkobling].
- Under [Enheter som har vært tilkoblet tidligere] trykker du på (Innstillinger-ikon) ved siden av navnet på enheten **2.** du vil slette paringen for.
- **3.** Trykk på [Glem] > [Glem enheten].

#### **Merknad**

Enkelte Bluetooth-enheter, for eksempel de fleste Bluetooth-hodetelefoner, krever at du både parer og kobler til den andre enheten.

#### **Beslektet emne**

- [Slik slår du Bluetooth-funksjonen på eller av](#page-187-0)
- [Innstillinger-meny](#page-119-0)
- [Navngi enheten](#page-188-0)
- [Sende elementer ved hjelp av Bluetooth-teknologi](#page-192-0)
- [Motta elementer ved hjelp av Bluetooth-teknologi](#page-193-0)

**3**

**5**

**6**

[Hjelpeveiledning](#page-0-0)

Smarttelefon Xperia 1 III XQ-BC52/XQ-BC62/XQ-BC72

# **Pare med en Bluetooth-fjernstyring**

Etter at du har oppdatert programvaren på enheten din, kan du betjene Photo Pro på Xperia-enheten med en Bluetoothfjernstyring produsert av Sony (selges separat).

Du finner flere opplysninger om kompatible fjernstyringer på nettstedet til Sony for ditt område, eller du kan kontakte en Sony-forhandler eller en lokal, autorisert Sony-servicebetjening.

Se også bruksanvisningen for Bluetooth-fjernstyringen.

### **1 På Xperia-enheten starter du Photo Pro.**

**2 På Xperia-enheten trykker du på [MENU].**

**På Xperia-enheten trykker du på [Bluetooth-fjernkontroll], og deretter trykker du på bryteren for å aktivere funksjonen.**

**4 På Xperia-enheten trykker du på [Par ny kontroller].**

#### **På Bluetooth-fjernstyringen utfører du paringen.**

- GP-VPT2BT: Trykk og hold inne PHOTO-knappen og T-siden av zoomeknappen samtidig i minst 7 sekunder.
- RMT-P1BT: Trykk og hold inne utløser-/REC-knapp for lukkeren og fokus/zoom-knappen (enten +-knappen eller −-knappen) samtidig i minst 7 sekunder.

Hvis du vil vite mer, se bruksanvisningen for Bluetooth-fjernstyringen.

#### **Følg instruksjonene på skjermen på Xperia-enheten.**

Velg [Par med og koble til] og [KOBLE TIL] i varslene og dialogboksene som vises flere ganger når Xperia-enheten registrerer Bluetooth-fjernstyringen. Navnet på Bluetooth-fjernstyringen kan bli vist som en Bluetooth-adresse (tall og bokstaver).

#### **Merknad**

- Når du tilbakestiller til fabrikkstandardene, slettes også paringsinformasjonen. Utfør paringen igjen for å bruke Bluetoothfjernstyringen.
- Hvis Bluetooth-tilkoblingen er ustabil, må du fjerne eventuelle hindringer, som personer eller metallgjenstander som er mellom Xperia-enheten og den parede Bluetooth-fjernstyringen.
- Hvis funksjonen ikke fungerer som den skal, må du sjekke følgende merknader og deretter prøve å pare på nytt.
	- Bekreft at Bluetooth-fjernstyringen ikke er koblet til andre enheter.
	- Bekreft at du ikke betjener Xperia-enheten din med en annen Bluetooth-fjernstyring.
	- Kontroller om flymodus på Xperia-enheten er slått av.
	- Kontroller om Bluetooth-funksjonen på Xperia-enheten er slått på.
	- Opphev paringen av Bluetooth-fjernstyringen.

Hvis du vil endre navnet på den parede Bluetooth-fjernstyringen, finner og trykker du på [Innstillinger] > [Enhetstilkobling], trykker på (Innstillinger-ikon) ved siden av navnet på den parede Bluetooth-fjernstyringen, og trykker deretter på (Rediger-ikon).

### **Statusikoner for Bluetooth-fjernstyring**

Du kan kontrollere tilkoblingsstatusen til Bluetooth-fjernstyringen i søkeren når [Bluetooth-fjernkontroll] er slått på mens du bruker Photo Pro.

- 同 (Tilkoblingsikon for Bluetooth-fjernstyring): Bluetooth-fjernstyringsoperasjoner er aktivert.
- **育** (Frakoblingsikon for Bluetooth-fjernstyring): Bluetooth-fjernstyringsoperasjoner er deaktivert.

#### **Hint**

Bluetooth-tilkoblingen er bare aktiv mens du bruker Xperia-enheten din ved hjelp av Bluetooth-fjernstyringen.

#### **Slik opphever du paringen for Bluetooth-fjernstyringen**

- **1.** Finn og trykk på [Innstillinger] > [Enhetstilkobling].
- 2. Under [Enheter som har vært tilkoblet tidligere] trykker du på  $\bullet$  (Innstillinger-ikon) ved siden av navnet på Bluetooth-fjernstyringen du vil oppheve paringen for.
- **3.** Trykk på [Glem] > [Glem enheten].

#### **Slik betjener du Bluetooth-fjernstyringen**

Du kan ta bilder og spille inn videoer ved å trykke på knappene på Bluetooth-fjernstyringen. Du finner mer informasjon om bruk av Bluetooth-fjernstyringen i hjelpeveiledningen for Bluetooth-fjernstyringen.

#### **Hint**

Hvis du vil bytte objektiver på hovedkameraet, trykker du på C1-knappen på Bluetooth-fjernstyringen.

#### **Beslektet emne**

- [Slik slår du Bluetooth-funksjonen på eller av](#page-187-0)
- [Oversikt over BASIC \(grunnleggende\) modus](#page-18-0)
- [Oversikt over AUTO/P/S/M-modus](#page-21-0)
- [Innstillinger-meny](#page-119-0)

<span id="page-192-0"></span>Smarttelefon Xperia 1 III XQ-BC52/XQ-BC62/XQ-BC72

# **Sende elementer ved hjelp av Bluetooth-teknologi**

Bruk Bluetooth-teknologi for å dele elementer med andre Bluetooth-kompatible enheter som mobiltelefoner eller datamaskiner. Du kan sende følgende typer elementer:

- Bilder og videoer
- Musikkfiler og andre lydfiler
- Nettsider

Kontroller at Bluetooth-funksjonen er slått på for mottakerenheten, og at enheten er synlig for andre Bluetooth-enheter.

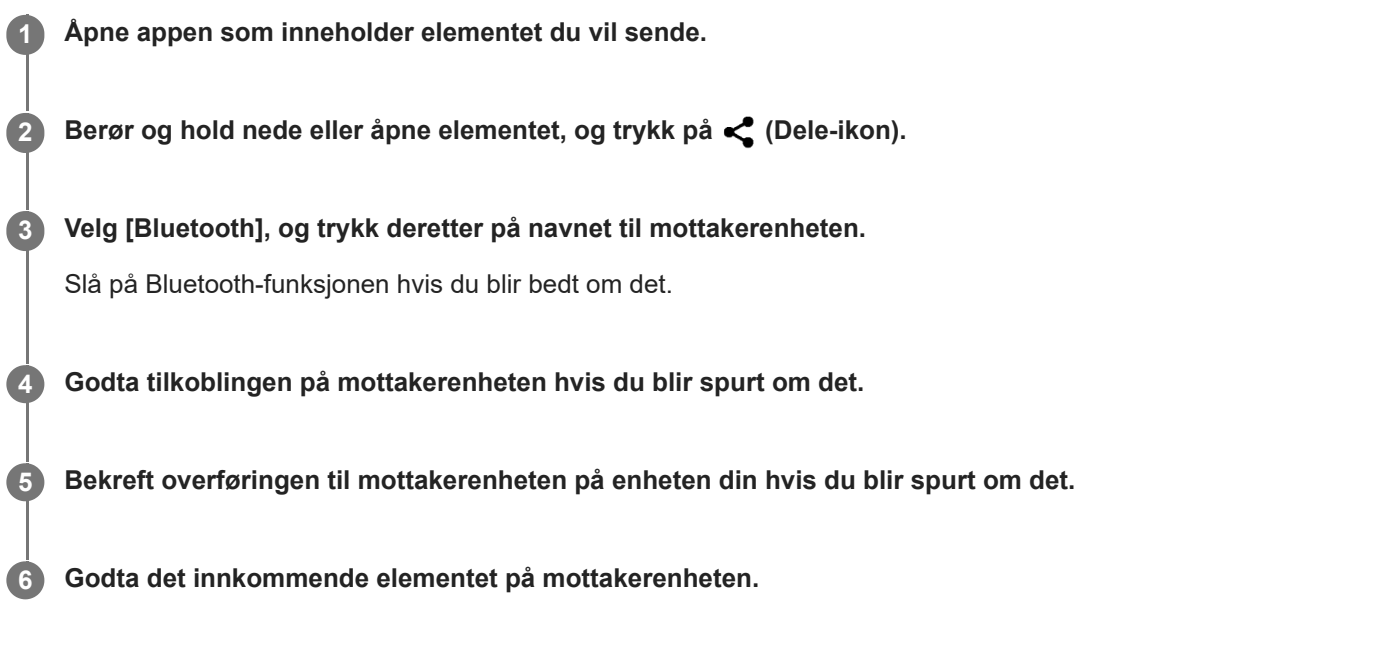

#### **Beslektet emne**

- [Slik slår du Bluetooth-funksjonen på eller av](#page-187-0)
- [Innstillinger-meny](#page-119-0)
- [Navngi enheten](#page-188-0)
- [Pare med en annen Bluetooth-enhet](#page-189-0)
- [Motta elementer ved hjelp av Bluetooth-teknologi](#page-193-0)

<span id="page-193-0"></span>Smarttelefon Xperia 1 III XQ-BC52/XQ-BC62/XQ-BC72

### **Motta elementer ved hjelp av Bluetooth-teknologi**

Bruk Bluetooth-teknologi for å dele elementer med andre Bluetooth-kompatible enheter som mobiltelefoner eller datamaskiner. Du kan motta følgende typer elementer:

- Bilder og videoer
- Musikkfiler og andre lydfiler
- Nettsider

Forsikre deg om at Bluetooth-funksjonen er på, og er synlig for andre Bluetooth-enheter.

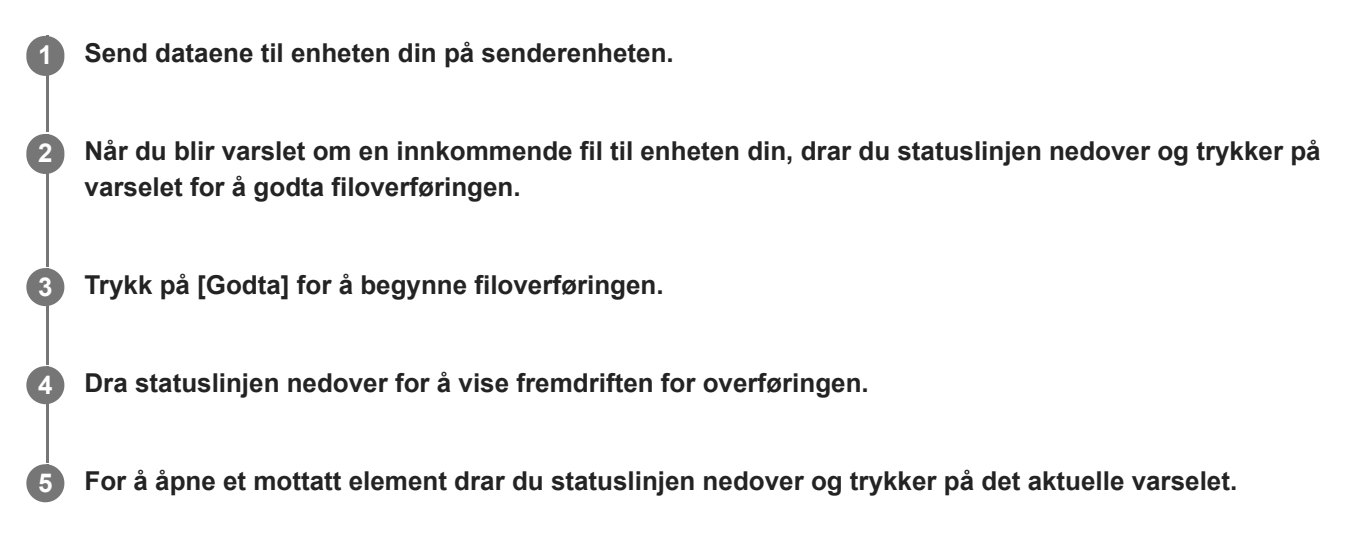

### **Slik viser du filer du har mottatt ved hjelp av Bluetooth-tilkoblingen**

- **1.** Finn og trykk på [Innstillinger] > [Enhetstilkobling] > [Tilkoblingsinnstillinger].
- **2.** Trykk på [Filer mottatt via Bluetooth].

#### **Beslektet emne**

- [Slik slår du Bluetooth-funksjonen på eller av](#page-187-0)
- **[Innstillinger-meny](#page-119-0)**
- [Navngi enheten](#page-188-0)
- [Pare med en annen Bluetooth-enhet](#page-189-0)
- [Sende elementer ved hjelp av Bluetooth-teknologi](#page-192-0)

Smarttelefon Xperia 1 III XQ-BC52/XQ-BC62/XQ-BC72

### **Om brukerstøtteappen**

Bruk brukerstøtte-appen for å finne informasjon om enheten og programvaren. Du kan lese brukerstøtteemner eller bruke nyttige apper som enhetstesten.

#### **Merknad**

Kontaktinformasjon for brukerstøtte er tilgjengelig fra Kontakt oss-menyen selv om du ikke har en nettverkstilkobling.

**1 Finn og trykk på (Kundestøtte-ikon).**

#### **Hint**

Koble til Internett når du bruker Brukerstøtte-appen for å få den beste tilgjengelige støtten.

### **SONY**

[Hjelpeveiledning](#page-0-0)

Smarttelefon Xperia 1 III XQ-BC52/XQ-BC62/XQ-BC72

# **Tilgjengelighet**

### **Tilgjengelighetsinnstillinger**

Android har mange tilgjengelighetsfunksjoner, deriblant [Forstørring], [Skriftstørrelse], [Fargekorrigering] og [TalkBack]. Du finner tilgjengelighetsfunksjonene under [Innstillinger] > [Tilgjengelighet]. Gå til Google-tilgjengelighet Hjelp [support.google.com/accessibility/android](https://support.google.com/accessibility/android) for å få mer informasjon.

# **Sanntidstekst**

Sanntidstekst (STT) er en teksttjeneste som operatører leverer i visse land eller regioner. Den gjør det mulig å lese hvert enkelt tegn i en melding etter hvert som tegnene skrives inn. Kontakt operatøren for å finne ut om STT er tilgjengelig med abonnementet ditt. Vær oppmerksom på at du kanskje må ha et SIM-kort installert i telefonen for å kunne kontakte 911 i USA med STT. Hvis du vil ha mer informasjon om bruk STT på telefonen, kan du gå til [support.google.com/accessibility/android.](https://support.google.com/accessibility/android)

Smarttelefon Xperia 1 III XQ-BC52/XQ-BC62/XQ-BC72

# **Slik bruker du enheten i våte og støvete omgivelser**

Enheten din er vann- og støvbestandig med klassifiseringene IPX5/IPX8 og IP6X. Husk imidlertid følgende: Alle USBporter og kontakter må være helt tørre før bruk, og deksler som er festet, må være lukket godt igjen. Enheten har et nano-SIM-/minnekortspor med tilhørende deksel. Du må ikke plassere enheten helt under vann eller utsette den for sjøvann, saltvann, vann med klor eller væsker som f.eks. drikkevarer. Garantien dekker ikke skader eller defekter som er forårsaket av misbruk eller feil bruk av enheten som følge av å ikke følge instruksjonene fra Sony. Du finner informasjon om garantien i Viktig informasjon under [Innstillinger] > [Om telefonen] > [Juridisk informasjon] på enheten din.

### **Slik lukker du portdekslene**

Trykk på de uthevede posisjonene slik det vises i illustrasjonen, og sørg for at det ikke er noen mellomrom mellom **1.** dekselet og enheten.

**(A)**: Deksel

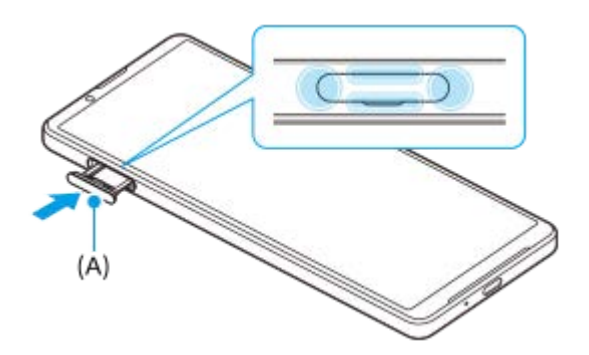

### **Slik tørker du enheten**

**1.** Bruk en mikrofiberklut til å tørke bort eventuell fuktighet fra enheten.

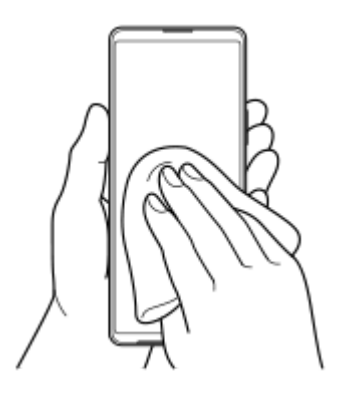

2. Hold enheten godt fast med USB-porten vendt nedover, og rist enheten kraftig minst 20 ganger. Snu enheten, og rist 20 ganger til.

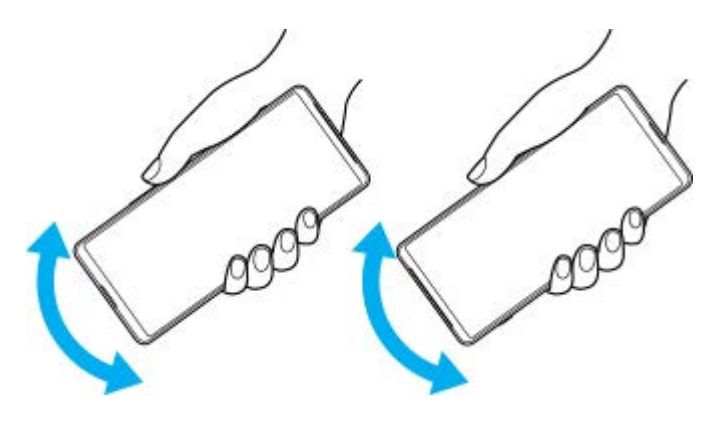

Bruk en mikrofiberklut til å tørke bort eventuell gjenværende fuktighet. Tørk av taster, porter og deler på enheten din, **3.** for eksempel høyttalere, mikrofoner, sensorer, kameraer e.l. som vist i illustrasjonen.

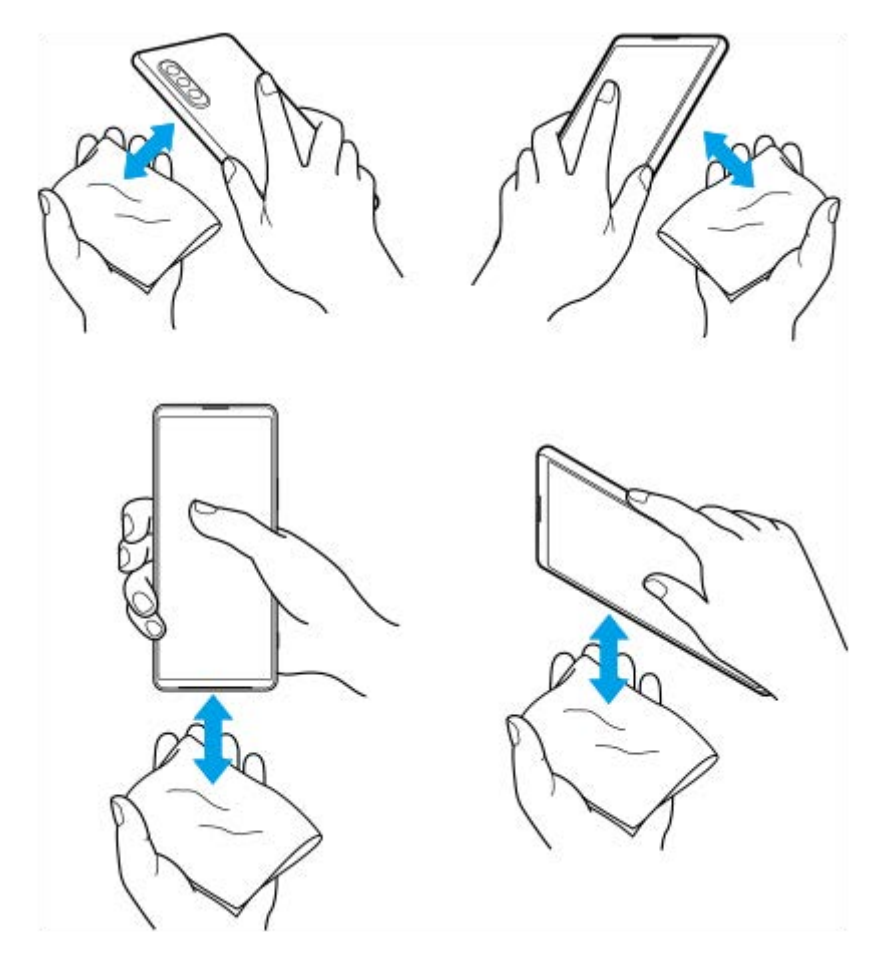

**4.** La enheten ligge i minst et par timer, og sørg for at den er helt tørr før bruk.

**Smarttelefon** Xperia 1 III XQ-BC52/XQ-BC62/XQ-BC72

# **Juridisk informasjon**

Denne hjelpeveiledningen publiseres av Sony Corporation (heretter kalt «Sony») eller dets lokale tilknyttede selskap, uten garantier av noe slag. Forbedringer og endringer i denne hjelpeveiledningen som skyldes typografiske feil, unøyaktigheter i gjeldende informasjon eller forbedringer av program og/eller utstyr, kan foretas av Sony når som helst og uten varsel. Slike endringer inkluderes imidlertid i nye utgaver av denne hjelpeveiledningen. Alle illustrasjoner er utelukkende ment som illustrasjoner, og de gir ikke nødvendigvis et nøyaktig bilde av den faktiske enheten. Alle produkt- og firmanavn som nevnes i dette dokumentet, er varemerker eller registrerte varemerker for sine respektive eiere. Alle andre varemerker tilhører sine respektive eiere. Alle rettigheter som ikke uttrykkelig gis i dette dokumentet, forbeholdes. Gå til<https://www.xperiainfo.com/>for å få mer informasjon.

Denne hjelpeveiledningen kan henvise til tjenester eller apper som leveres av tredjeparter. Bruk av slike programmer/apper eller tjenester kan kreve at du registrerer deg hos tredjepartsleverandøren, betaler avgifter eller oppgir kredittkortopplysninger, og kan i tillegg være underlagt ytterligere vilkår for bruk, endringer, avbrudd eller opphør når som helst. For apper du får tilgang til på eller gjennom nettstedet til en tredjepart, bør du gå gjennom disse nettstedenes vilkår for bruk og retningslinjer for personvern på forhånd. Sony gir ingen garanti for eller garanterer tilgjengeligheten eller ytelsen til apper, nettsteder eller tjenester som tilbys av tredjepart. Dersom programvare som følger med eller leveres sammen med enheten din kommer med ytterligere vilkår og betingelser, skal slike bestemmelser også regulere din besittelse og bruk av programvaren.

Enheten kan laste ned, lagre og videresende tilleggsinnhold, for eksempel musikk eller videoer. Bruken av denne typen innhold kan begrenses eller forbys av rettighetene til tredjeparter, inkludert, men ikke begrenset til vilkårene i gjeldende lover om opphavsrett. Det er du som bruker, ikke Sony, som har eneansvar for alt tilleggsinnhold du laster ned til eller videresender fra enheten din. Før du bruker tilleggsinnhold, bør du kontrollere at din tiltenkte bruk er riktig lisensiert eller på annen måte autorisert. Sony garanterer ikke nøyaktigheten, integriteten eller kvaliteten på noe tilleggsinnhold eller annet innhold fra tredjepart. Sony er under ingen omstendigheter ansvarlig for feil bruk av tilleggsinnhold eller annet innhold fra tredjeparter.

Dette produktet er lisensiert under MPEG-4 Visual- og AVC Patent Portfolio-lisensene for personlig og ikke-kommersiell bruk av en forbruker for (i) koding av video i samsvar med MPEG-4 Visual-standarden («MPEG-4-video») eller AVCstandarden («AVC-video») og/eller (ii) dekoding av MPEG-4- eller AVC-video som ble kodet av en forbruker som utførte en personlig og ikke-kommersiell aktivitet, og/eller ble anskaffet fra en videoleverandør lisensiert av MPEG LA for å levere MPEG-4- og/eller AVC-video. Ingen lisenser gis eller skal antas for noen annen bruk. Ytterligere informasjon, inkludert informasjon om bruk og lisensiering i markedsføringsøyemed samt intern og kommersiell bruk og lisensiering, kan anskaffes fra MPEG LA, L.L.C. Se [www.mpegla.com.](http://www.mpegla.com/) MPEG Layer-3-lyddekodingsteknologi lisensiert av Fraunhofer IIS og Thomson.

**Merk:** Sony anbefaler brukerne å sikkerhetskopiere personlige data og opplysninger.

SONY ER IKKE UNDER NOEN OMSTENDIGHETER ANSVARLIG FOR TAP, SLETTING OG/ELLER OVERSKRIVING AV PERSONLIGE DATA ELLER FILER SOM ER LAGRET PÅ ENHETEN DIN (INKLUDERT, MEN IKKE BEGRENSET TIL: KONTAKTER, MUSIKKFILER OG BILDER) SOM OPPSTÅR SOM FØLGE AV OPPDATERINGER AV ENHETEN VED HJELP AV METODENE BESKREVET I DENNE HJELPEVEILEDNINGEN ELLER DOKUMENTASJONEN. SONY OG DERES LEVERANDØRER ER UNDER INGEN OMSTENDIGHETER ANSVARLIG FOR SKADER, TAP ELLER HENDELSER (VERKEN ETTER AVTALER ELLER I FORBINDELSE MED ERSTATNINGER, INKLUDERT, MEN IKKE BEGRENSET TIL, UAKTSOMHET) HVIS BELØPET OVERSKRIDER BELØPET SOM DU BETALTE FOR ENHETEN.

©2021 Sony Corporation Med enerett.

Smarttelefon Xperia 1 III XQ-BC52/XQ-BC62/XQ-BC72

# **Garanti, SAR og veiledninger for bruk**

Du finner informasjon om garanti, SAR (Specific Absorption Rate) og sikkerhetsretningslinjer i Viktig informasjon under [Innstillinger] > [Om telefonen] > [Juridisk informasjon] på enheten din.